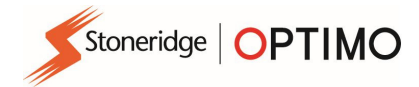

# Manual Stoneridge Optimo

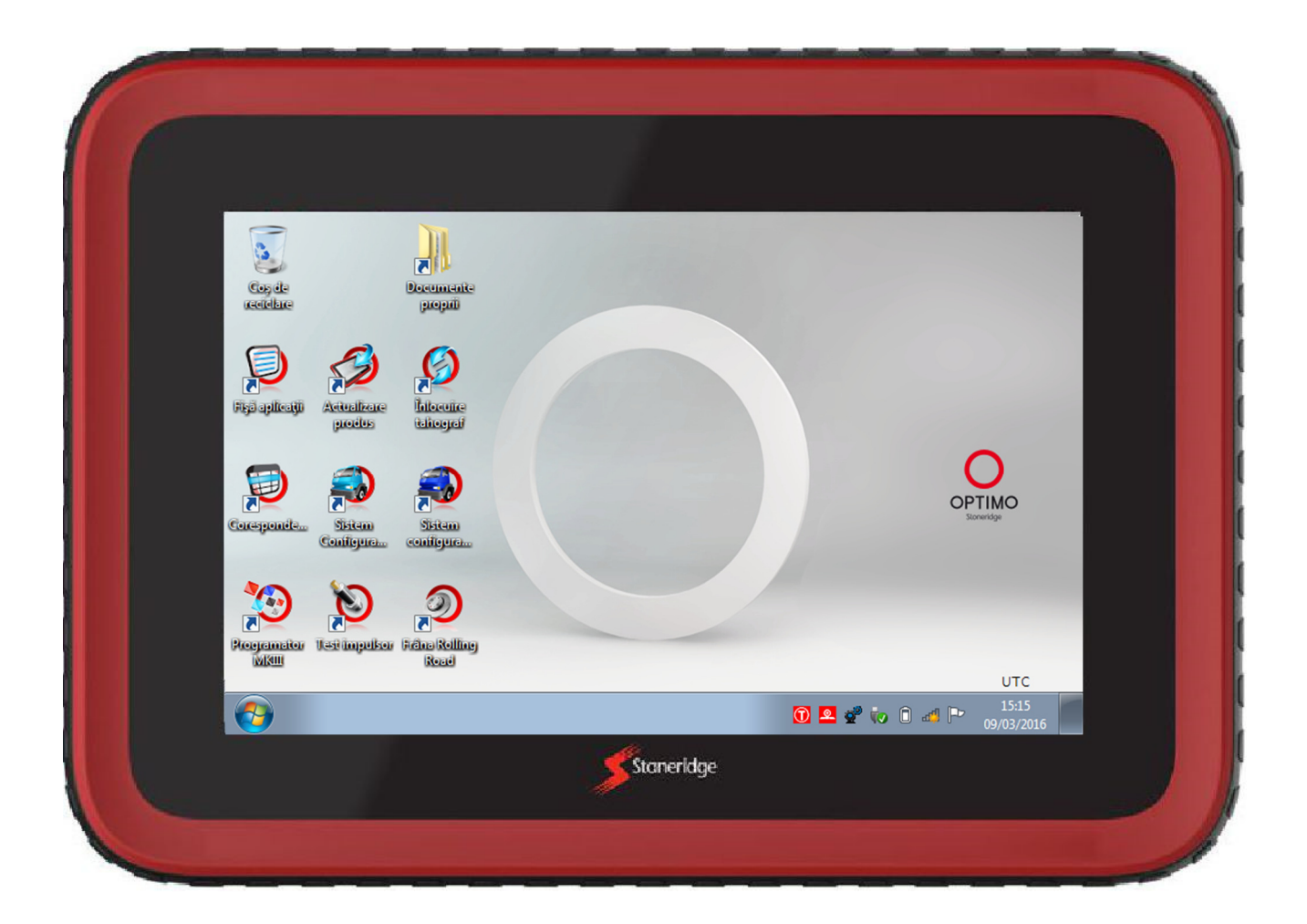

# Stoneridge Electronics Ltd.

# Drept de autor

Informaţiile conţinute în acest document sunt proprietatea Stoneridge Electronics Ltd. şi nu trebuie reproduse, dezvăluite sau însuşite, total sau parţial, fără autorizaţia scrisă a Stoneridge, Inc.

## **Cuprins**

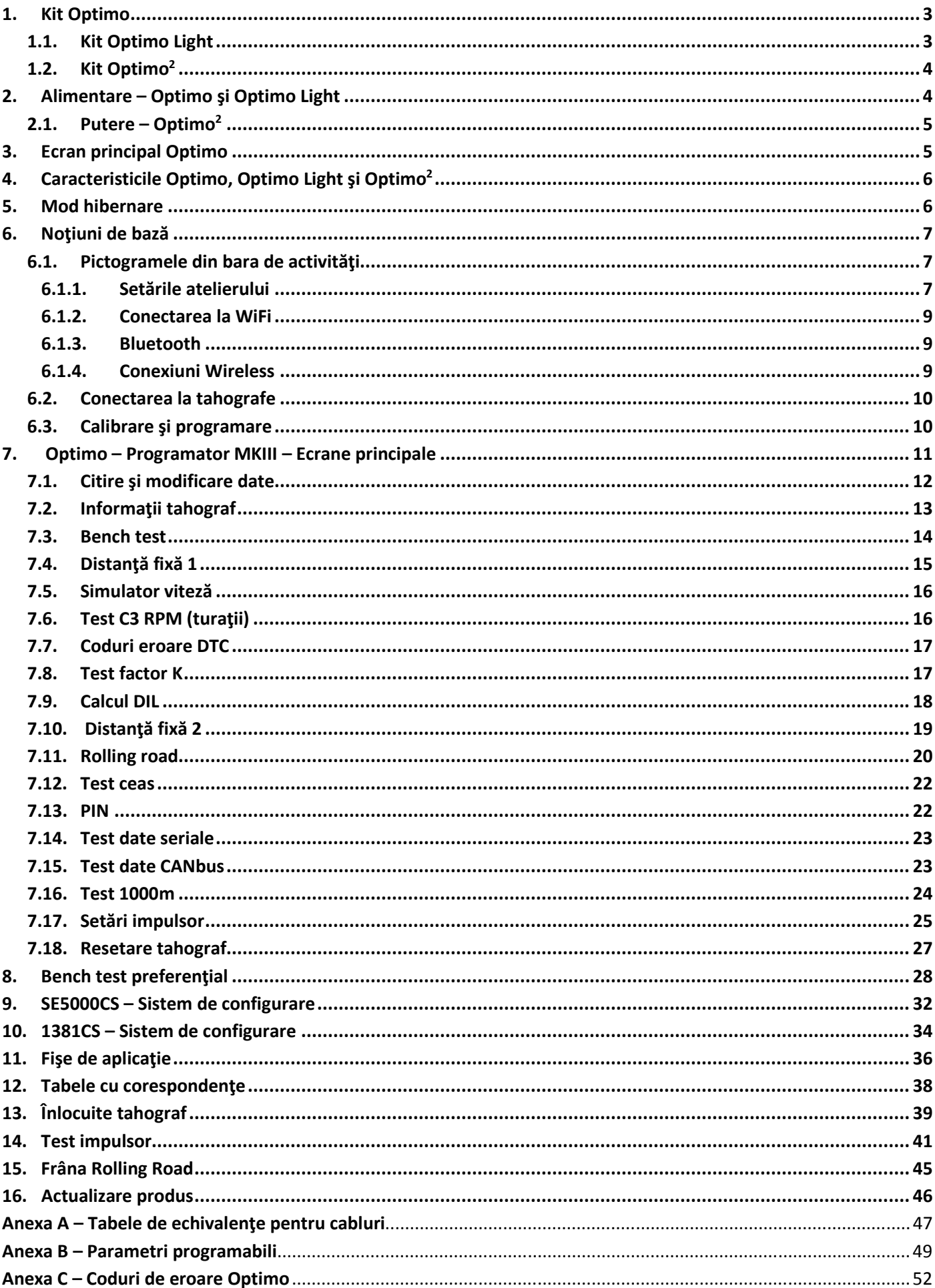

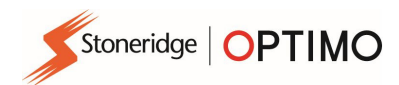

## 1. Kit Optimo

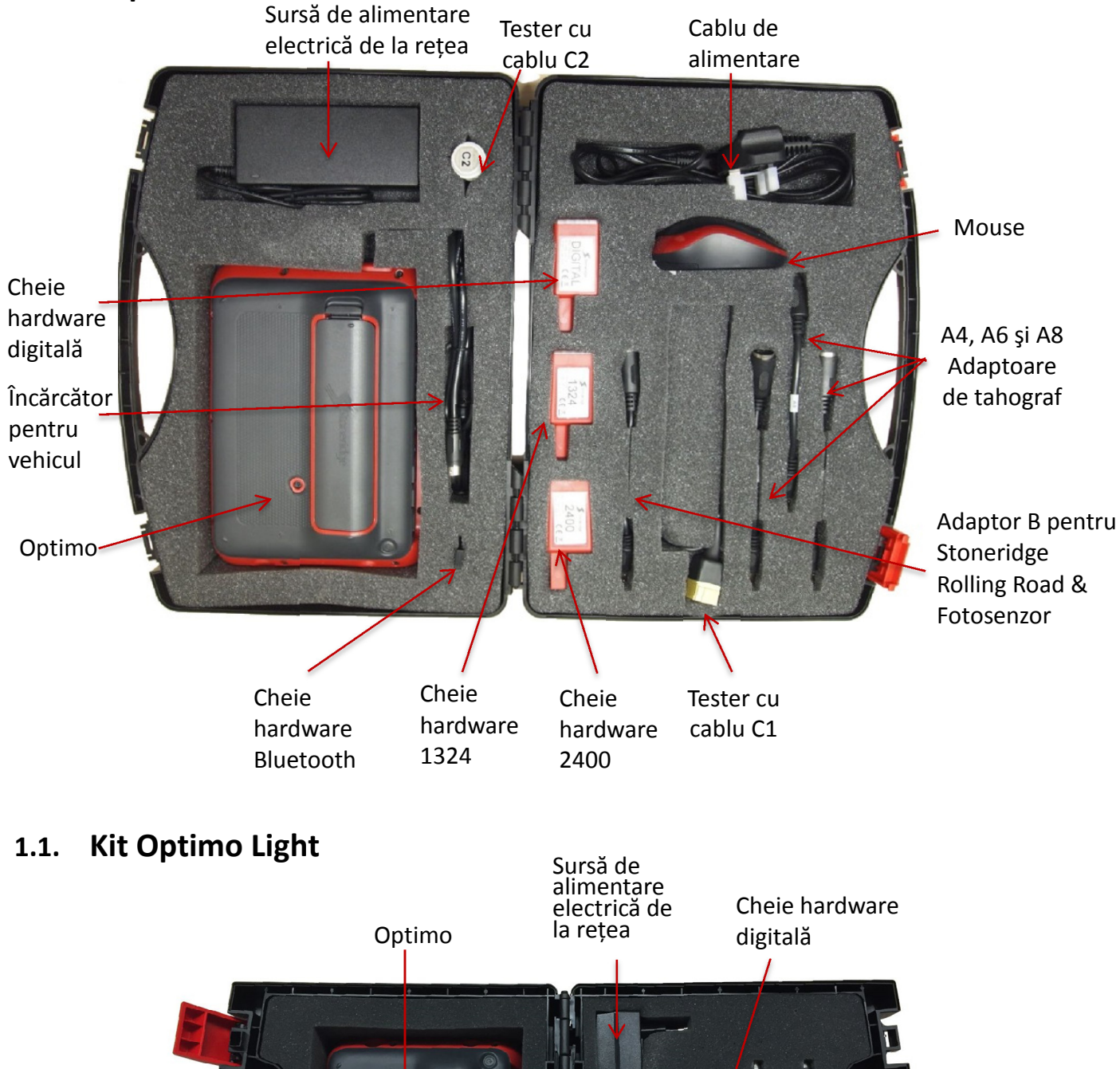

Cheie hardware WiFi

Adaptor de tahograf A8 Adaptor B pentru Stoneridge Rolling Road & Fotosenzor

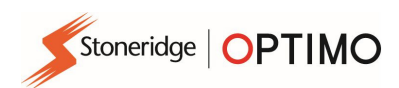

## 1.2. Kit Optimo<sup>2</sup>

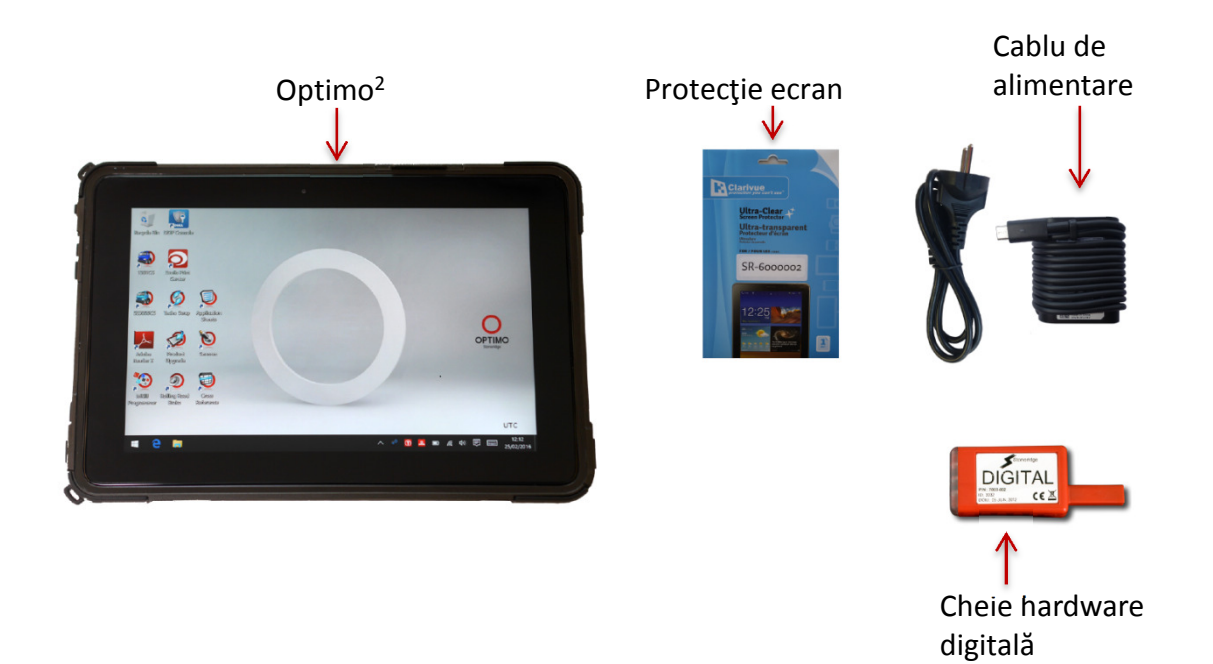

## 2. Alimentare – Optimo şi Optimo Light

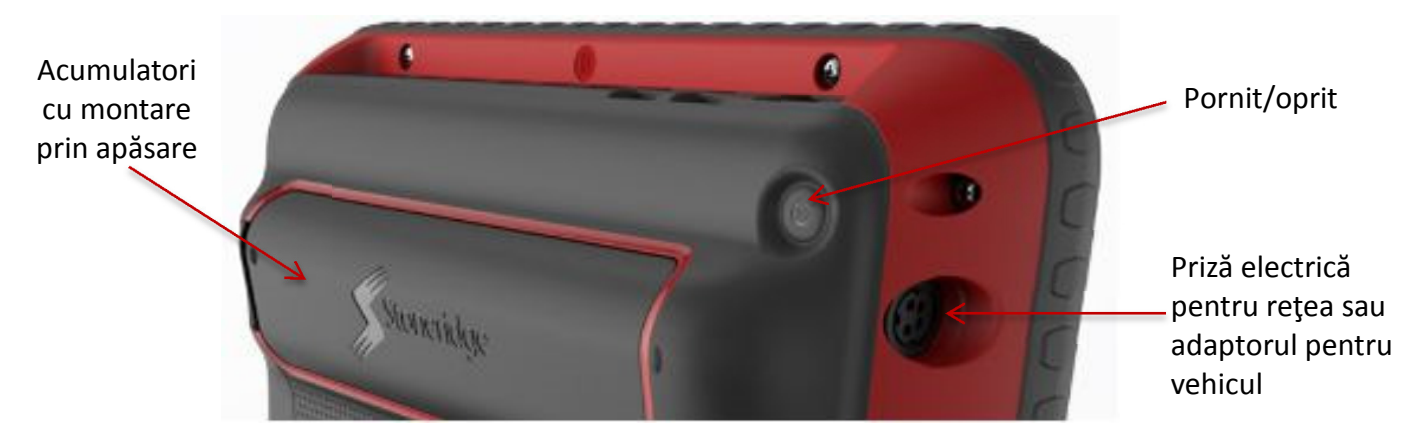

- Acumulator litiu-ion de 14,4 V, durată specifică de viaţă de 4 ore.
- Încărcare Sursă de alimentare de 230 V c.a. sau conectorul de alimentare al vehiculului.
- Timp de încărcare în mod specific, o oră, peste noapte la prima utilizare.
- Timp de încărcare pentru Optimo Light în mod specific, până la 4 ore.

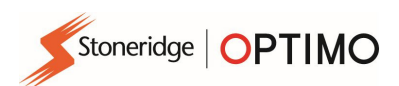

## 2.1. Pornire – Optimo<sup>2</sup>

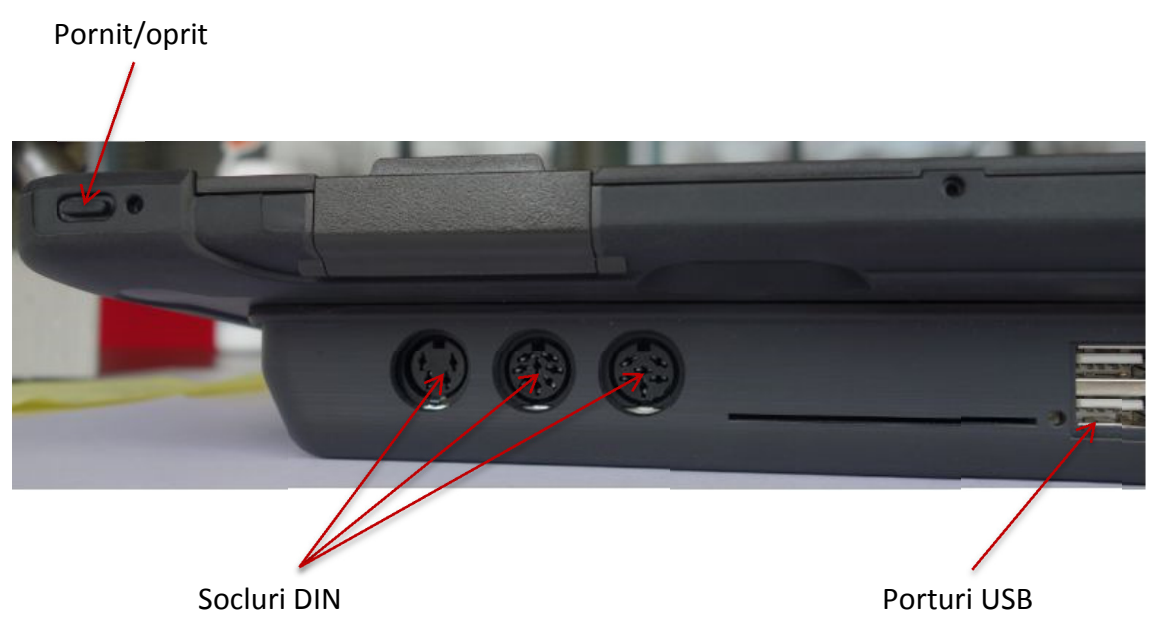

## 3. Ecran principal Optimo

 Optimo este compatibil cu toate tahografele digitale şi analogice. Este posibil să fie necesare cabluri suplimentare la utilizarea Optimo Light. Consultaţi tabelul de mai jos.

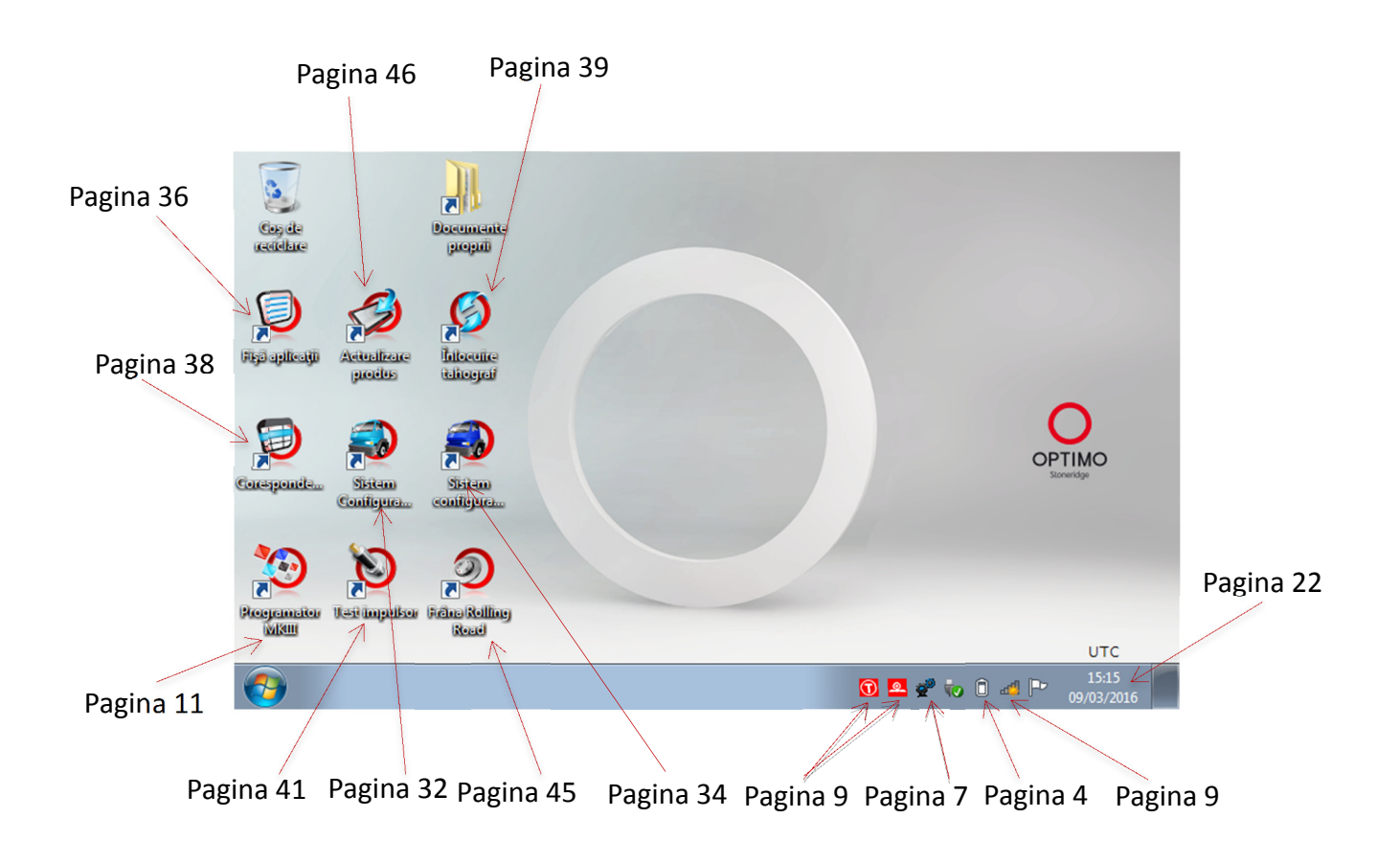

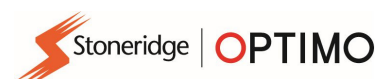

## 4. Caracteristicile Optimo, Optimo Light şi Optimo<sup>2</sup>

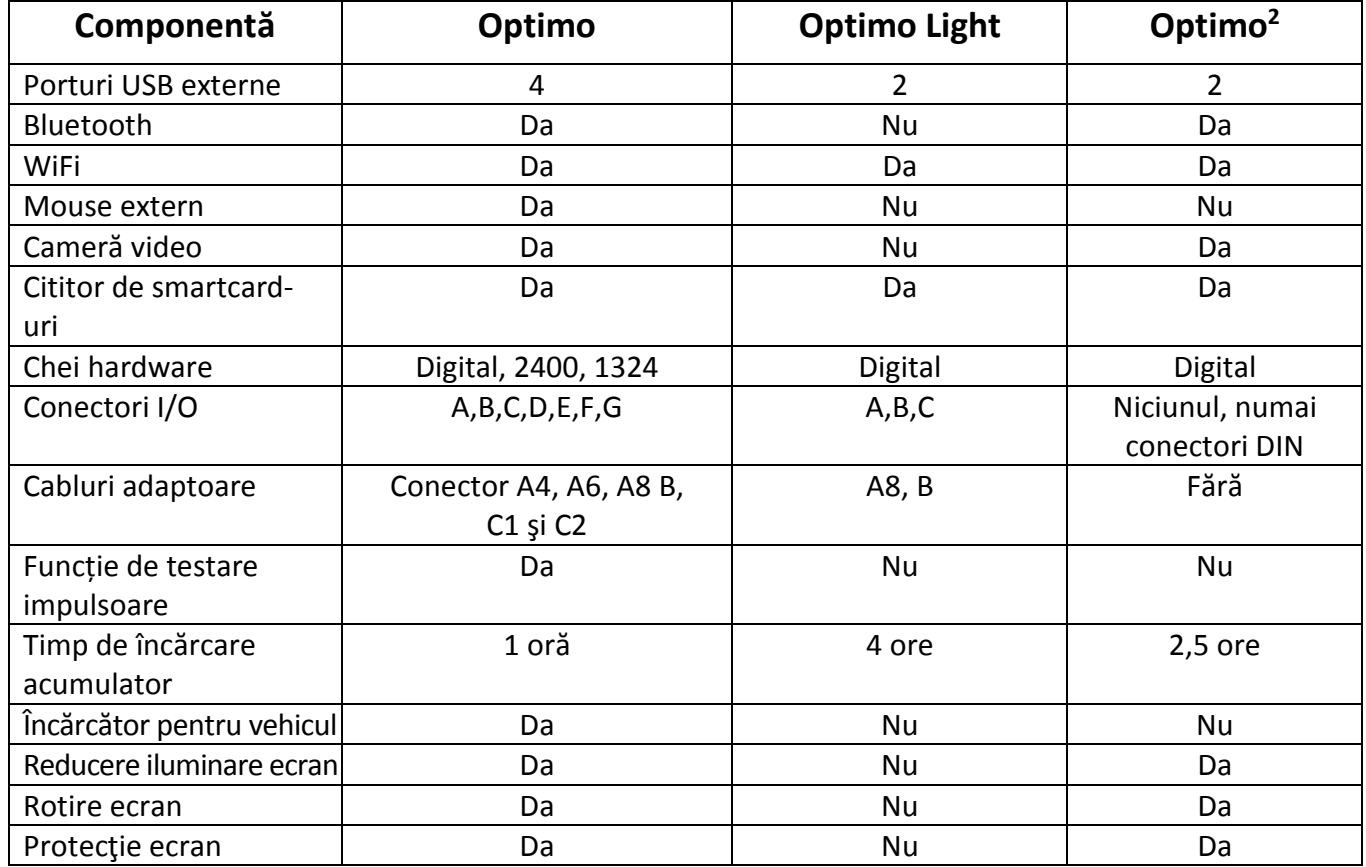

## 5. Mod hibernare

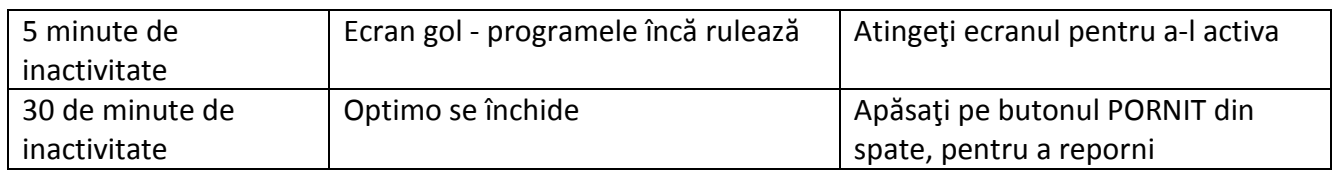

### **•** Oprirea aparatului.

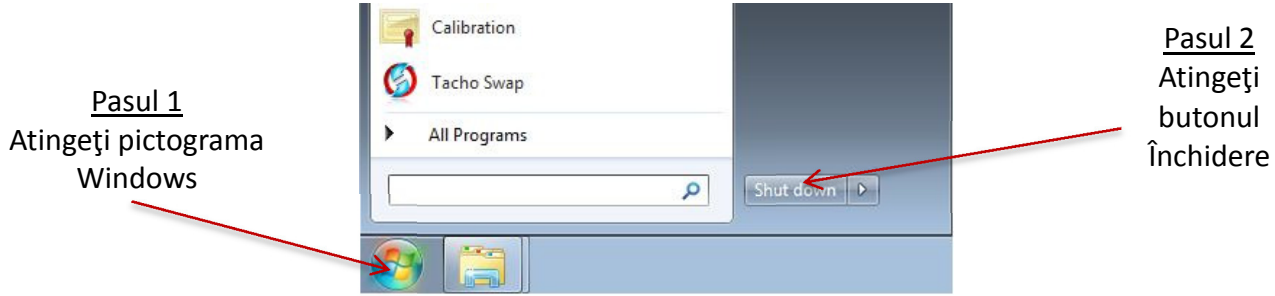

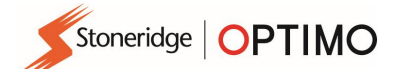

## 6. Noţiuni de bază

Configurarea dispozitivului dumneavoastră Optimo

#### 6.1. Pictogramele din bara de activităţi

#### 6.1.1. Setările atelierului

- La prima pornire a dispozitivului Optimo, este necesară introducerea anumitor detalii într-o serie de ecrane de setări.
- Ecranele de setări pot fi, de asemenea, accesate în orice moment, atingând această pictogramă.

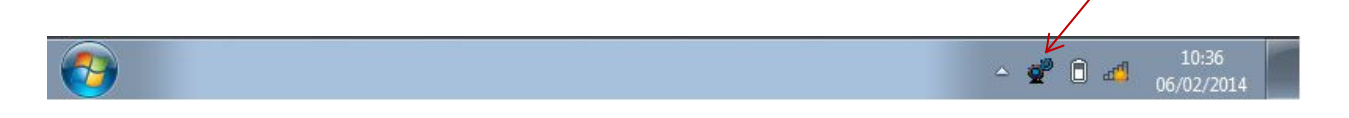

 După ce aţi selectat Limbă şi Ţară, introduceţi detaliile atelierului dumneavoastră. Completaţi toate câmpurile.

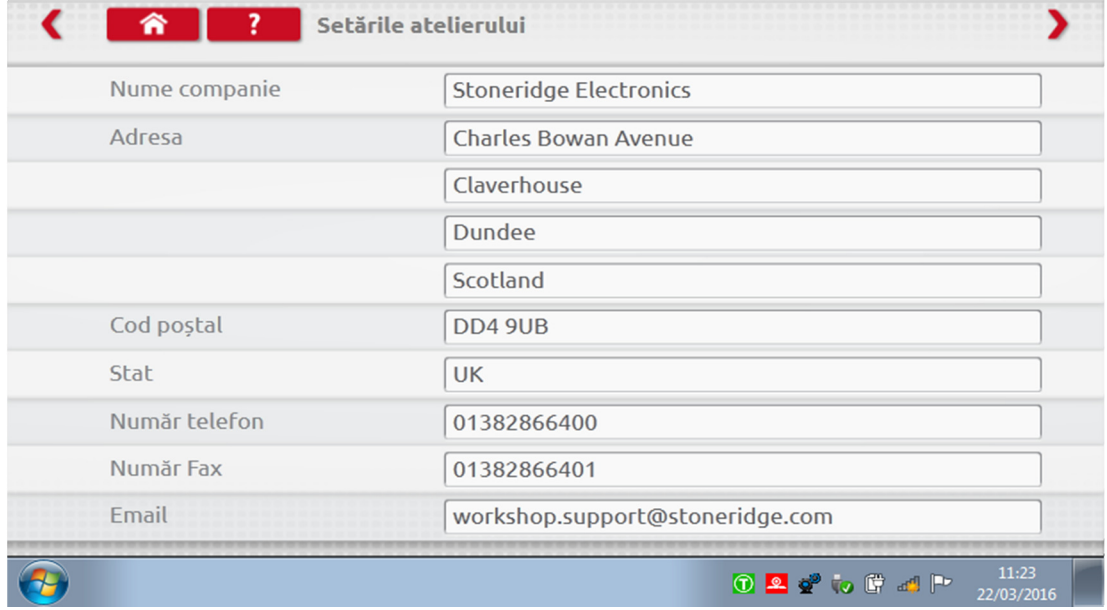

 Alte ecrane pot fi accesate atingând săgeţile din partea de sus a paginii, dacă sunt evidenţiate.

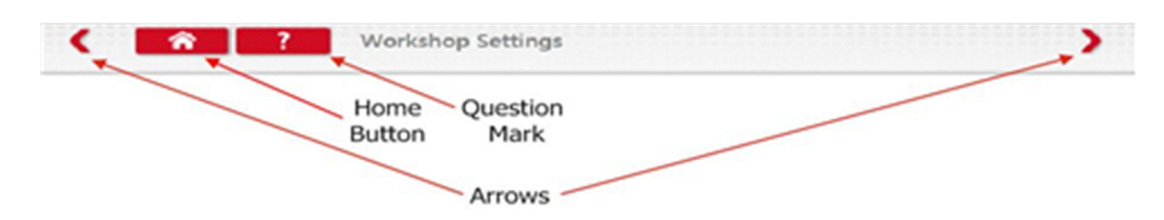

■ Butonul "Acasă" închide orice aplicație și revine la spațiul de lucru Windows sau revine la ecranul principal al aplicaţiei respective.

Stoneridge | OPTIMO

 Acest ecran afişează diferite detalii despre atelier şi permite selectarea şi setările pentru Rolling Roads. Completaţi toate câmpurile.

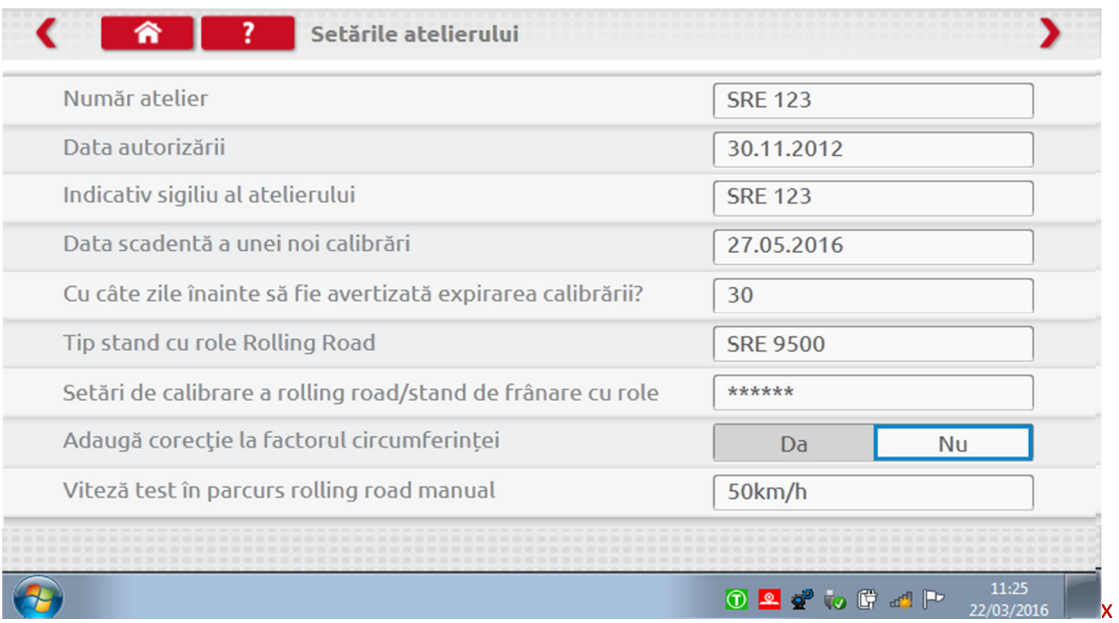

■ Ecranul de mai jos setează lungimea Distanței fixe și numărul de ture, plus opțiuni pentru bench testele "Standard" sau "Preferențial". Pentru bench testul Preferențial, consultați capitolul 8, de la pagina 28.

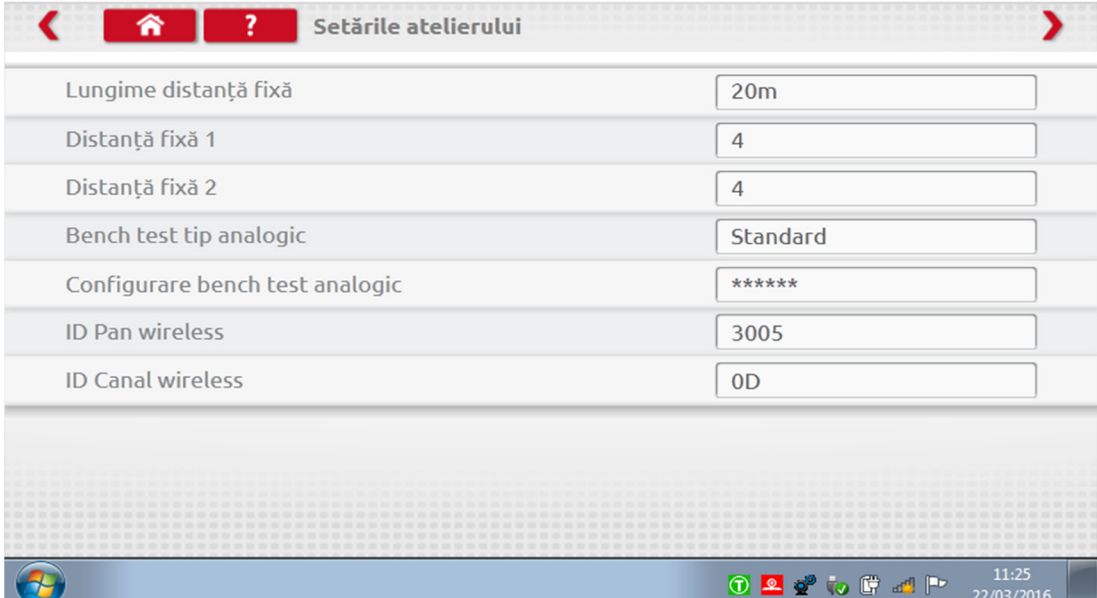

DETALIILE SOLICITATE PE TOATE ACESTE ECRANE TREBUIE COMPLETATE ÎNAINTE DE PRIMA UTILIZARE A DISPOZITIVULUI OPTIMO.

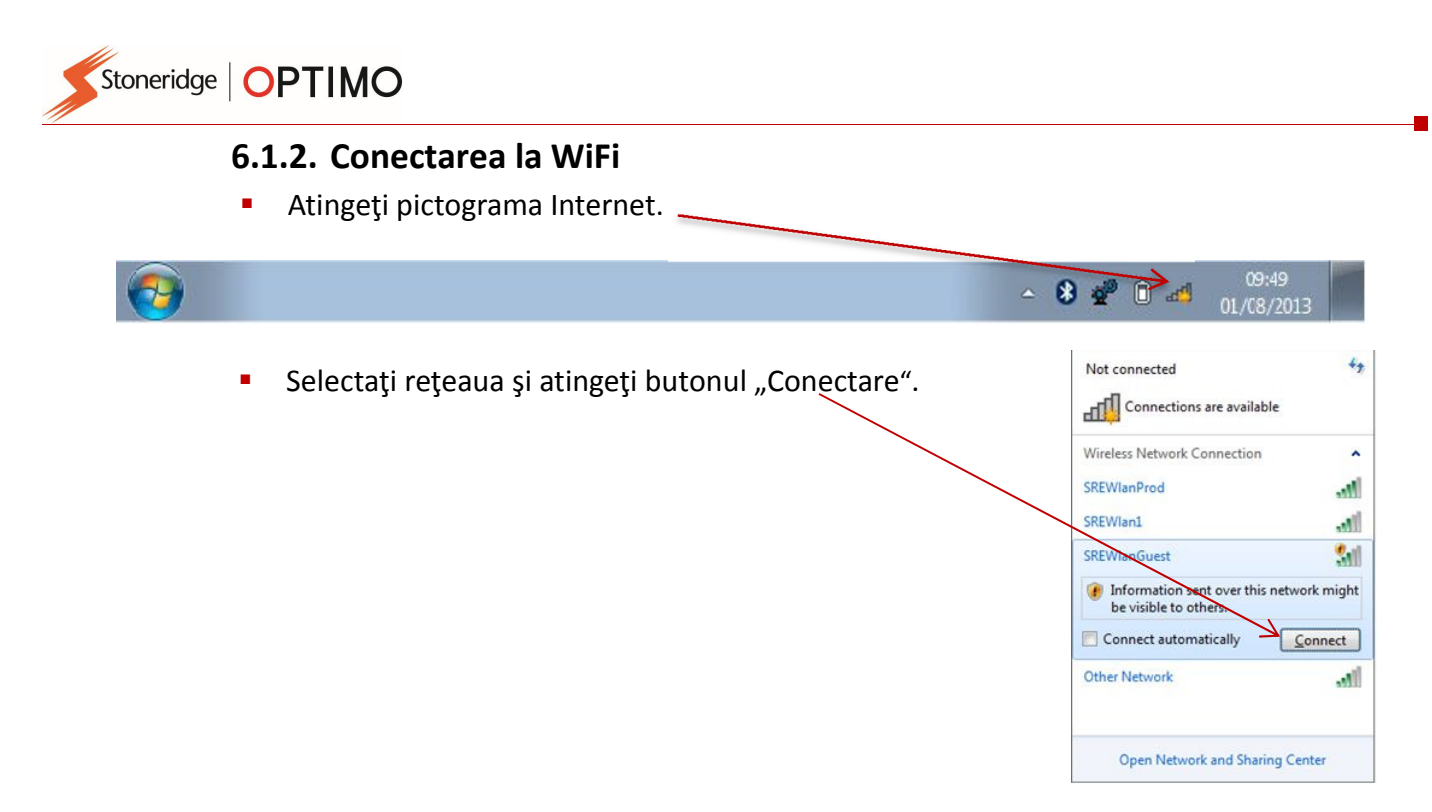

#### 6.1.3. Bluetooth

■ Introduceți cheia hardware Bluetooth în portul USB, atingeți săgeata albă și va apărea o pictogramă Bluetooth.

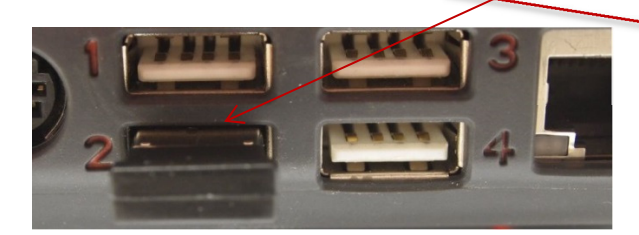

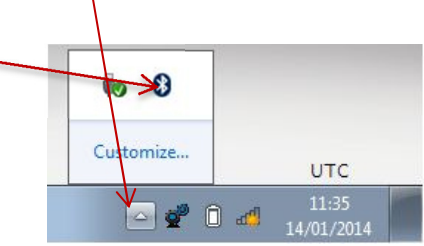

Pe ecranul pop-up, atingeți "Adăugare dispozitiv"; va apărea un ecran nou în care vor fi afișate alte dispozitive Bluetooth din zonă. Atingeţi dispozitivul selectat şi urmaţi instrucţiunile pentru a-l asocia cu Optimo.

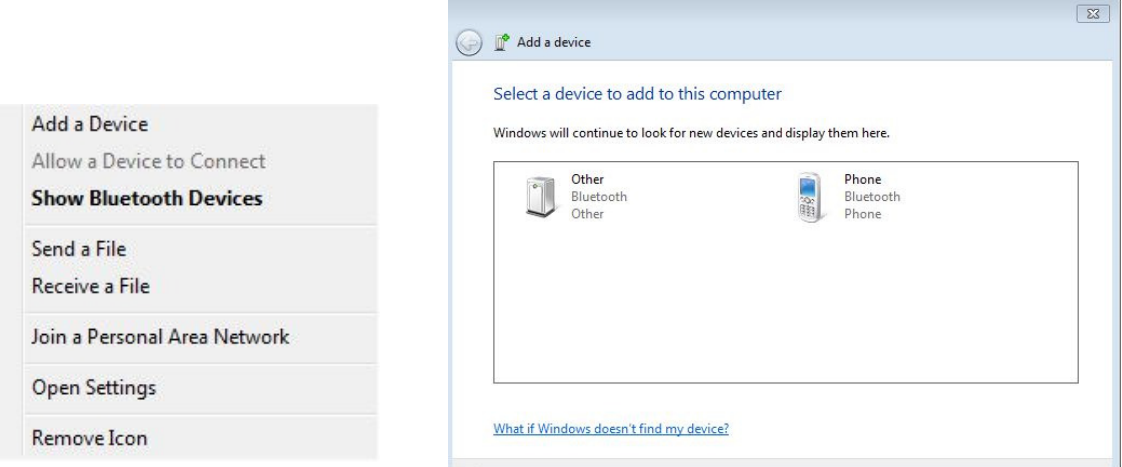

#### 6.1.4. Conexiuni Wireless

 Există două indicatoare wireless în bara de activităţi: unul pentru conectarea la tahograf şi celălalt pentru conectarea la un Rolling Road. Ambele sunt roşii când sunt deconectate şi se colorează în verde când sunt conectate.

00.16

Tahograf şi Rolling Road deconectate Tahograf conectat, Rolling Road deconectat

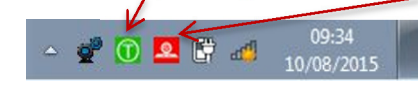

Stoneridge | OPTIMO

#### 6.2. Conectarea la tahografe

 Sunt furnizate 3 chei hardware pentru tahografele Digital, 2400 şi 1324. Acestea sunt introduse în soclul de programare după cum este indicat în figură, aşteptaţi 5 secunde după introducere, înainte de a iniţia programele.

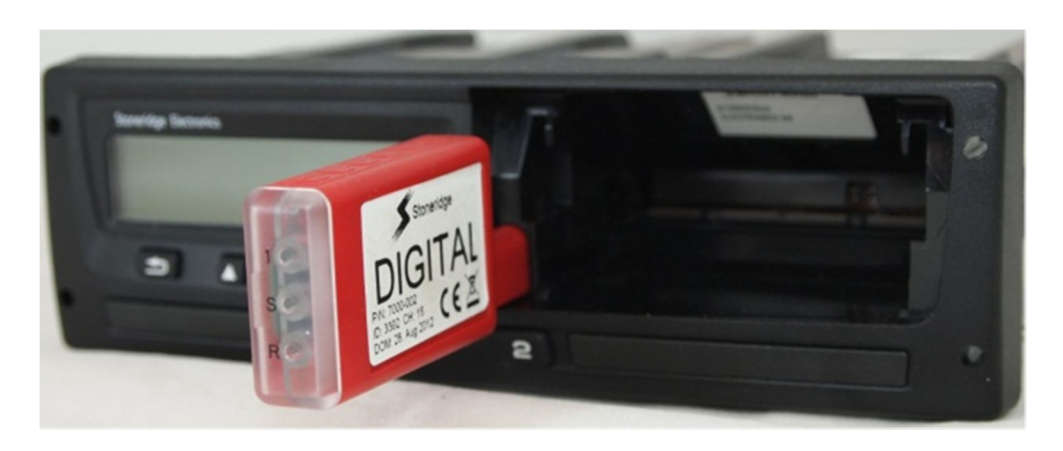

- Toate tahografele pot fi, de asemenea, conectate utilizând cablurile MKII existente, prin intermediul cablurilor adaptoare furnizate. Acesta este singurul mod de conectare la tahografele rotunde.
- **•** Optimo Light și Optimo<sup>2</sup> sunt furnizate numai cu cheia hardware Digital.

#### 6.3. Calibrare şi programare

*<u>Imegramator</u>* MKIII

**Prin apăsare (2008)**, Optimo identifică tahograful conectat. Dacă tahograful nu poate fi determinat, se afişează ecranul de mai jos. Selectaţi tipul tahografului.

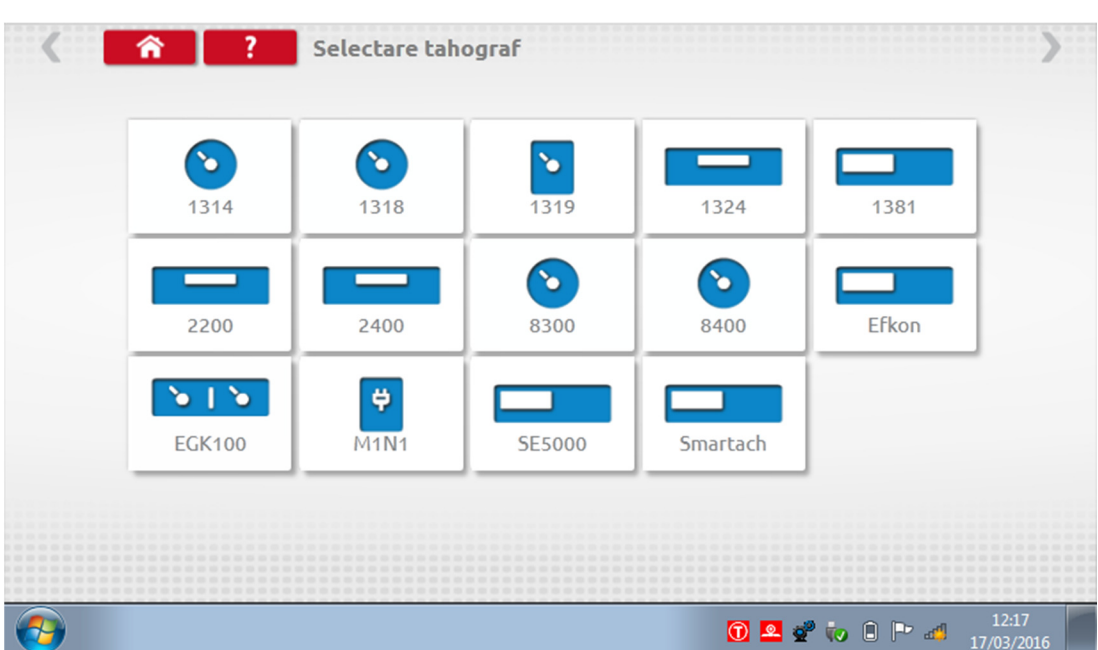

Stoneridge | OPTIMO

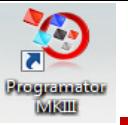

## 7. Optimo – Programator MKIII – Ecrane principale

- Când un tahograf este selectat sau detectat, se afişează ecranul de mai jos.
- Din aceste ecrane, se pot selecta numai pictogramele evidențiate, nu și cele estompate.

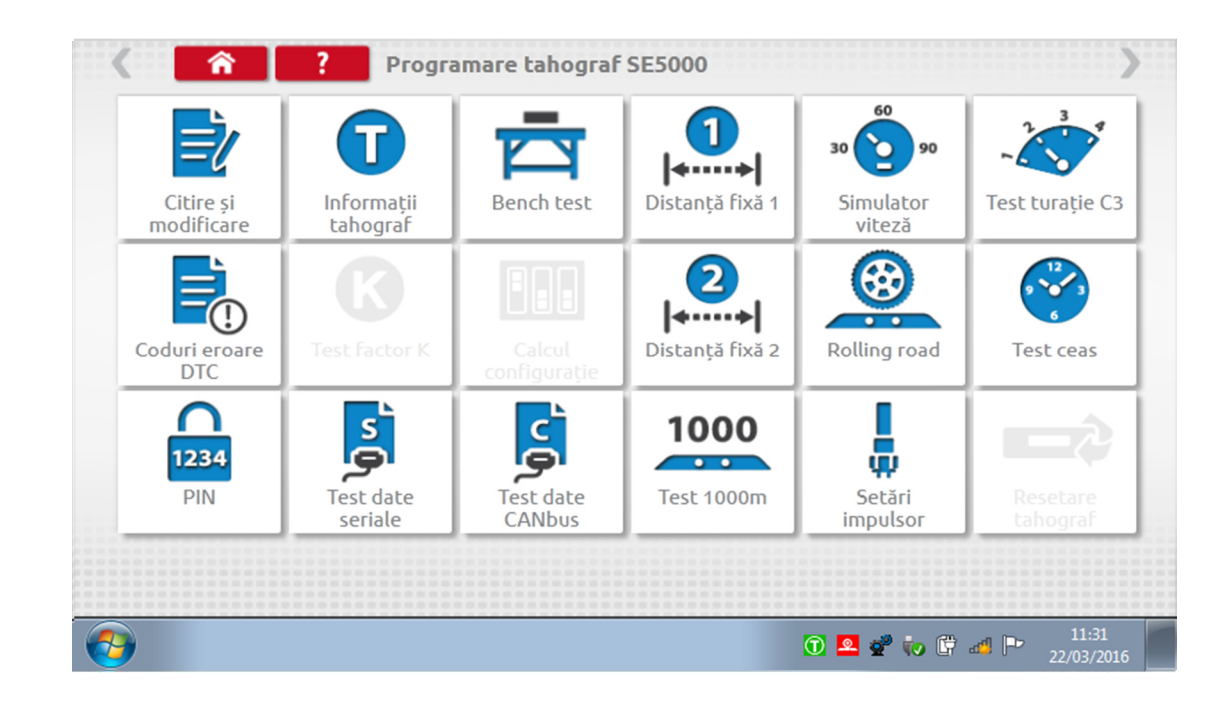

În subcapitolele următoare se prezintă pe scurt funcţia fiecărei pictograme.

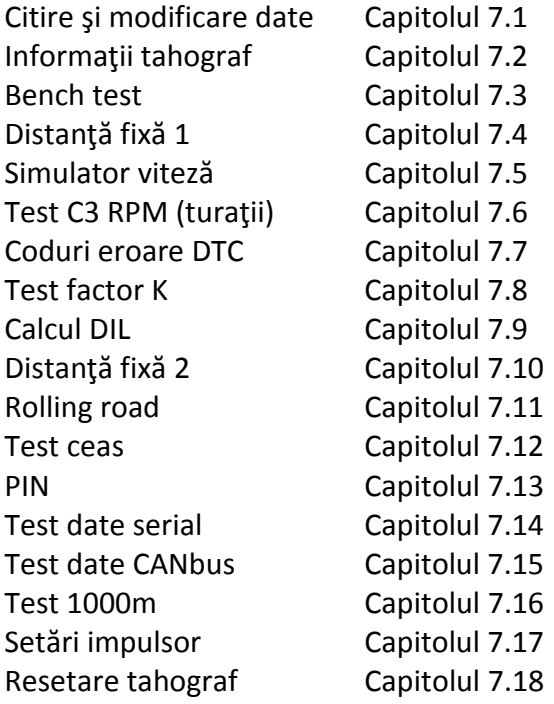

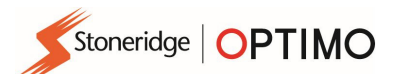

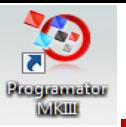

## 7.1. Citire şi modificare date

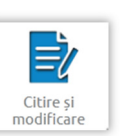

Selectați **pe ecranul de programare a tahografului.** 

Parametrii se modifică prin atingerea valorilor din coloana "Setare" sau, la anumiți parametri, prin selectarea butoanelor corespunzătoare. Se afişează un ecran nou, împreună de tastatura necesară.

Notă 1: În toate situațiile, după modificarea setărilor, atingerea tastei Enter determină trimiterea imediată a informației respective la tahograf. Alte ecrane pot fi accesate utilizând săgetile evidențiate din partea de sus a paginii.

Notă 2: La unele tahografe, precum Actia, după modificarea unei setări, aceasta îşi va schimba culoarea, pentru a arăta că setarea s-a modificat, dar setarea nu va fi trimisă la tahograf decât după apăsarea pe butonul Acasă din partea de sus a paginii, iar imediat după aceea aparatul trimite toate datele.

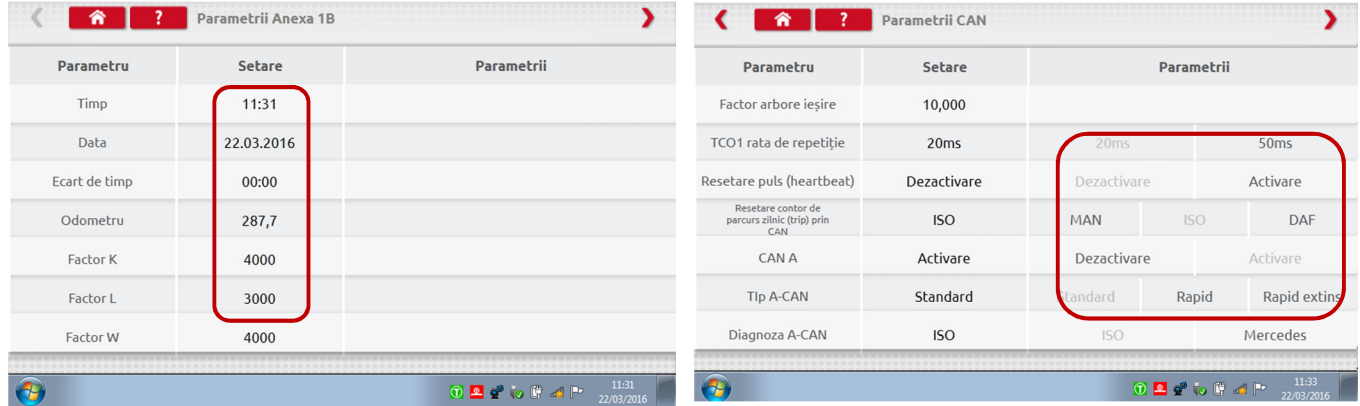

- Pentru a modifica o valoare, utilizați tasta Backspace pentru ștergerea caracterelor, introduceți o valoare nouă şi atingeţi tasta Enter pentru a actualiza tahograful.
- Atingeti butonul Acasă pentru a reveni la ecranul principal de programare.

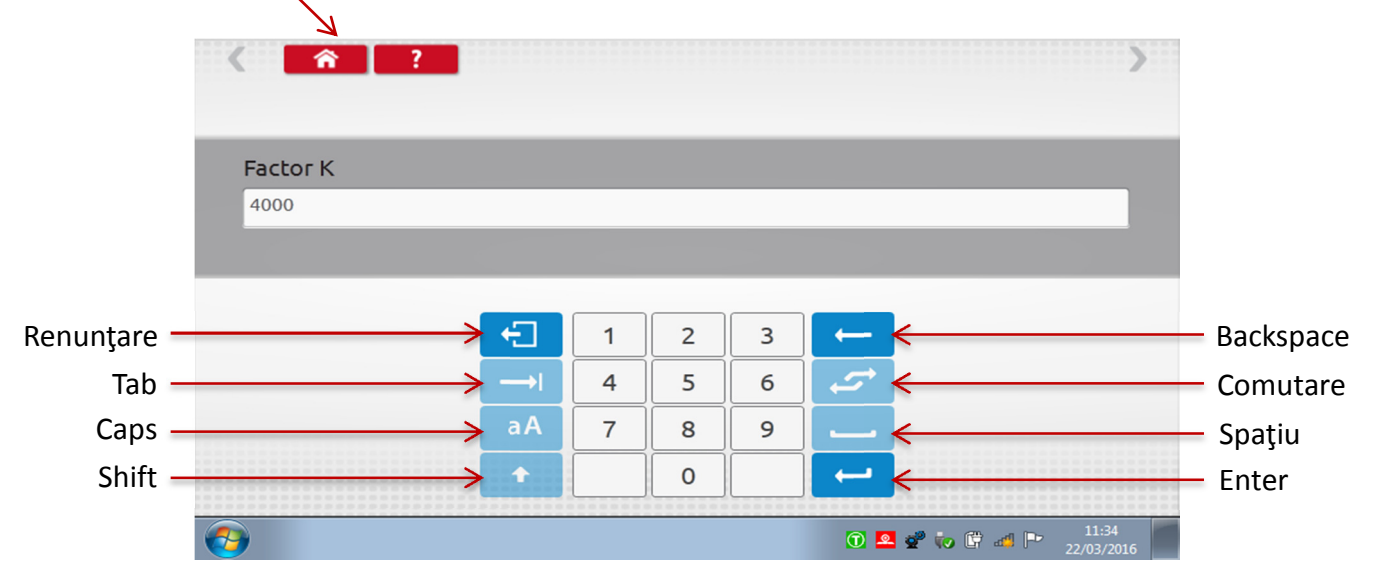

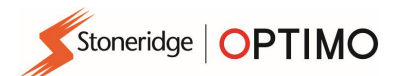

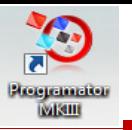

## 7.2. Informaţii tahograf

■ Atingeţi

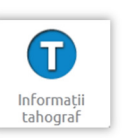

 Disponibilă la toate tahografele Digital. Necesită chei hardware sau cabluri şi adaptoare pentru tahografele 1324 şi 2400.

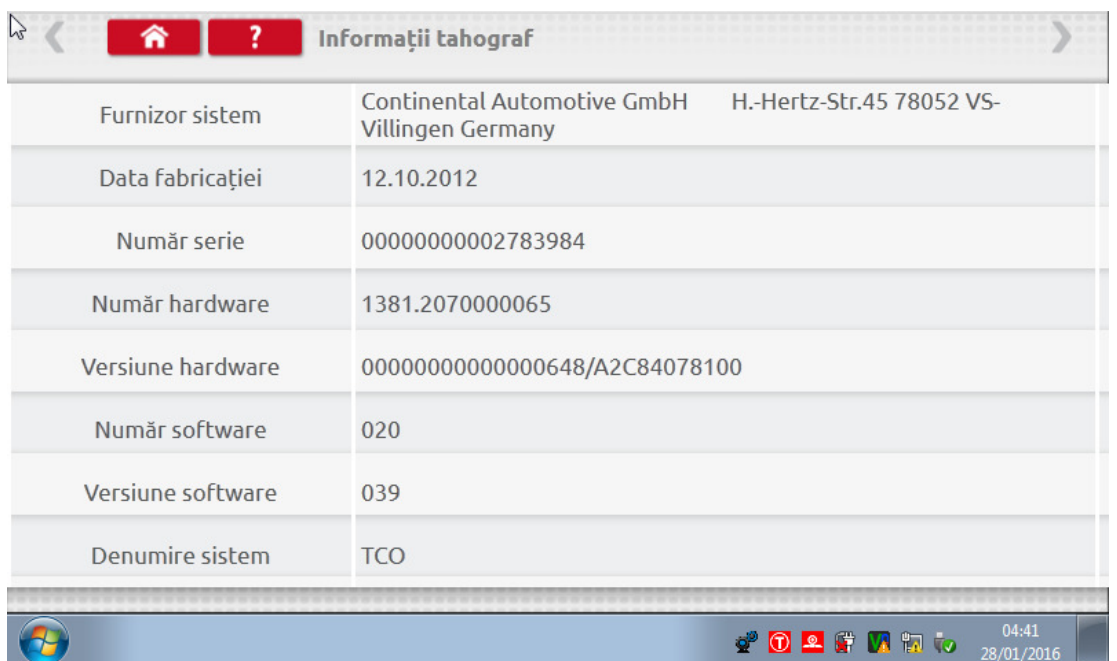

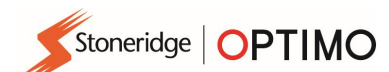

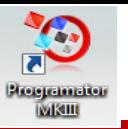

### 7.3. Bench test

**Atingeti** 

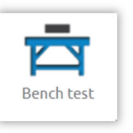

- Pentru tahografele de format radio, aceste teste sunt efectuate semiautomat, cu un temporizator de numărătoare inversă afişând timpul rămas pentru fiecare fază a testării.
- Pentru tahografele rotunde, este necesară mai întâi selectarea unei scale de viteză. Notă: pentru calibrare, se va efectua un test de ceas fie înainte, fie după un bench test analogic.
- Pentru toate bench testele, urmați instrucțiunile de pe ecran și selectați butoanele, operațiile etc., după cum este necesar.

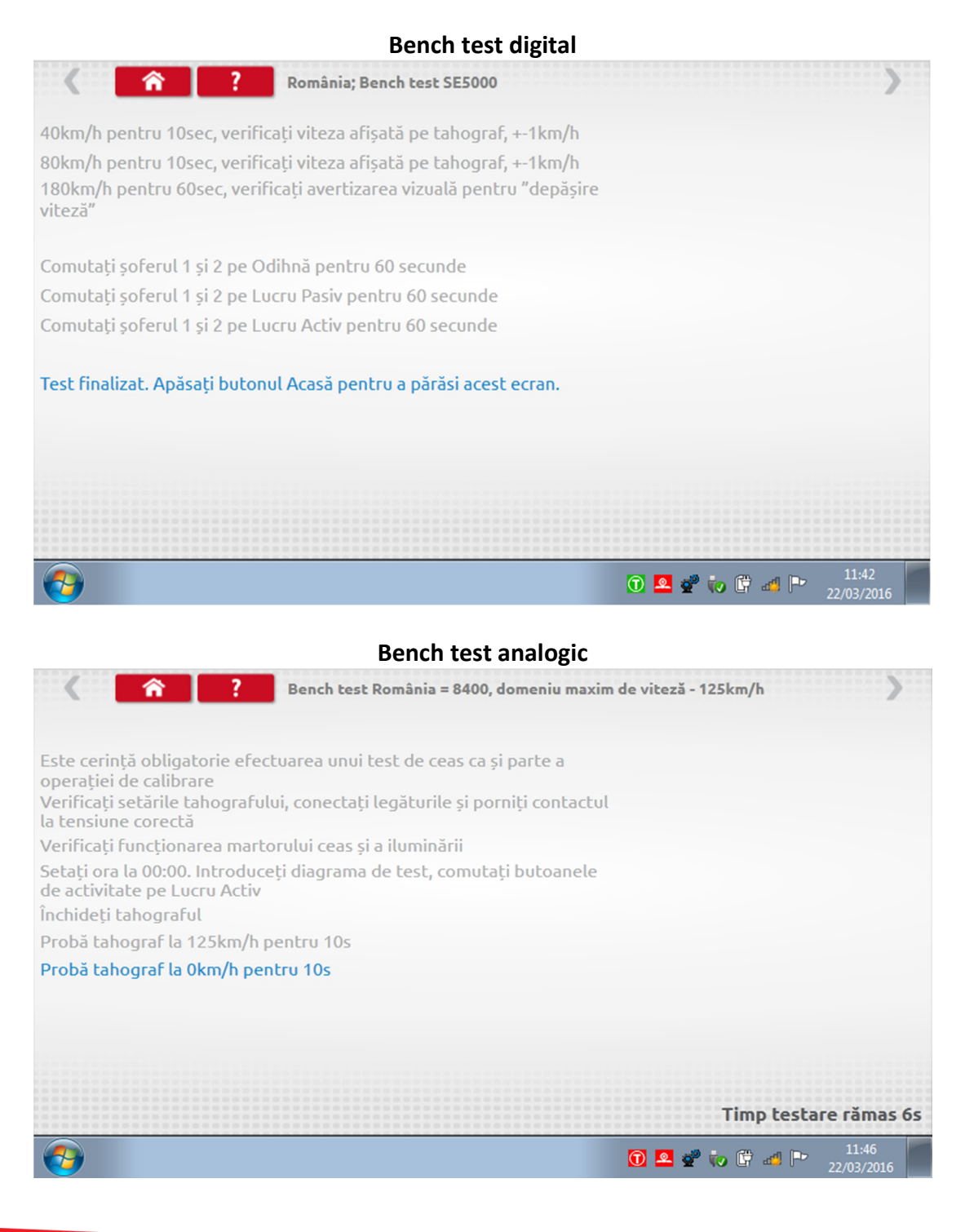

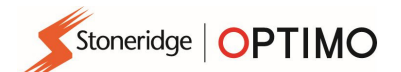

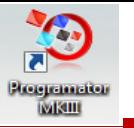

## 7.4. Distanţă fixă 1

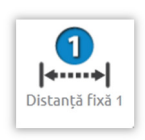

Apăsarea pe această opțiune permite determinarea factorului "w" prin utilizarea unei<br>metode fizice, cu indicator fix peste o distanță fixă. metode fizice, cu indicator fix peste o distanţă fixă.

■ Se afișează valoarea "w" pentru fiecare tură. Efectuați turele corespunzătoare, conform solicitării.

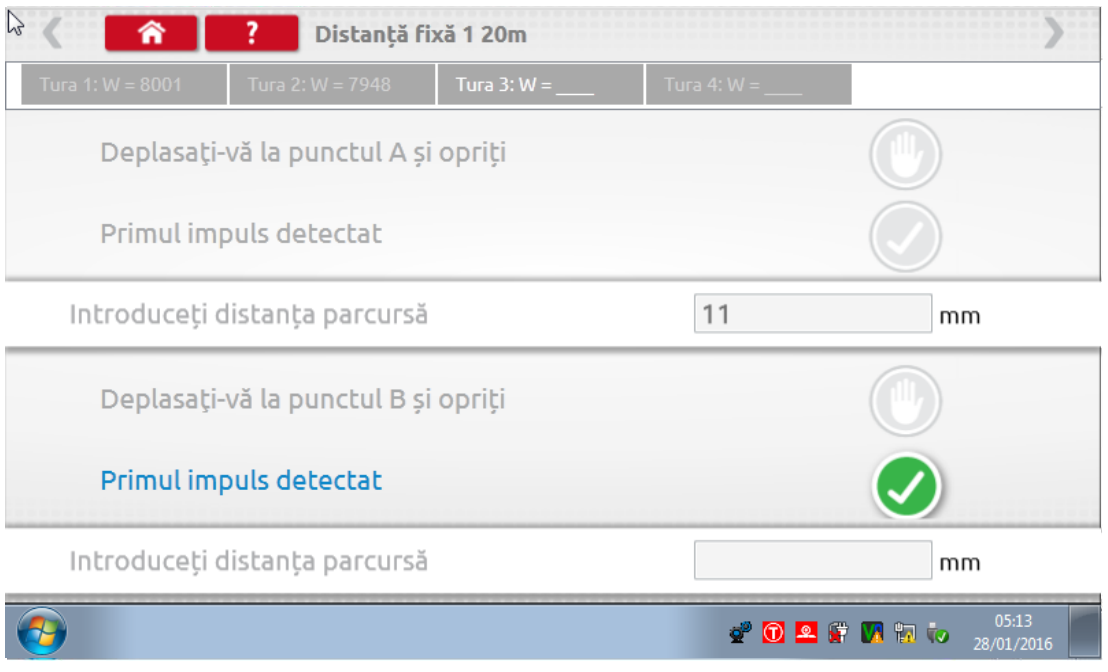

**Test finalizat.** 

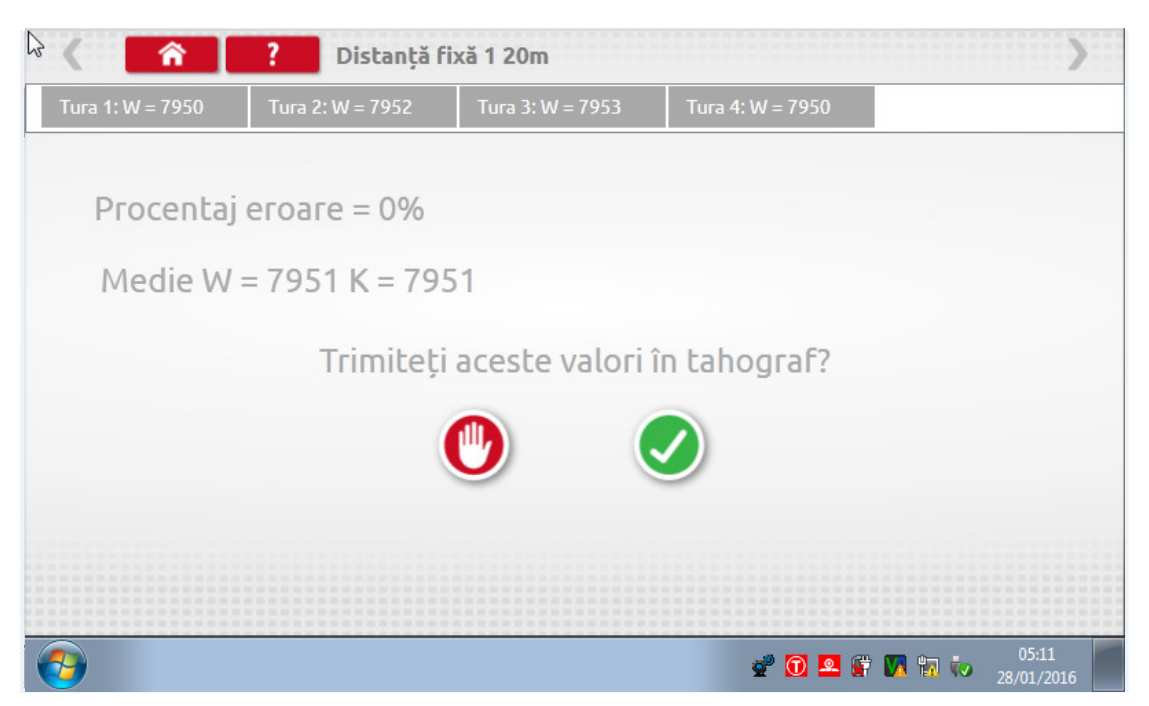

Pentru tahografele rotunde, se vor afişa setările comutatoarelor DIL, care trebuie setate manual.

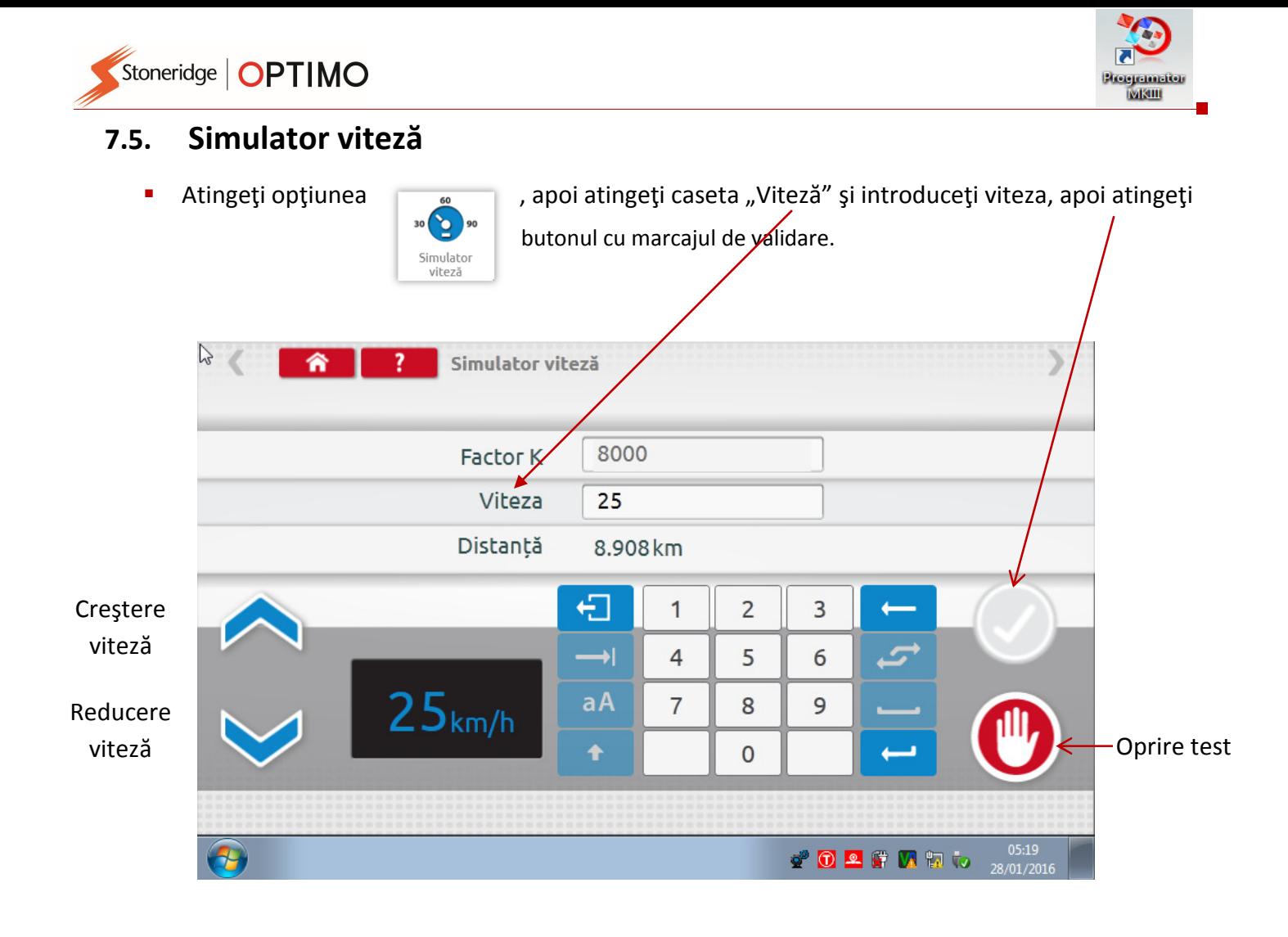

## 7.6. Test C3 RPM (turaţii)

■ Numai pentru Optimo, conectați cablul E prinintermediul adaptorului A6. Atingeți

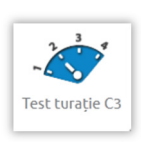

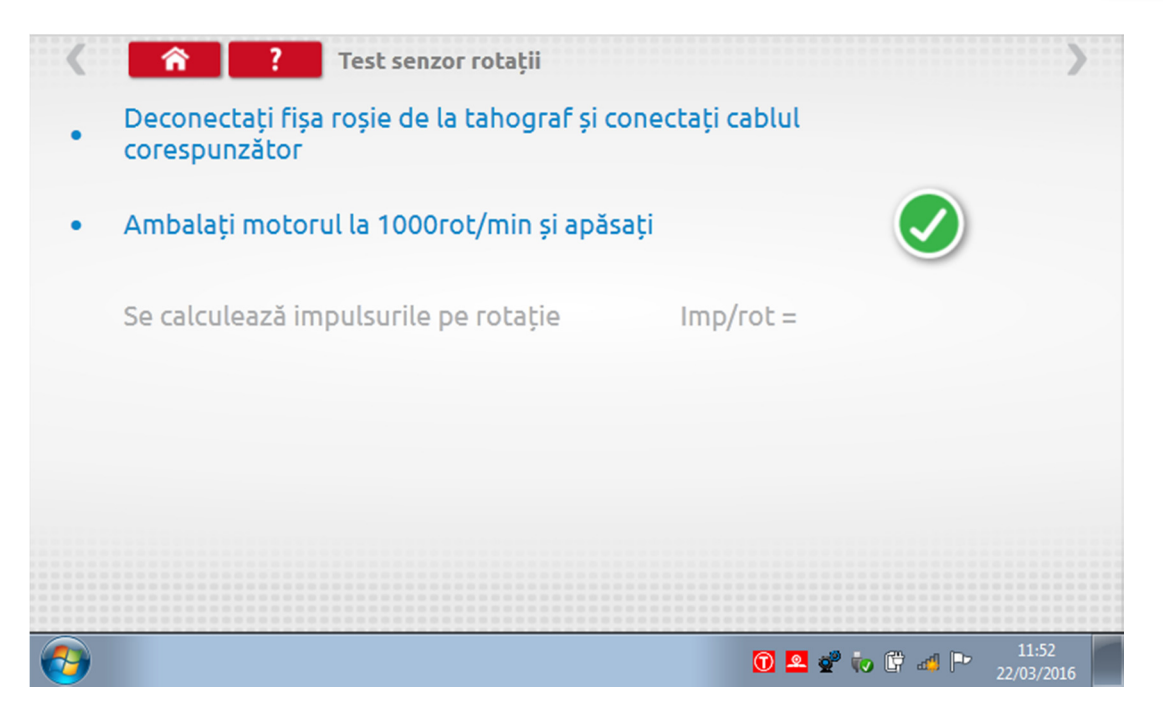

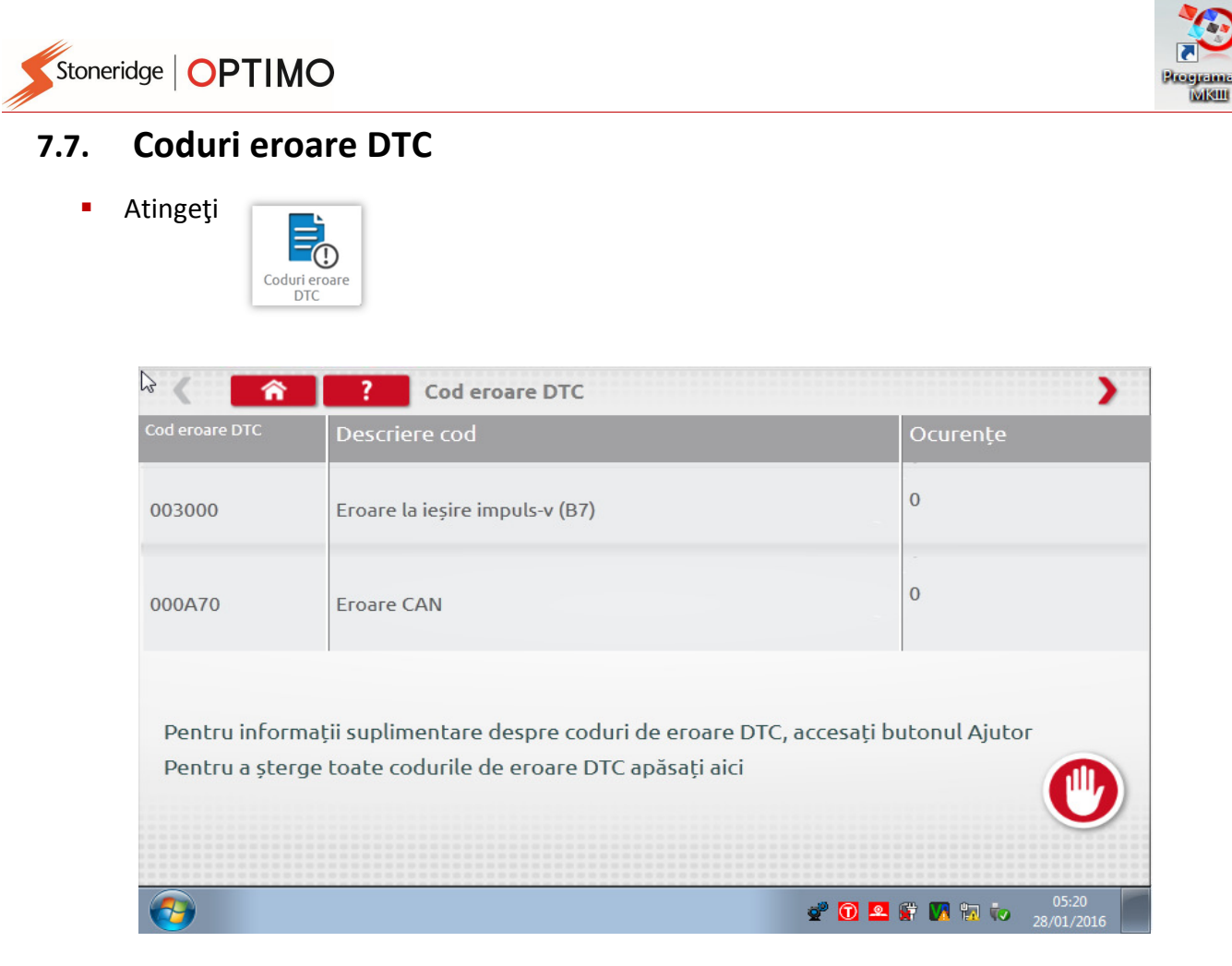

Erorile curente trebuie remediate înainte ca vehiculul să părăsească atelierul.

## 7.8. Test factor K

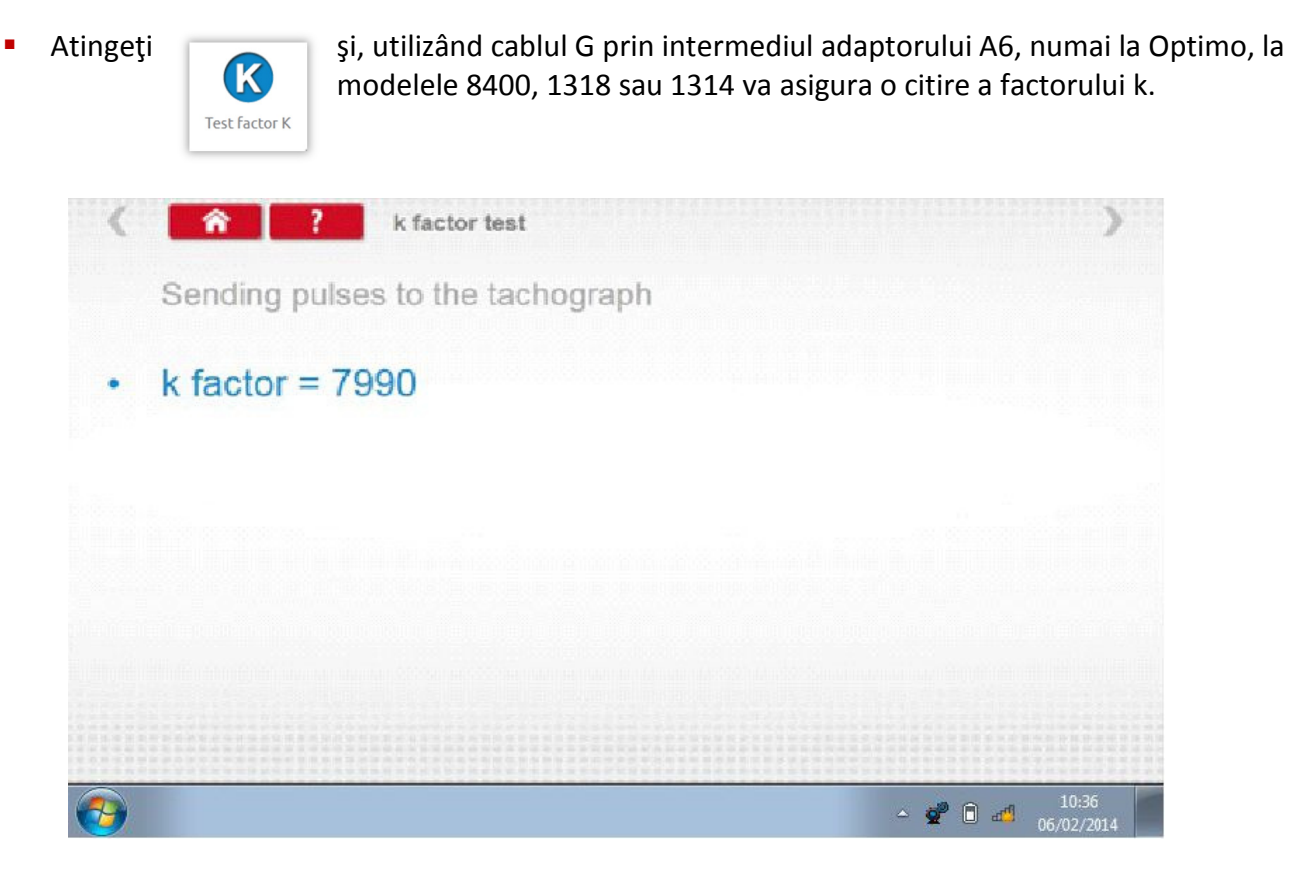

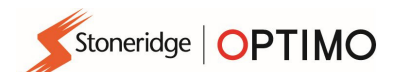

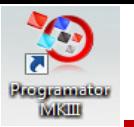

## 7.9. Calcul DIL

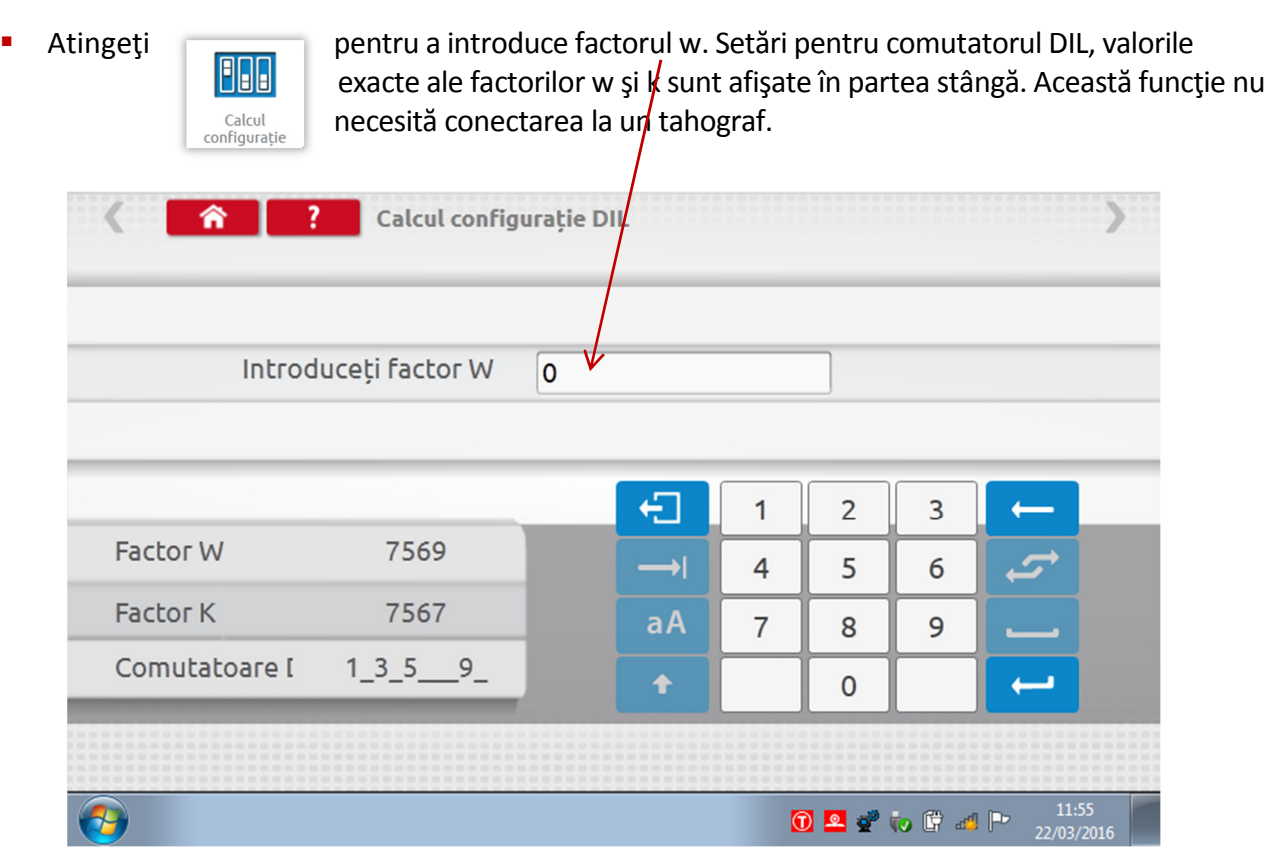

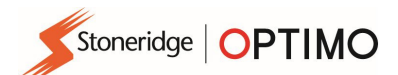

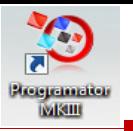

## 7.10. Distanţă fixă 2

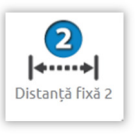

Atingerea acestei opțiuni permite determinarea factorului "w" prin utilizarea unei<br>metode fizice cu un dispozitiv extern, precum un comuta metode fizice cu un dispozitiv extern, precum un comutator flexibil sau perdele de lumină pe o distanță fixă. Conectați comutatorul flexibil sau fotosenzorul prin intermediul adaptorului B.

Se afișează valoarea "w" pentru fiecare tură. Efectuați turele corespunzătoare, conform solicitării.

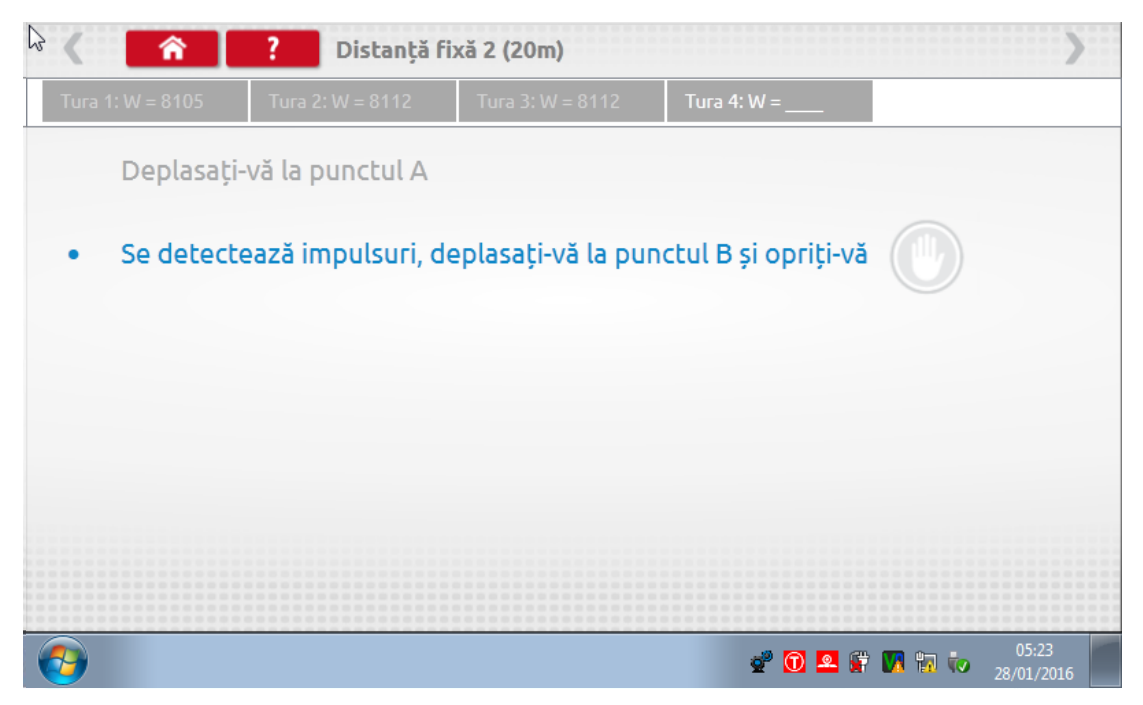

Test finalizat.

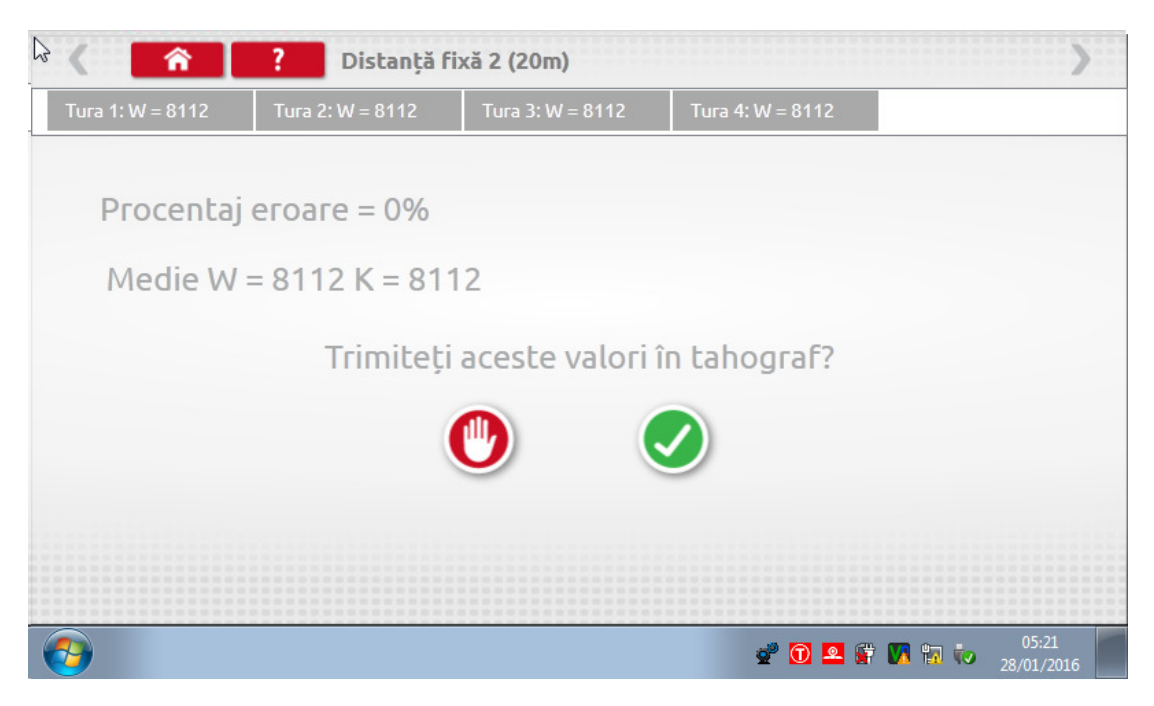

Pentru tahografele rotunde, se vor afişa setările comutatoarelor DIL, care trebuie setate manual.

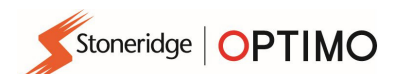

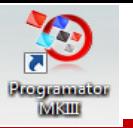

## 7.11. Rolling road

- **Prin apăsarea** se permite selectarea testului Rolling road sau a opțiunii Verificare viteză. Rolling  $\mathbb{Z}$ 合 **Stoneridge Rolling Road** 7 Verificare viteză **Rolling Road**  $\bigoplus$  $e^{\theta}$  0 2  $f$  W  $\theta$  to
- Cu vehiculul în mişcare, apăsaţi "Verificare viteză", verificaţi viteza Rolling Road şi comparaţi-o cu viteza de la tahograf, respectiv viteza pentru verificarea vitezei.

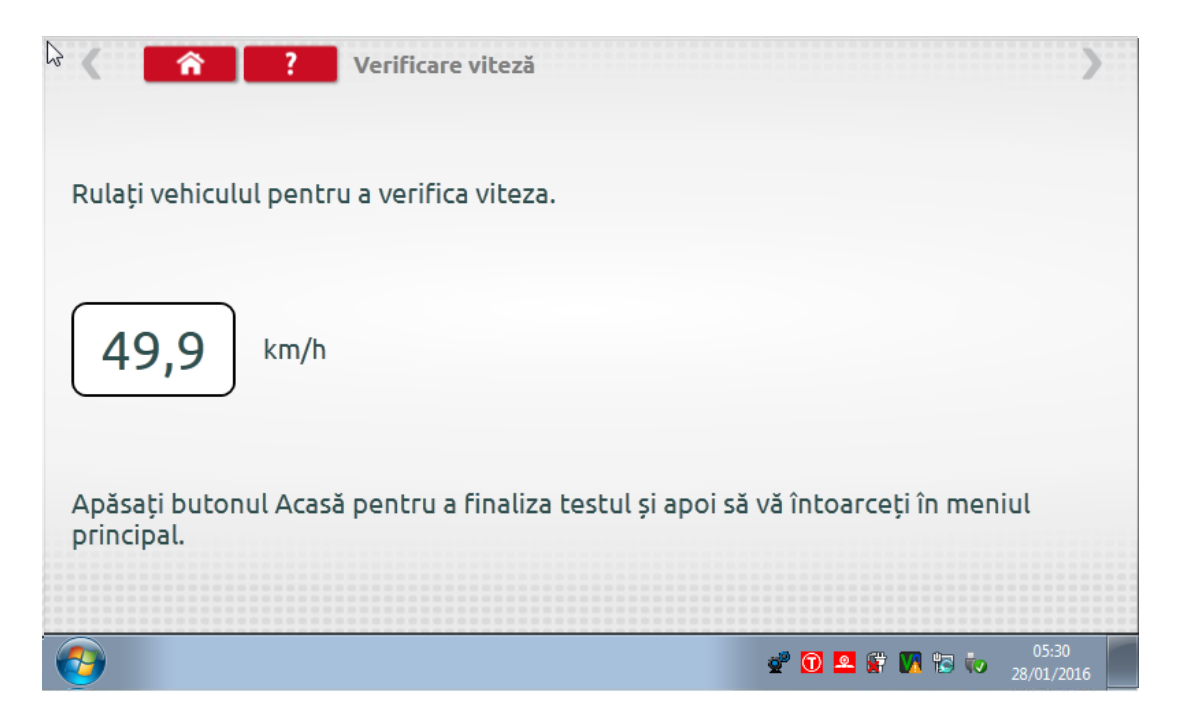

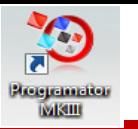

Pentru un Rolling Road Stoneridge, când atingeți "Rolling Road", Optimo determină factorii w și l. La finalizarea testului, rezultatele pot fi trimise direct la tahografele de format radio, urmate de un ecran de confirmare.

Stoneridge | OPTIMO

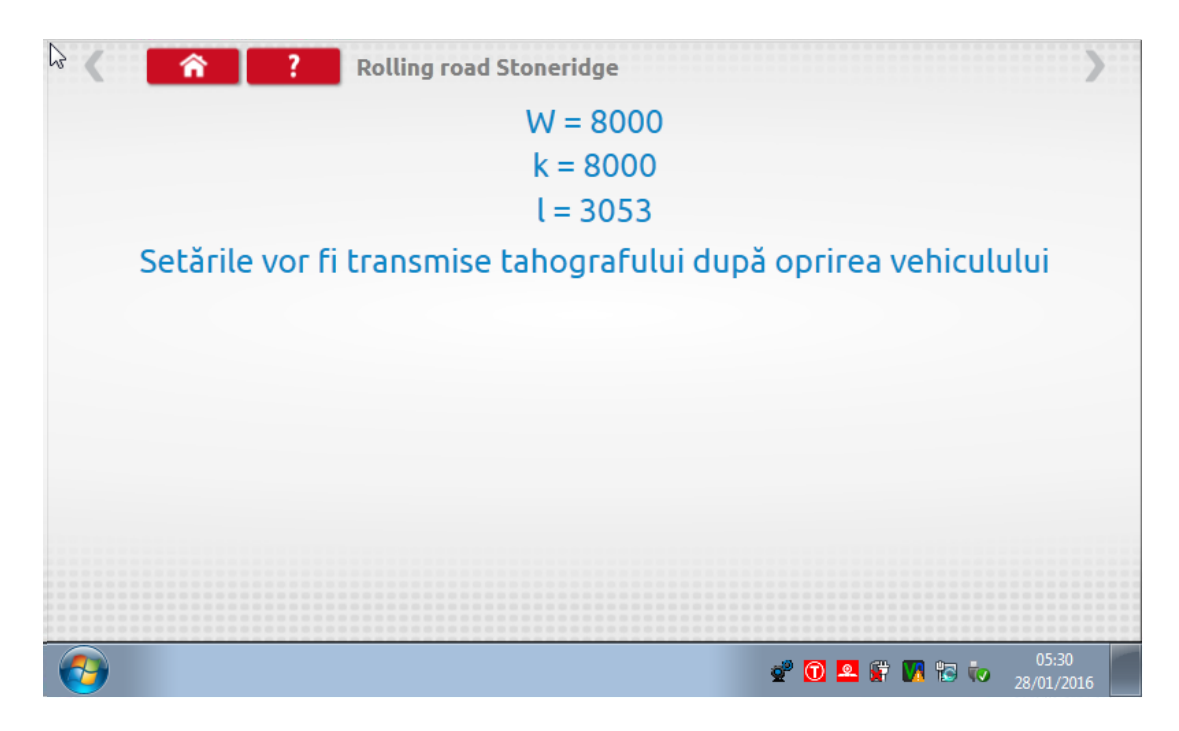

■ La tahografele rotunde sunt afișați factorii w, k și l, alături de setările comutatoarelor DIL, care trebuie modificate manual.

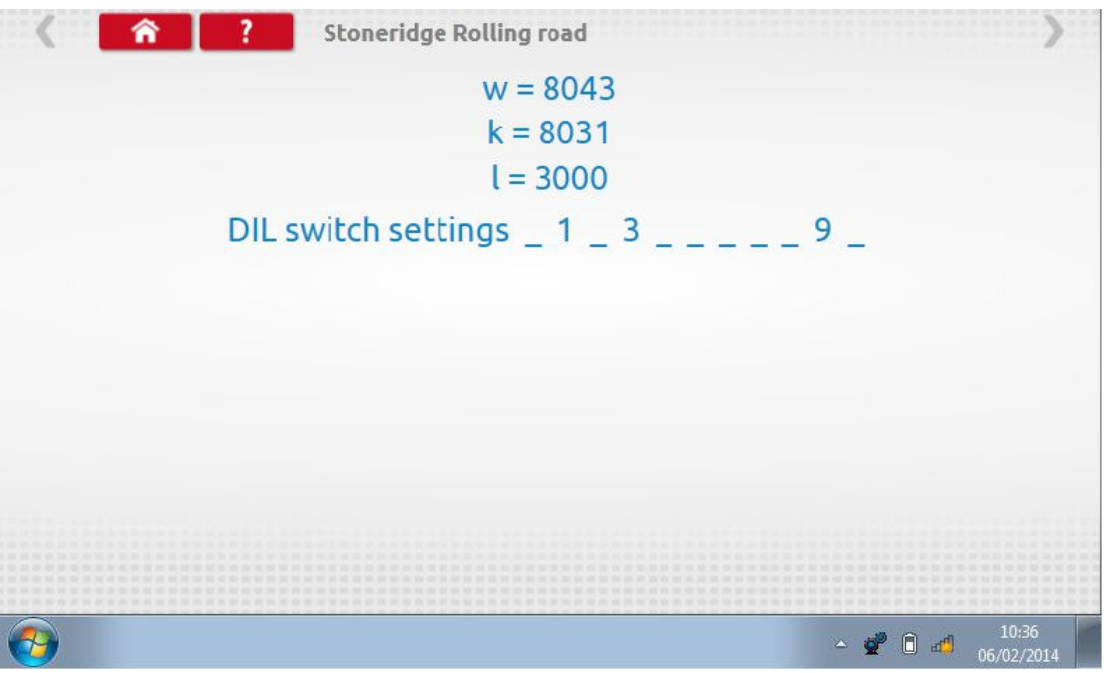

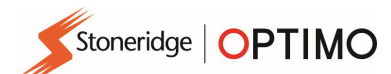

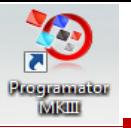

### 7.12. Test ceas

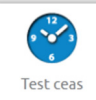

■ Atingeți pentru a verifica precizia ceasului și reglați ora UTC și ora locală, dacă este necesar. Pentru tahografele rotunde este necesar un modul tester de ceas, care testează numai acurateţea ceasului.

- **•** Optimo este setat din fabrică la ora UTC.
- La tahografele digitale, toate reglajele de oră trebuie efectuate din acest meniu.

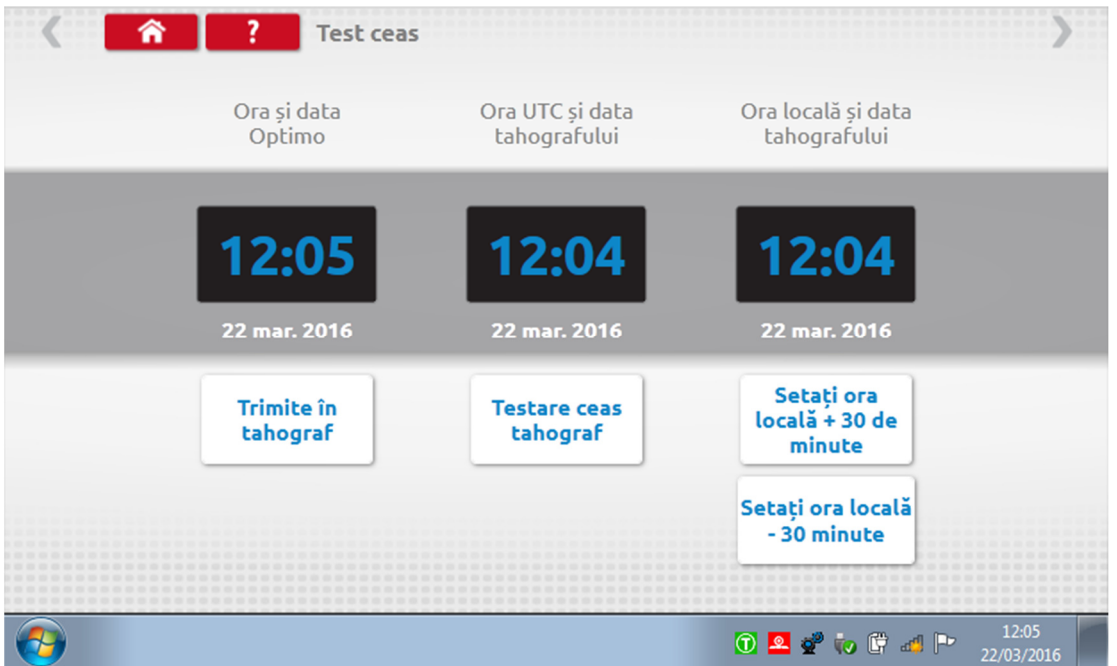

#### 7.13. PIN

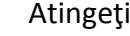

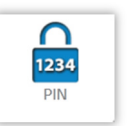

■ Atingeţi pentru a introduce codul PIN al cartelei de atelier. Disponibil numai la modelele SE5000 şi DTCO 1381.

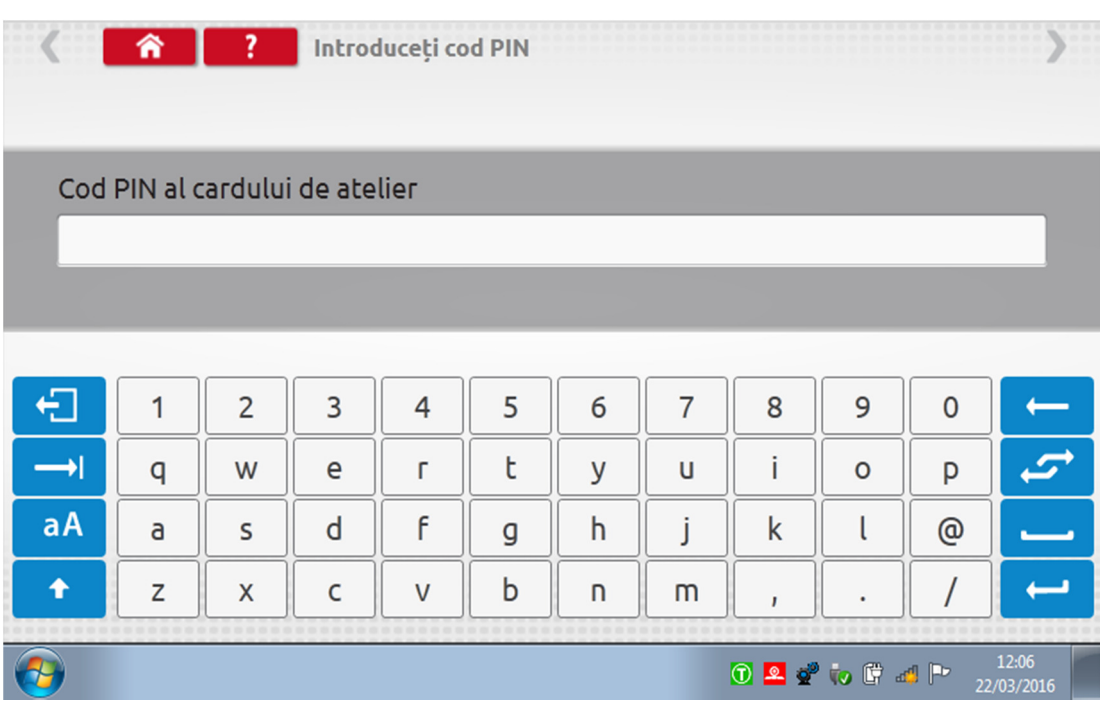

Stoneridge | OPTIMO

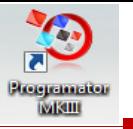

## 7.14. Test date seriale

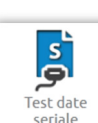

**Prin atingerea** se afişează datele seriale de tahograf prin intermediul cablurilor F şi H, plus adaptorul A4 pentru modelul SE5000, respectiv cablurile X şi H şi A4 pentru modelul 2400, numai pentru Optimo.

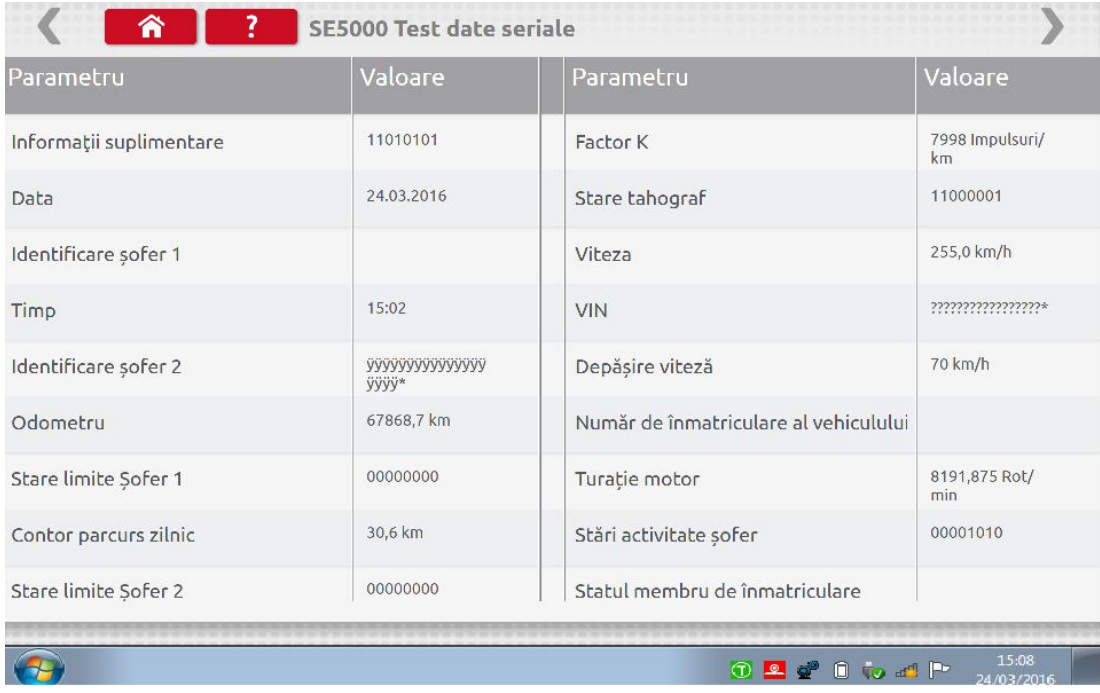

### 7.15. Test date CANbus

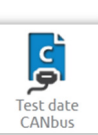

**Prin atingerea** se afișează datele CANbus prin intermediul cablului V și al adaptorului A. adaptorului A.

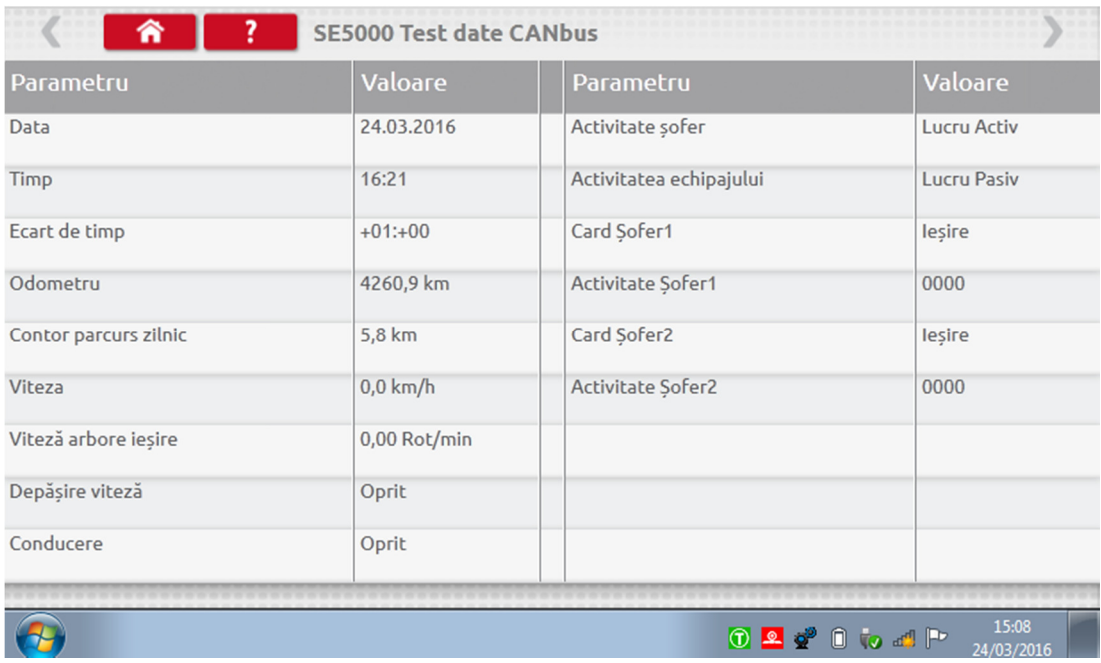

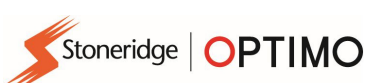

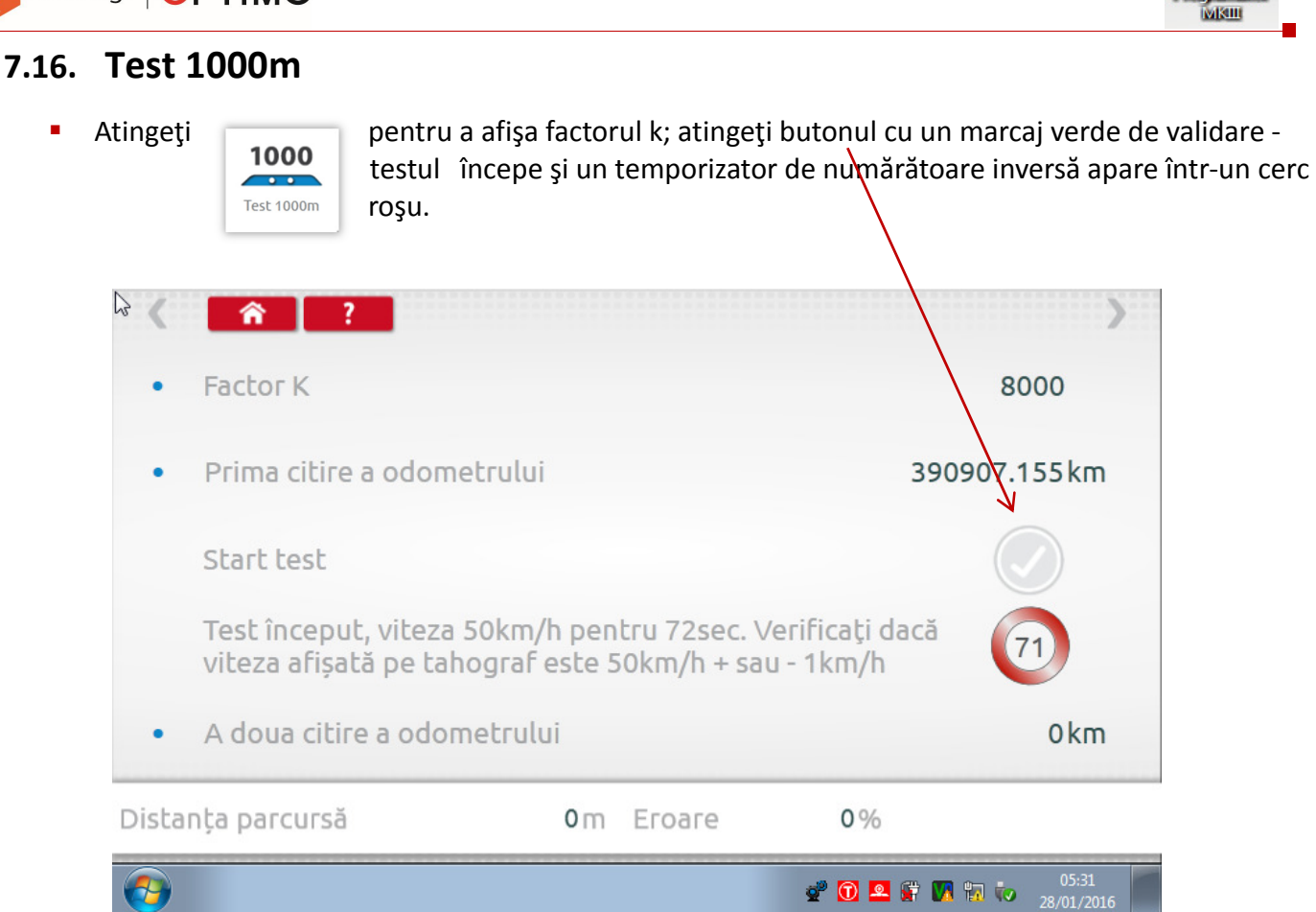

**Test finalizat.** 

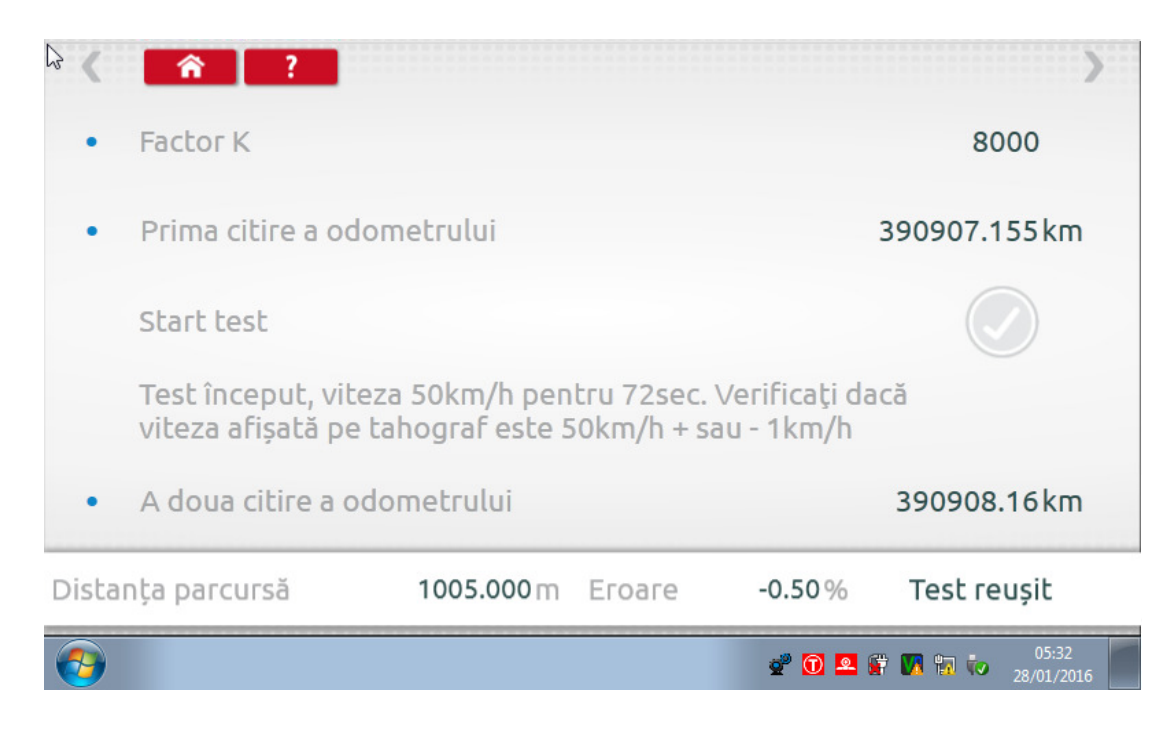

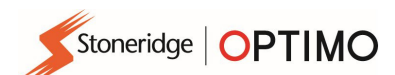

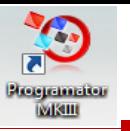

## 7.17. Setări impulsor

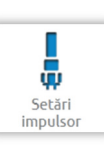

**Prin atingerea** se permite selectarea unui tip de senzor la unele tahografe.<br>
Setaring princes senzor la unele tahografe.

- **Ecranul următor este valabil pentru un model VR2400.**
- Pentru a asocia un impulsor Criptat, atingeţi "Asociere".

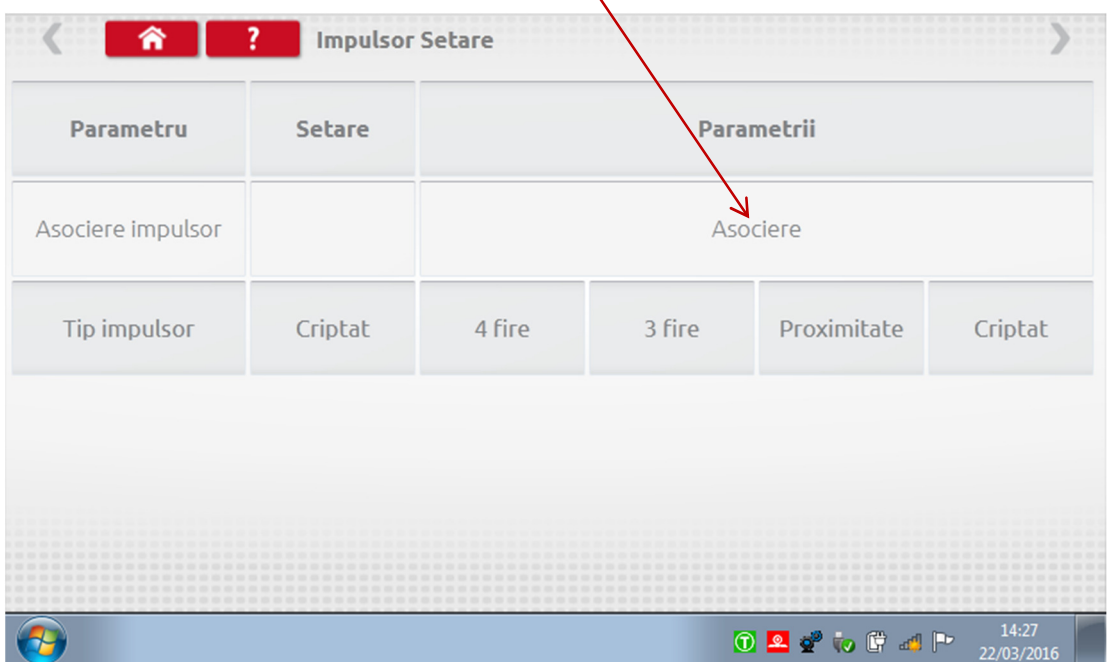

#### **Test finalizat.**

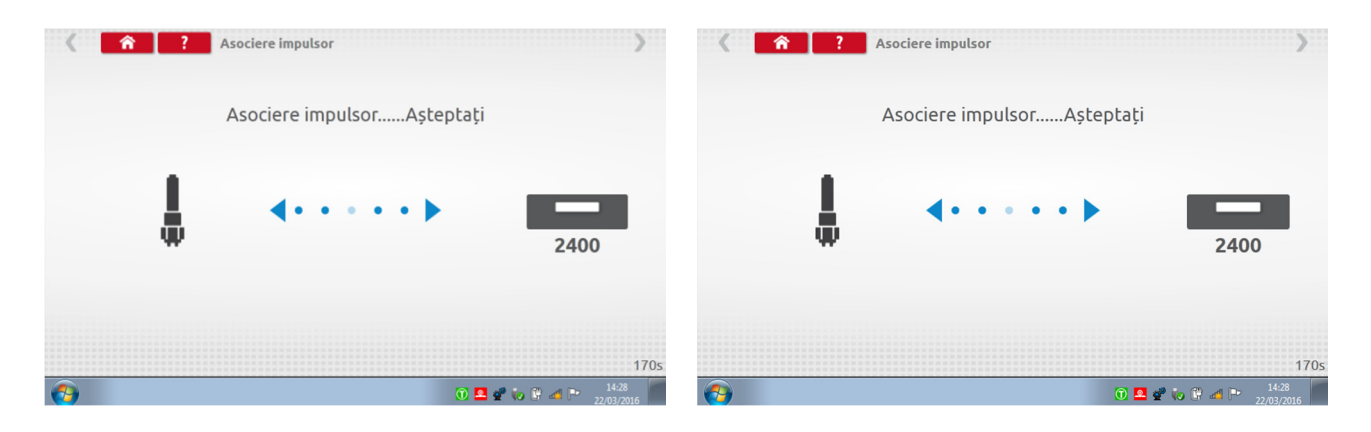

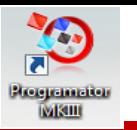

- Pentru tahografele digitale din generația a 3-a, activate după 1 octombrie 2012, se afișează ecranul următor. A 2-a sursă de mişcare este activată selectând CANbus-ul adecvat sau opţiunea C3. Pentru CANbus trebuie selectată, de asemenea, opțiunea "Vehicul greu" sau "Vehicul ușor", deoarece datele se transferă la rate de biţi diferite în funcție de fiecare vehicul în parte.
- Dacă este activat C3, trebuie introdus un factor de viteză calculat pe baza valorii factorului l, pentru a corela cât mai apropiat cele două semnale de viteză, consultaţi tabelul 1.
- Pentru a asocia forțat un expeditor digital, atingeți "Asociere".

Stoneridge | OPTIMO

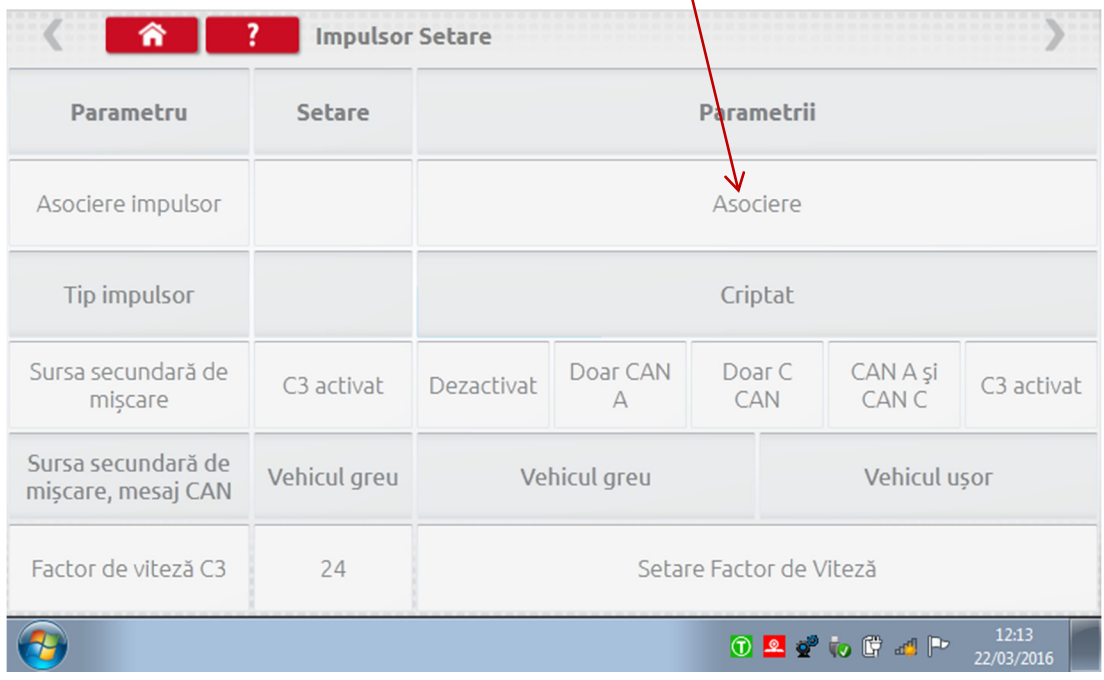

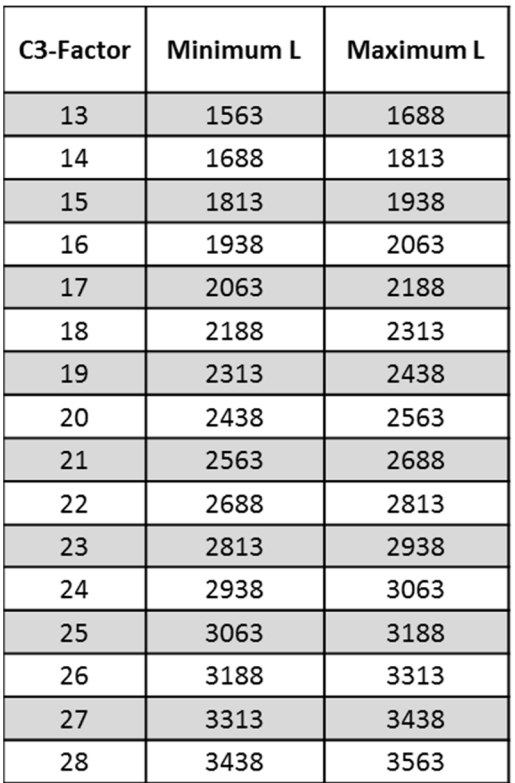

#### Tabelul 1

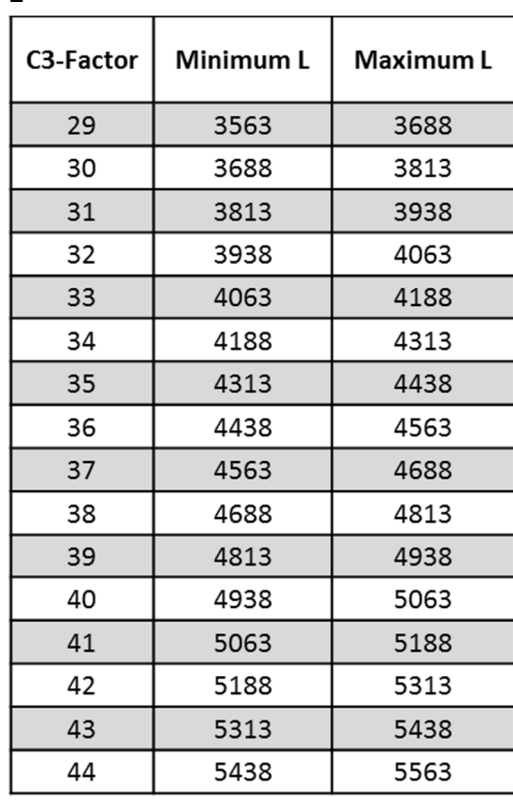

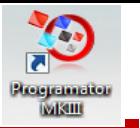

 Este esenţial ca viteza de la a doua sursă să corespundă îndeaproape vitezei citite la impulsorul de la cutia de viteze. Pentru a verifica aceasta - şi pentru a remedia acolo unde este cazul atingeţi o dată pe săgeata orientată în sus de la tahograf pentru a vizualiza ecranul sursă de viteză duală, prezentat mai jos.

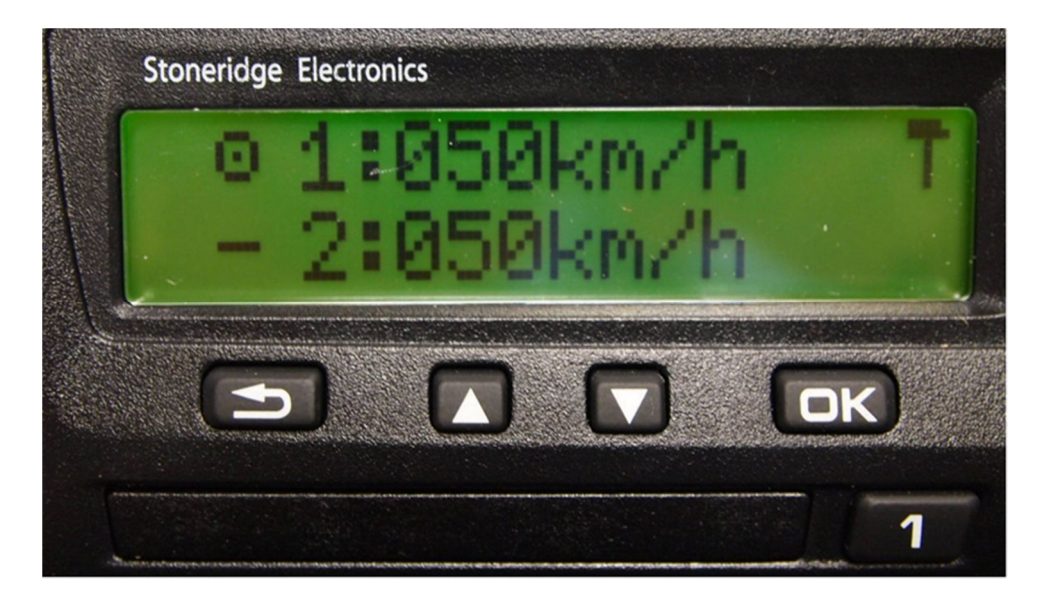

 Rulaţi vehiculul la 50 km/h şi reglaţi factorul de viteză C3 până când viteza 2 este cât mai apropiată posibil de viteza 1. Diferenţa dintre viteza 1 şi viteza 2 nu trebuie să depăşească 10 km/h.

### 7.18. Resetare tahograf

Stoneridge | OPTIMO

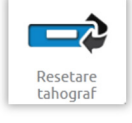

Prin atingerea se transmite un impuls de resetare prin simularea unei stări pornit/oprit, care resetează tahograful la parametrii impliciţi. La Optimo nu se afişează niciun ecran, dar se produce o întrerupere la afişajul tahografului.

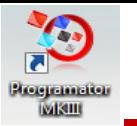

## Stoneridge | OPTIMO

## 8. Bench test preferenţial

■ Pentru tahografele analogice, un Bench test preferențial permite unui tehnician să seteze parametri unici de sarcină şi viteză, în ţările unde este permis aceasta. Pentru a seta un Bench test preferenţial, accesați pagina 3 din "Setările atelierului", apoi apăsați pe stelele din caseta de lângă "Configurare Bench test analogic" din al 3"lea ecran "Setările atelierului".

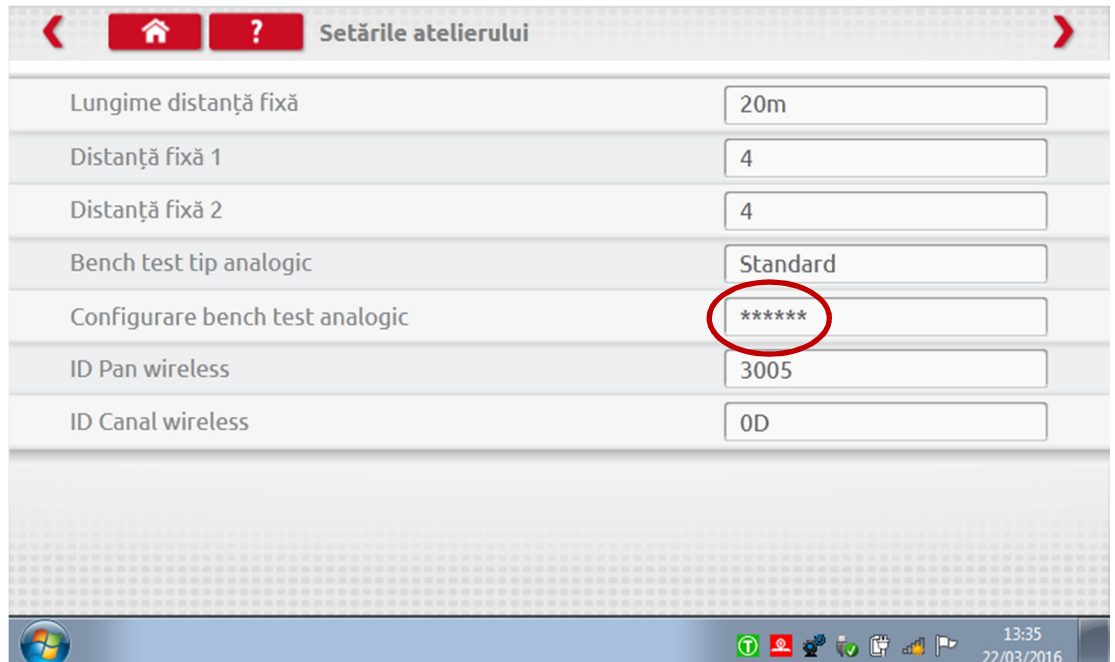

■ Introduceţi un cod PIN, care se poate obţine de la reprezentantul SRE sau de la furnizorul local.

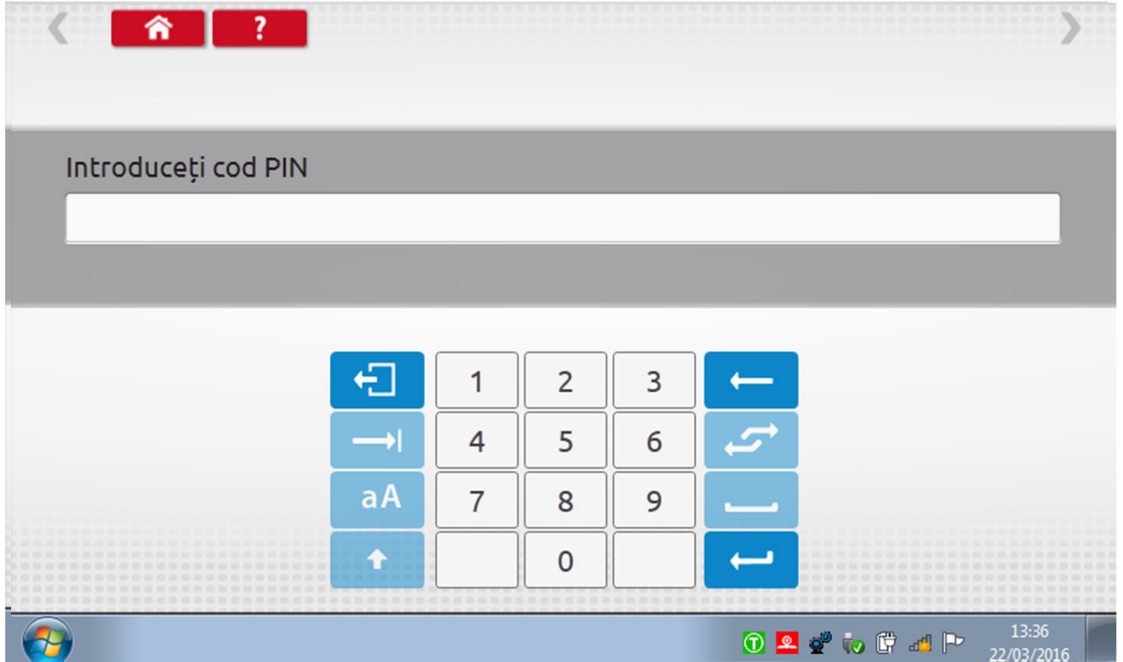

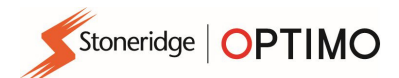

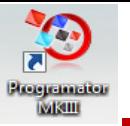

Atingeți "Preferențial" pentru a introduce până la 15 etape de test de viteză.

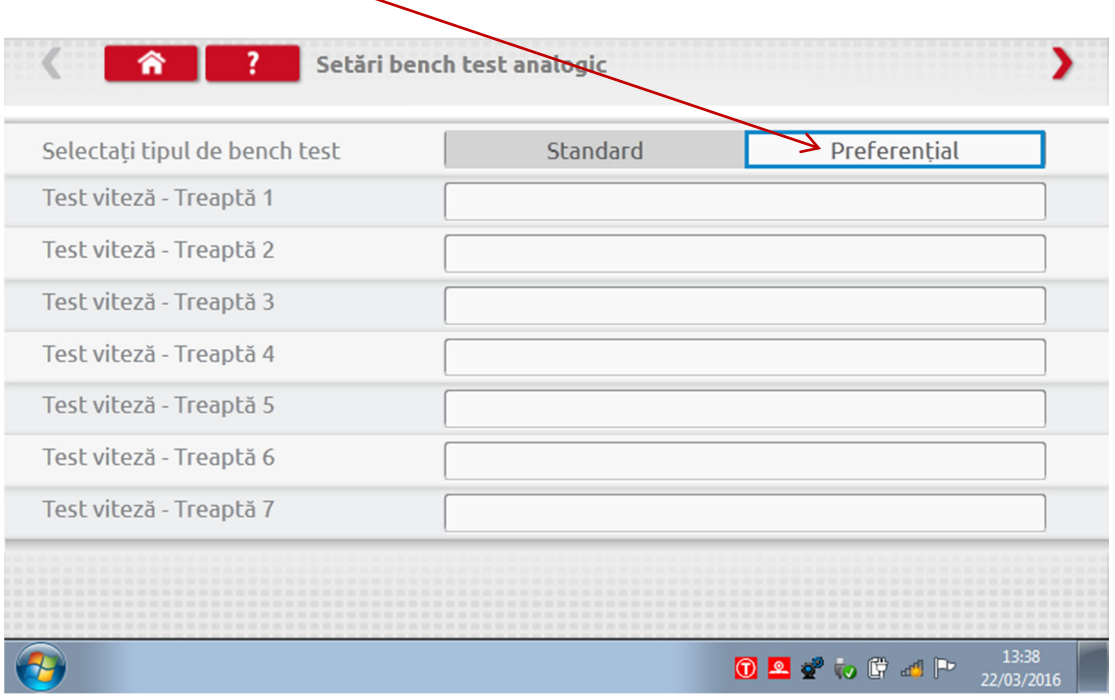

 Atingeţi o casetă goală adiacentă fiecărei etape a testului de viteză, apoi introduceţi viteza şi durata etapei.

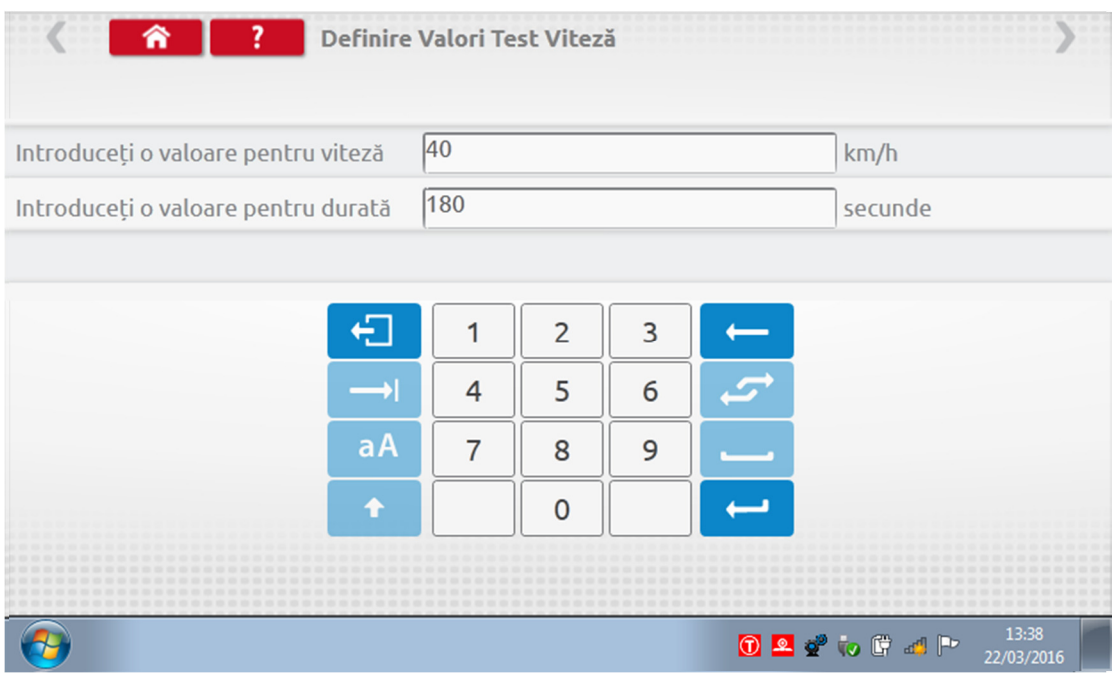

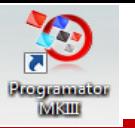

 Pentru a şterge o etapă, atingeţi crucea din caseta roşie, apoi atingeţi pictograma coşului de reciclare, iar etapa va fi ştearsă.

Stoneridge | OPTIMO

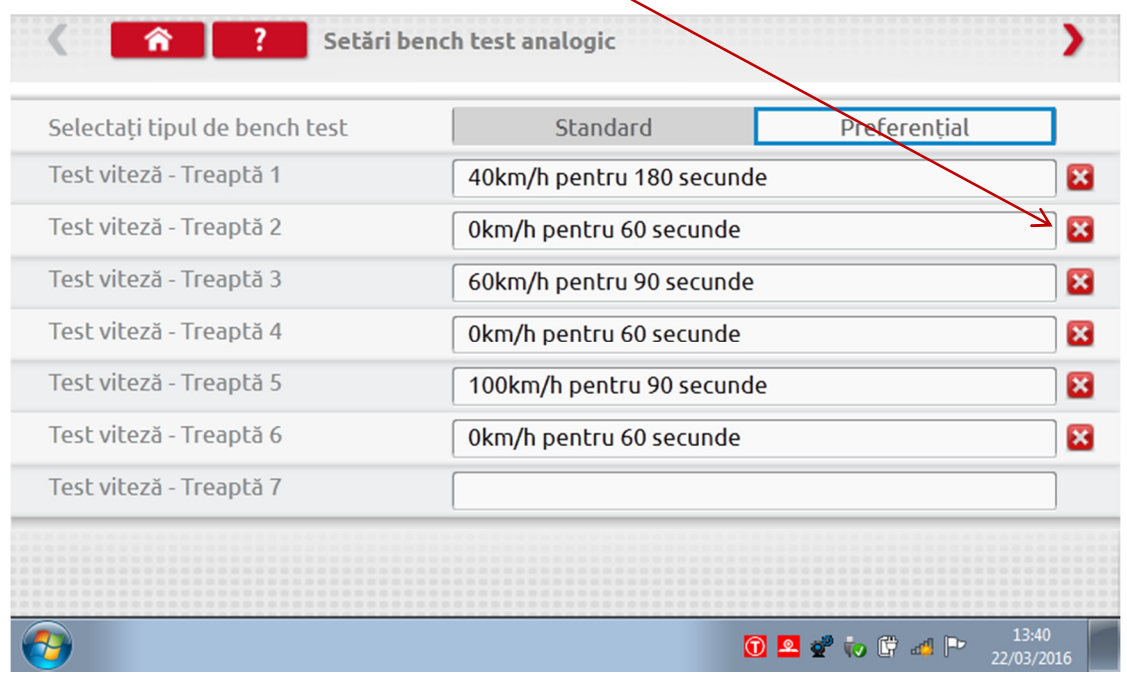

■ După introducerea tuturor activităților, atingeți săgeata roșie din dreapta sus pentru a introduce până la 5 etape de activități. Atingeți o casetă goală adiacentă unei etape "Test activitate".

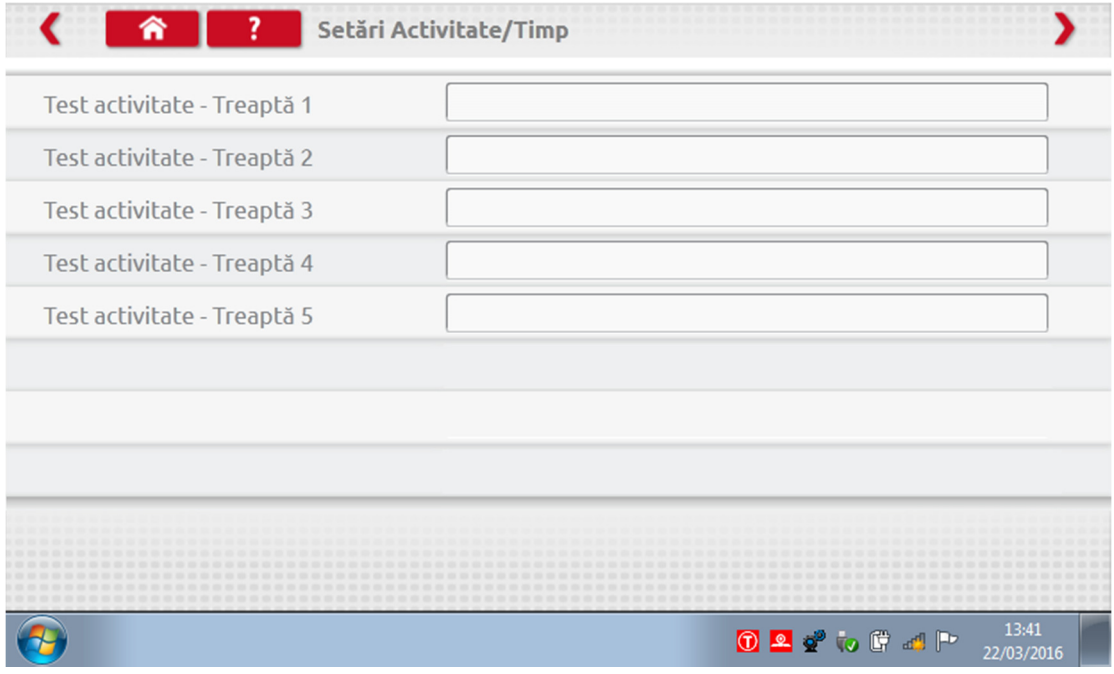

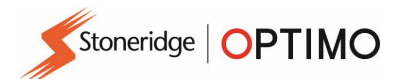

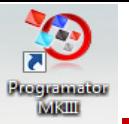

Atingeți activitatea necesară, apoi introduceți durata testului, cu ajutorul tastaturii.

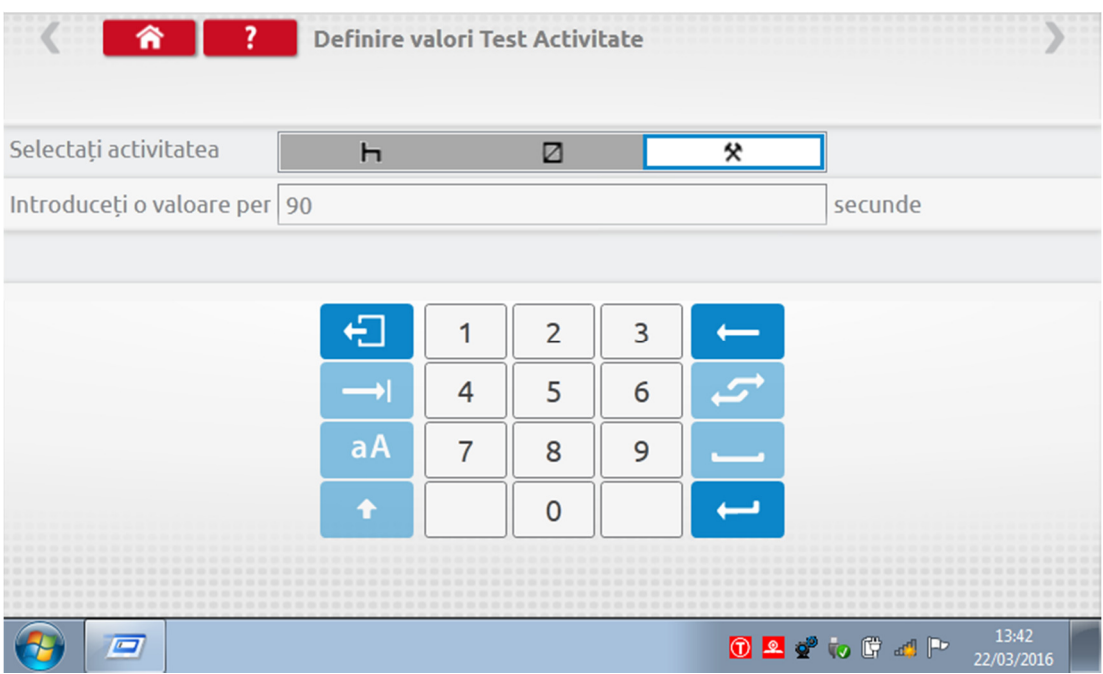

■ După introducerea testului de activitate final, atingeți săgeata roșie din dreapta sus sau butonul Acasă pentru a părăsi procedura de configurare.

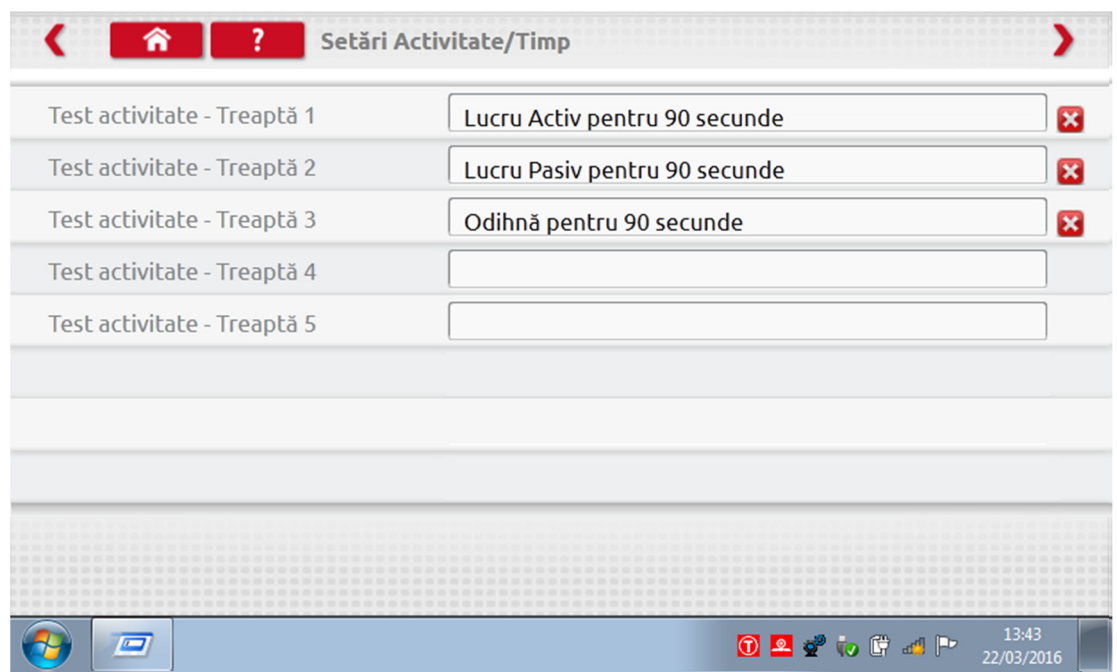

■ Acum, la derularea unui Bench test analogic, tipul tahografului va fi precedat de mențiunea "Bench test preferențial". La tahografele de format radio, opțiunea "Activitate automată" este activată sau dezactivată prin atingerea butonului corespunzător, apoi trebuie urmate solicitările de pe ecran, ca de obicei.

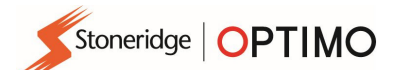

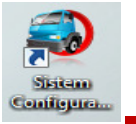

## 9. SE5000CS – Sistem de configurare

Sistem Configura.

Apăsați si se va afișa un mesaj "Determinare tip tahograf", în timp ce Optimo confirmă conectarea unui tahograf SE5000. Aceasta permite configurarea tahografelor de tip KRM la parametrii diferitelor tipuri de vehicule.

- Este necesară introducerea unei cartele de atelier valide şi autentificarea cu codul PIN pentru reconfigurarea tuturor tahografelor activate.
- Alegeți producătorul atingând pictograma corespunzătoare sau atingeți "Verificare tahograf" pentru a introduce un număr de serie.

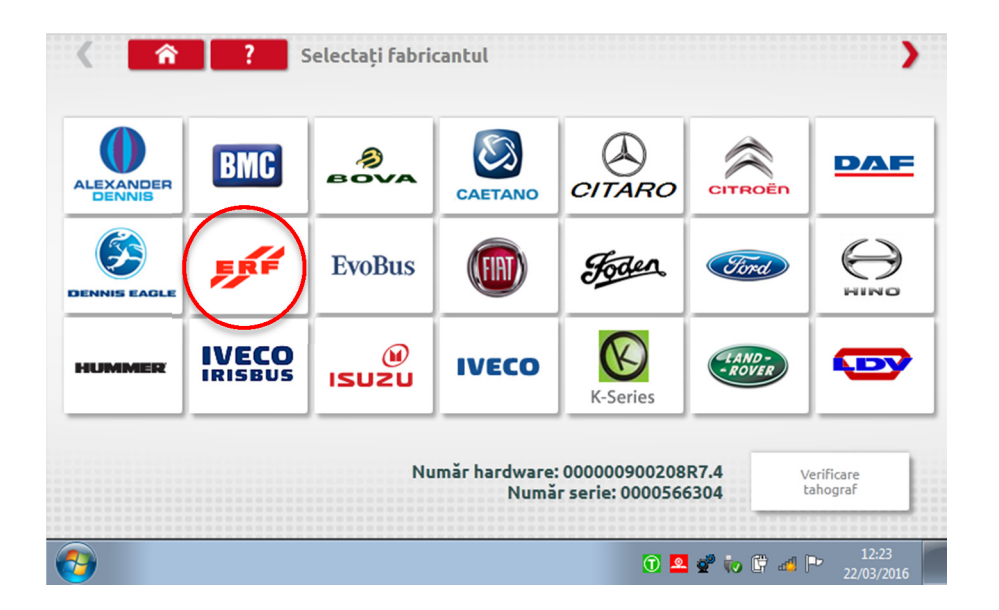

Dacă verificarea s-a realizat cu succes, sunt afişate marca şi modelul unui tahograf configurat.

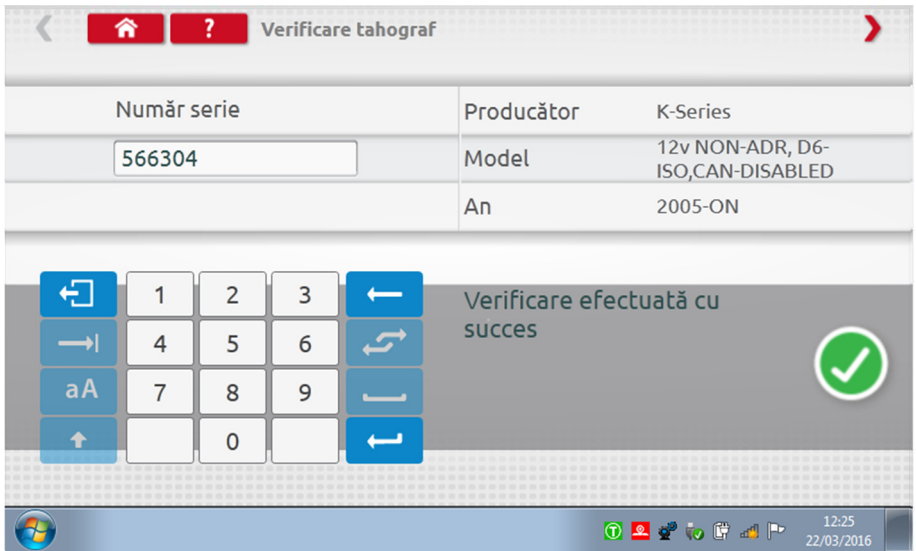

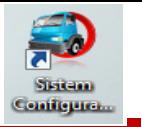

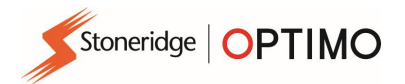

■ Pentru a configura la un alt tip de vehicul, atingeți pictograma producătorului corespunzător și se va afişa o listă cu tipurile de vehicule asociate.

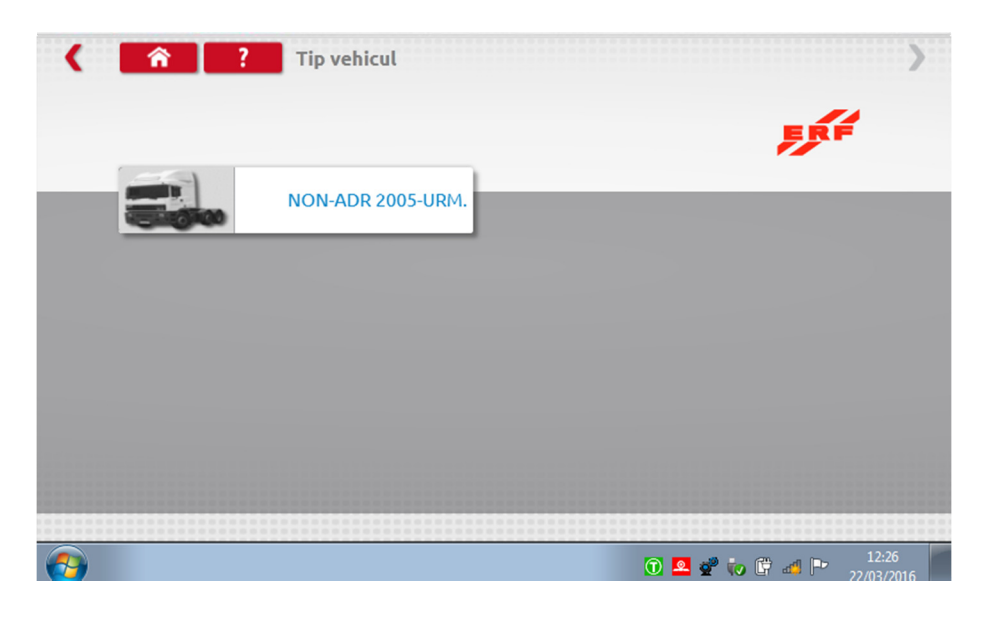

 Atingeţi pictograma tipului corect de vehicul, iar un ecran va indica sistemul Optimo comunicând cu tahograful. După scurt timp, este afişat rezultatul.

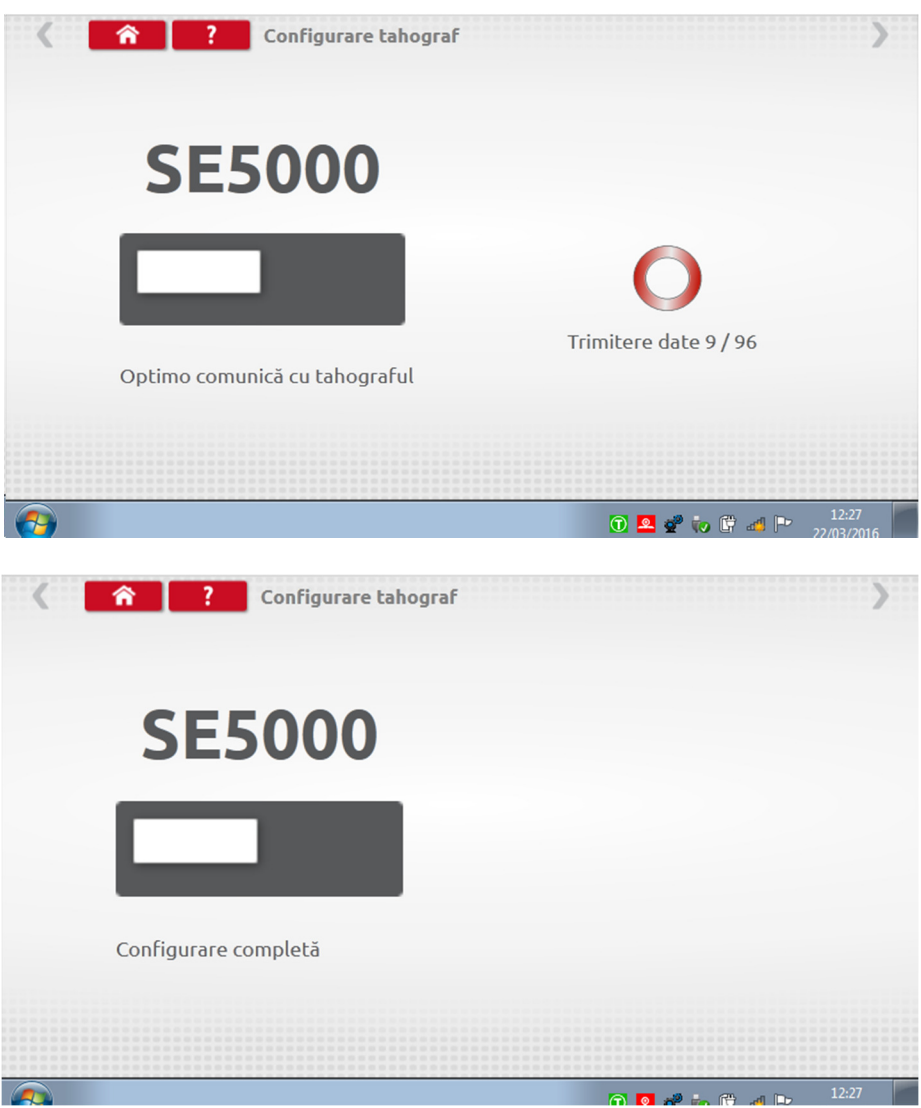

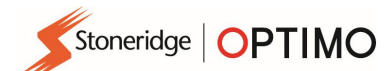

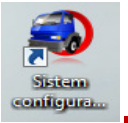

## 10. 1381CS – Sistem de configurare

configura...

Atingeti si se va afişa un mesaj "Verificați dacă tahograful 1381 (model Universal versiunea 2.1) este conectat printr-o conexiune cablată înainte de a începe configurarea. ".

- Nu utilizaţi această caracteristică în modul de operare wireless. Apoi, se va afişa un nou mesaj "Determinare tip tahograf", în timp ce Optimo confirmă conectarea unui tahograf 1381. Aceasta permite configurarea tahografelor de tip 1381 la parametrii diferitelor tipuri de vehicule.
- Este necesară introducerea unei cartele de atelier valide şi autentificarea cu codul PIN pentru reconfigurarea tuturor tahografelor activate.
- Alegeți producătorul atingând pictograma corespunzătoare sau atingeți "Verificare tahograf" pentru a introduce un număr de serie.

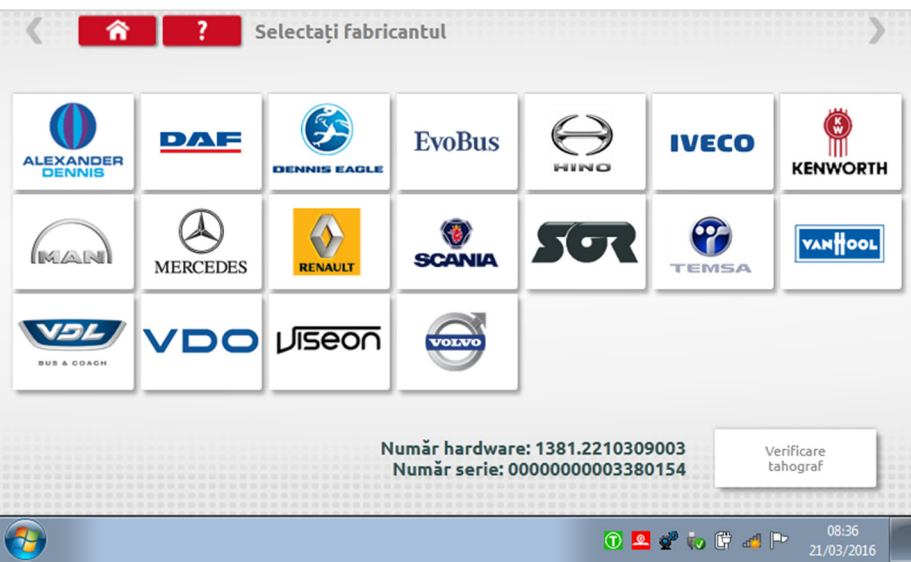

Dacă verificarea s-a realizat cu succes, sunt afişate marca şi modelul unui tahograf configurat.

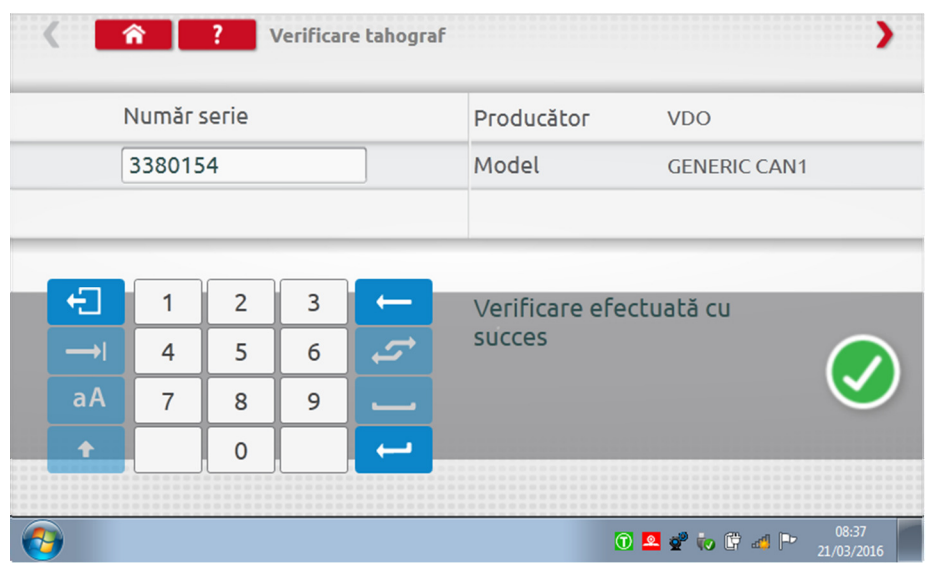

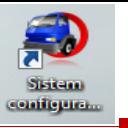

■ Pentru a configura la un alt tip de vehicul, atingeți pictograma producătorului corespunzător și se va afişa o listă cu tipurile de vehicule asociate. Selectaţi 1381 Universal Model şi apoi selectaţi tipul de vehicul ţintă.

Stoneridge | OPTIMO

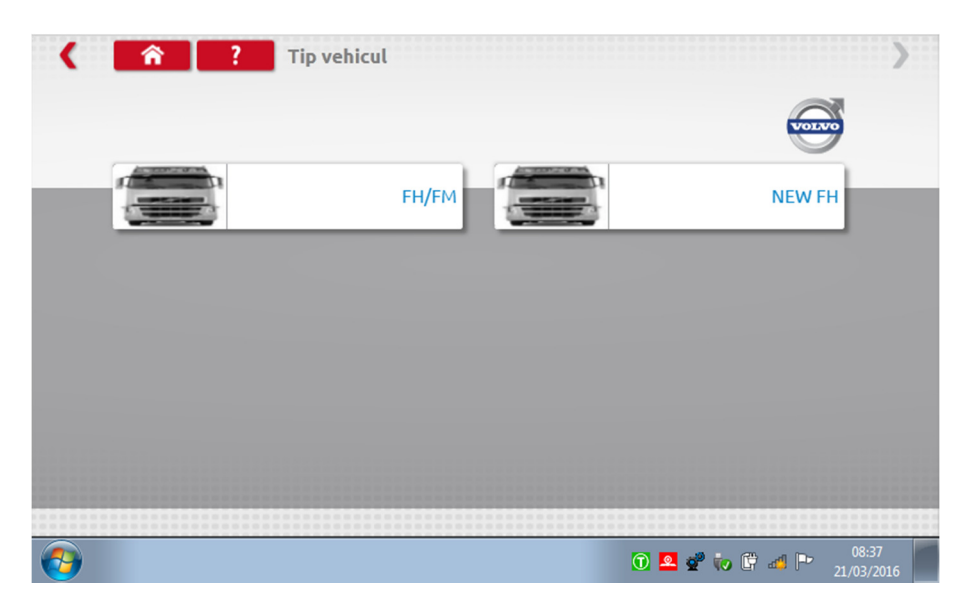

■ Atingeţi pictograma tipului corect de vehicul, iar un ecran va indica sistemul Optimo comunicând cu tahograful. După scurt timp, este afişat rezultatul.

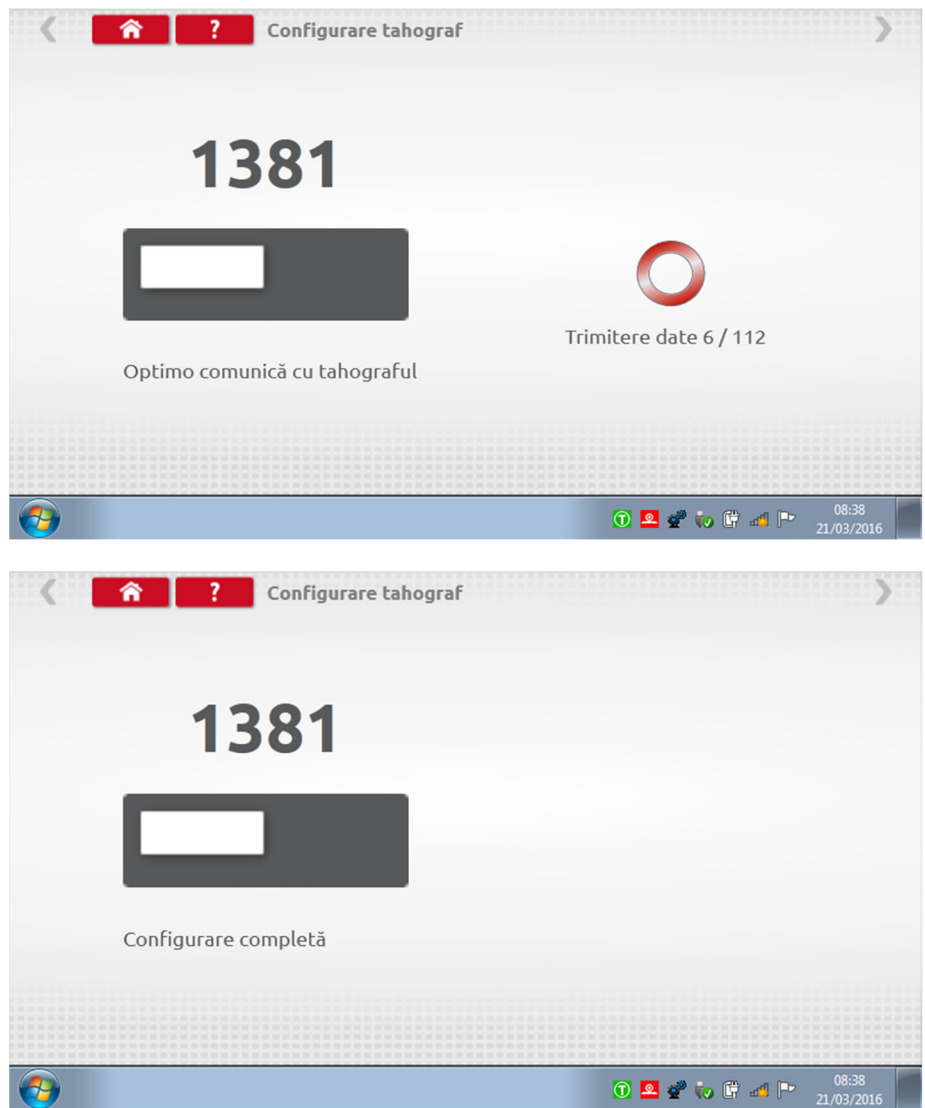

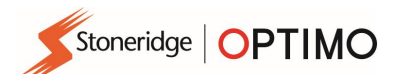

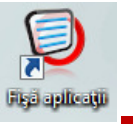

## 11. Fişe de aplicaţie

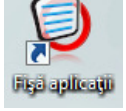

■ Atingeți (a) pentru a detalia modul de montaj al tahografelor și al limitatoarelor electronice de viteză (ERSL) la diferite tipuri de vehicul.

Atingeţi tipul de fişă de aplicaţie necesar.

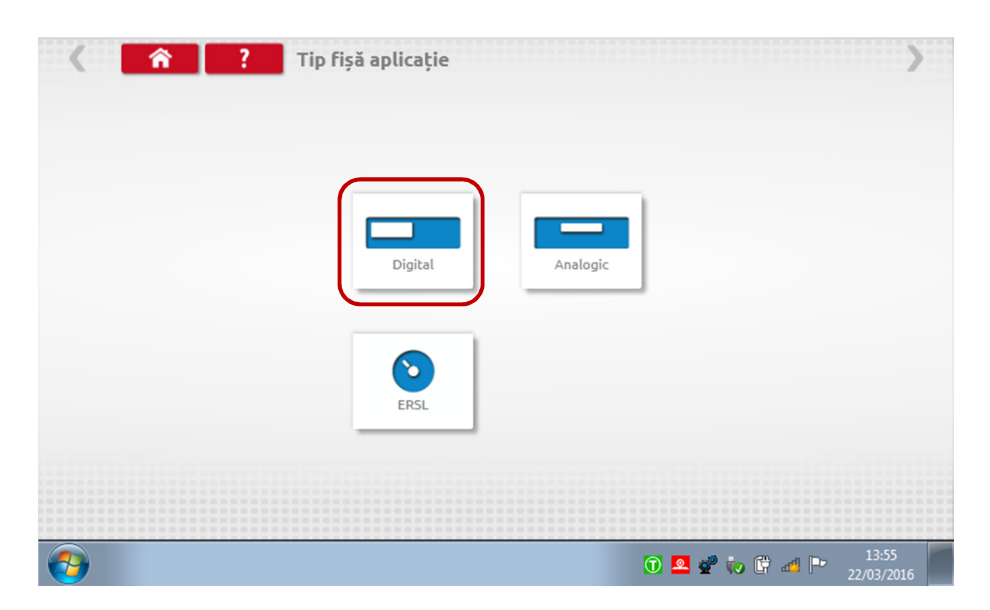

Atingeţi pictograma corespunzătoare a producătorului.

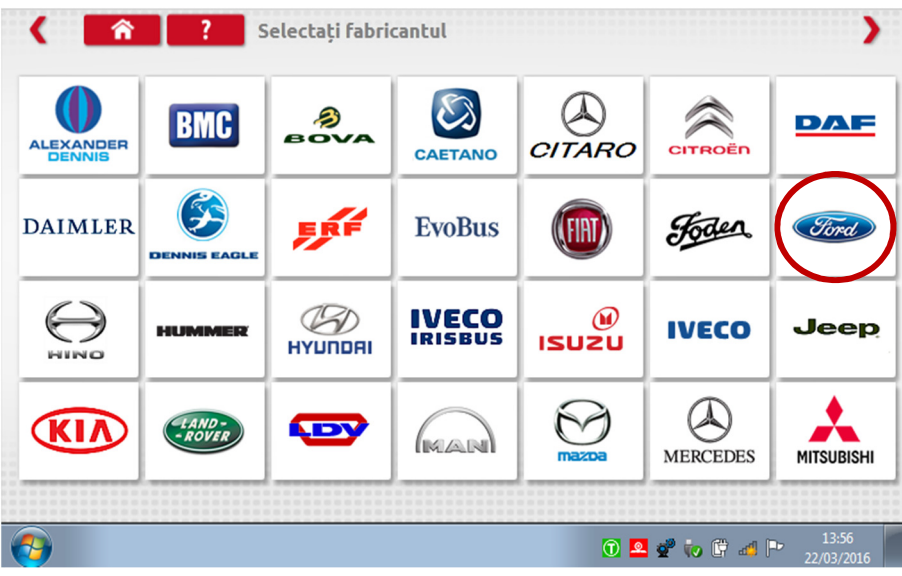

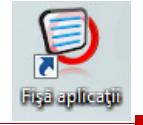

Atingeţi pictograma corectă a modelului de vehicul.

Stoneridge | OPTIMO

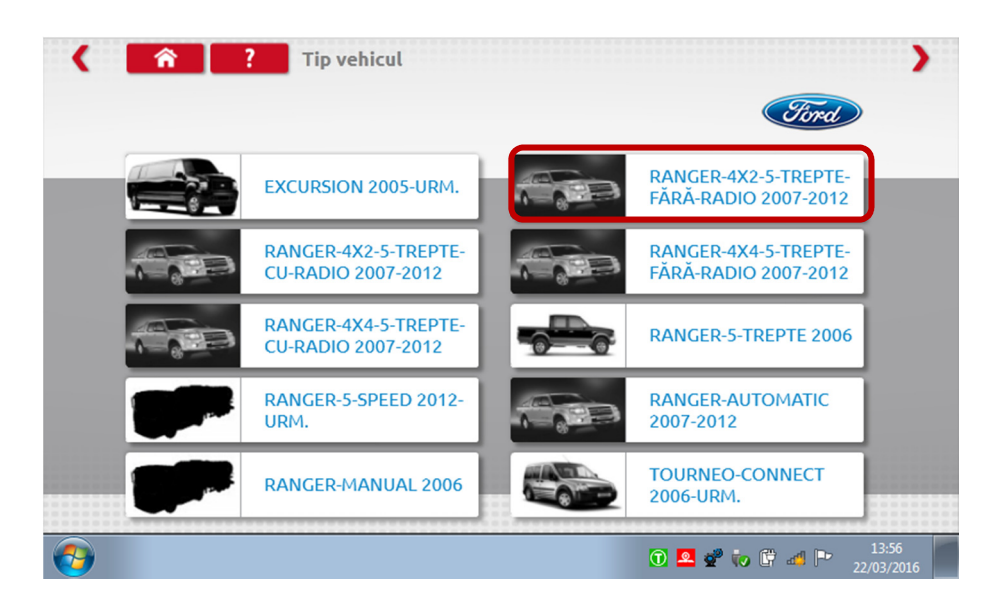

 Se afişează fişa de aplicaţie, unde se detaliază kitul necesar şi, în unele cazuri, instrucţiuni pentru montaje non-standard.

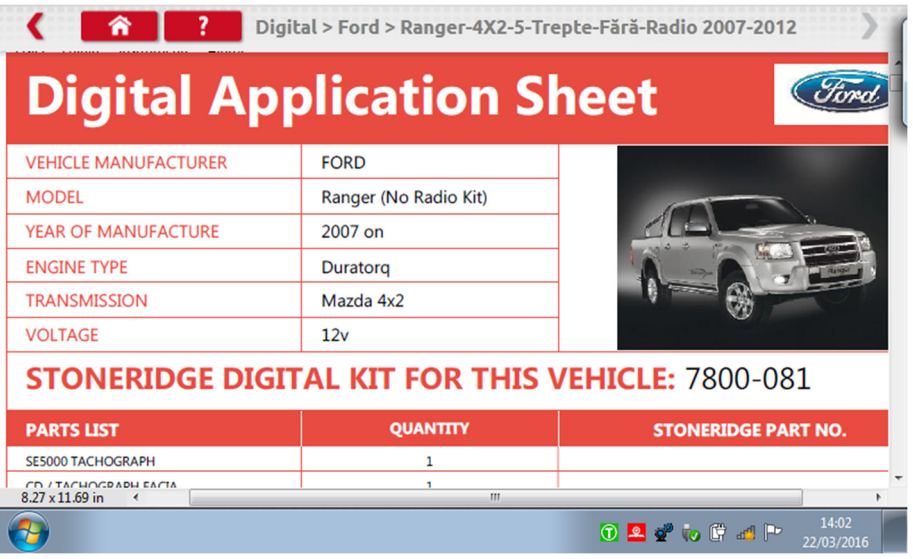

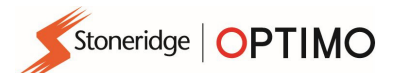

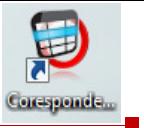

## 12. Tabele cu corespondenţe

 $\overline{6}$ 

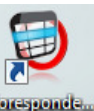

**Prin atingerea ise permite utilizatorului să caute tahografe sau impulsoare cu** echivalenţe Stoneridge.

Introduceţi textul sau numărul corespunzător pentru căutare.

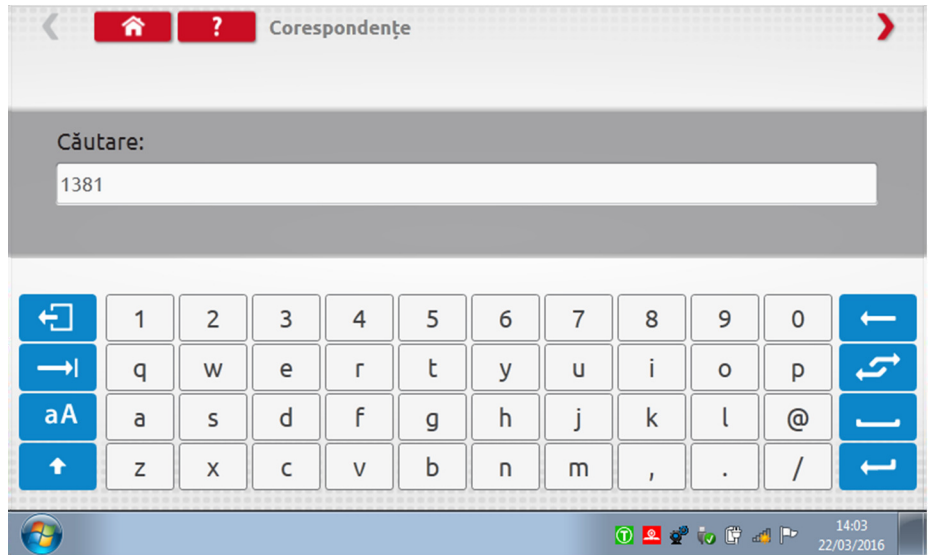

Se afişează o listă cu toate elementele care conţin textul sau numărul căutat.

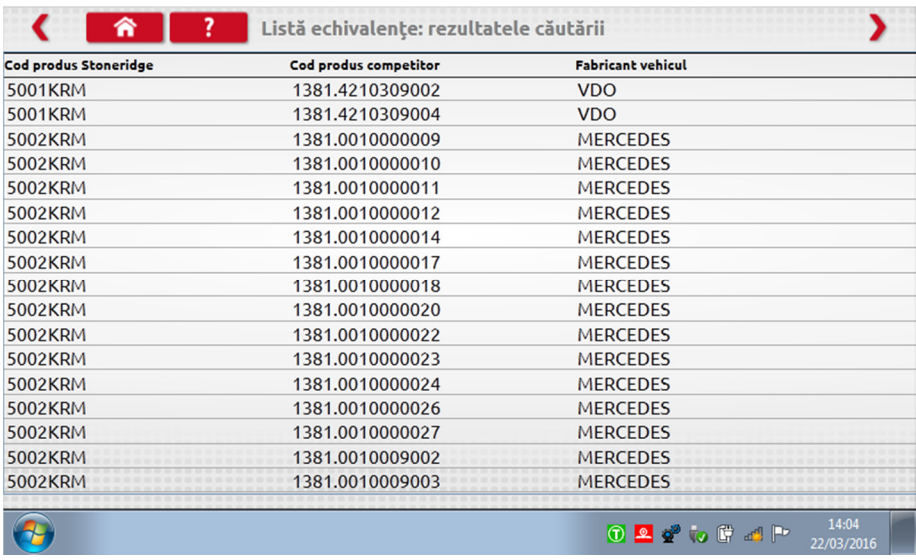

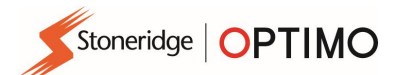

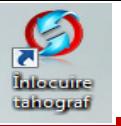

## 13. Înlocuire tahograf

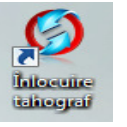

**Prin atingerea butonului conectat** se afișează tahograful conectat și se oferă opțiunile "Citire" sau "Trimite" pentru date. Această funcție permite demontarea și montarea unui tahograf printr-un proces continuu. În cazul înlocuirii cu un tahograf de acelaşi tip, sunt transferaţi toţi parametrii, iar la înlocuirea cu un alt tip de tahograf se transferă numai parametrii de calibrare.

■ Notă: noul tahograf trebuie configurat înainte de efectuarea operației de schimbare a tahografelor. La tahografele digitale, această operație trebuie efectuată înainte de activarea unității.

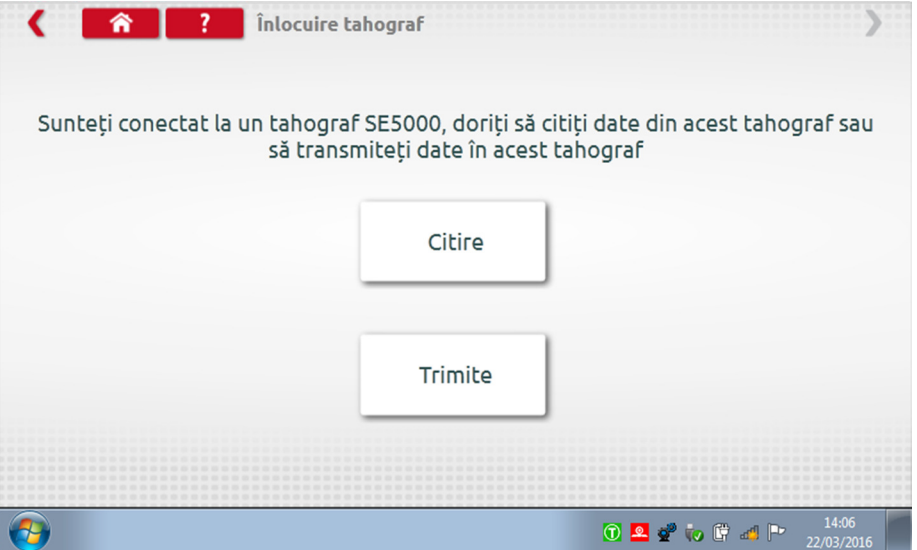

Atingeți "Citire" și Optimo citește toate datele de la tahograf și oferă opțiunea de vizualizare a datelor stocate.

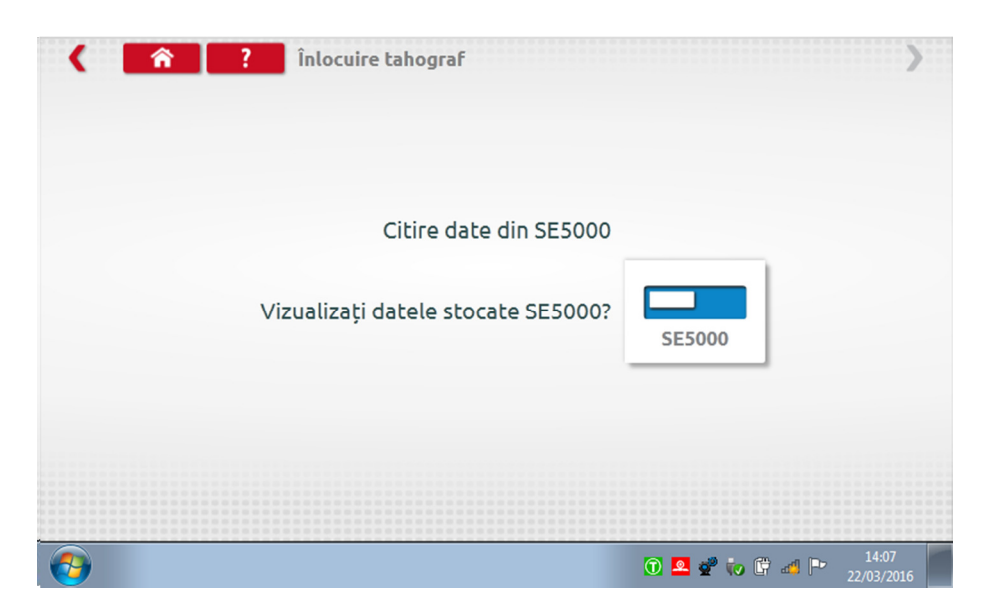

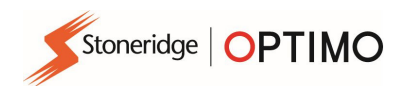

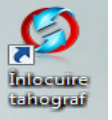

 Atingeţi butonul tahografului pentru a afişa informaţiile stocate. Notă: Nu este obligatorie vizualizarea datelor înainte de a le trimite.

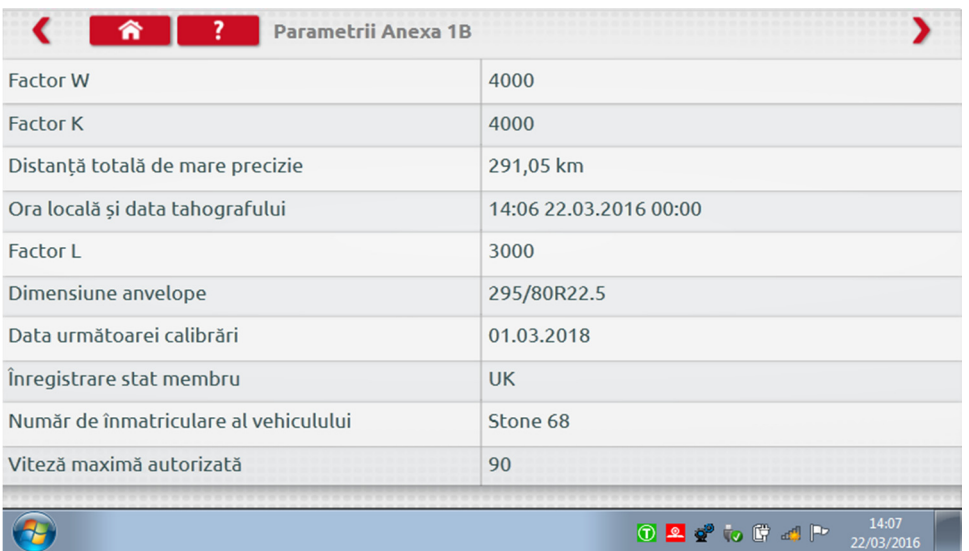

Atingeţi "Trimite" pentru a afişa tipul de tahograf conectat şi opţiunile privind datele tahografului care vor fi trimise. Atingeţi butonul corespunzător şi se va afişa un marcaj de validare la finalizare.

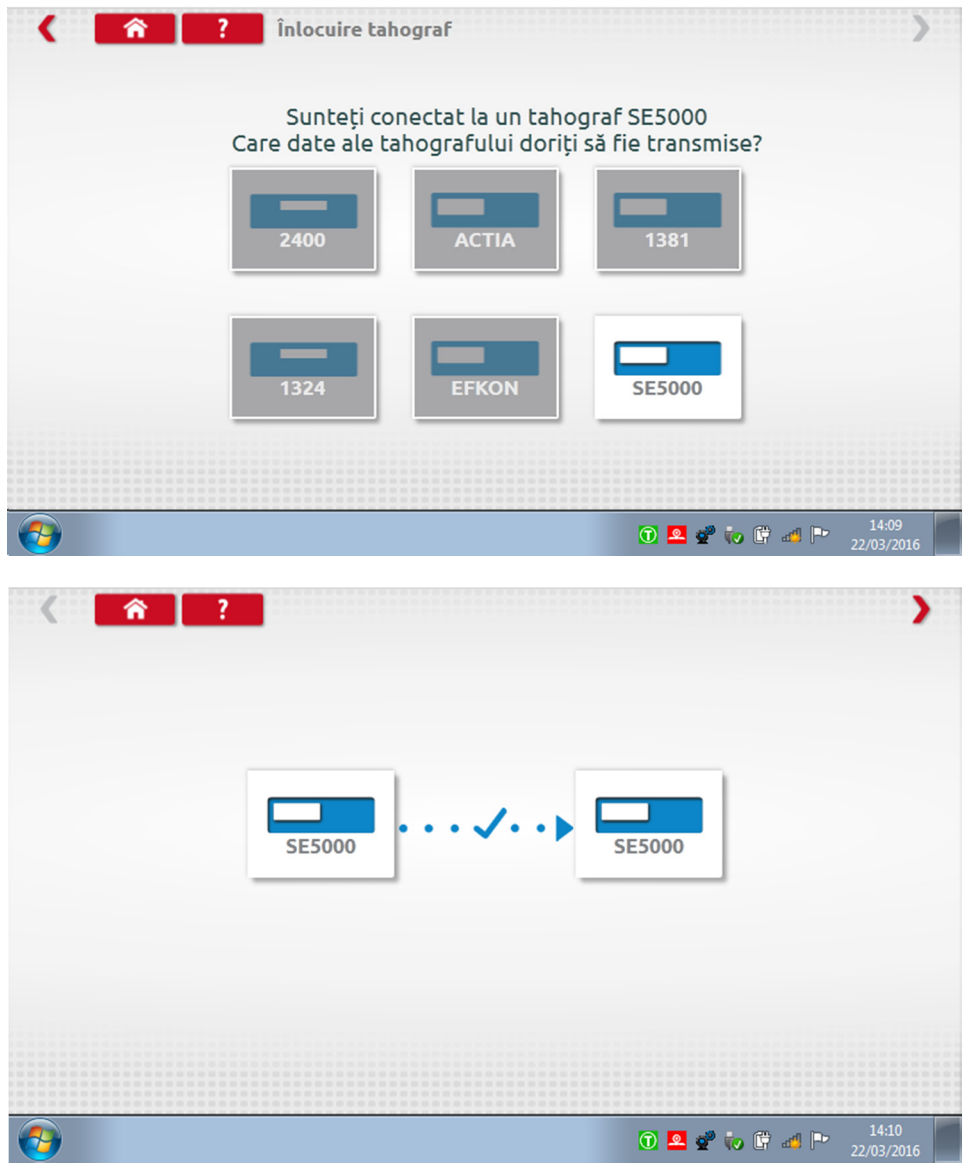

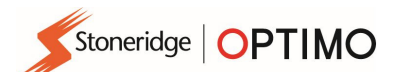

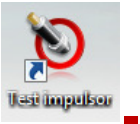

## 14. Test impulsor

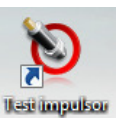

Apăsarea pe butonul **au asigură posibilitatea de testare a impulsoarelor criptate sau a**  cablurilor , respectiv de a obţine informaţii de la impulsor. Notă: Nu este disponibilă la Optimo Light sau Optimo<sup>2</sup>

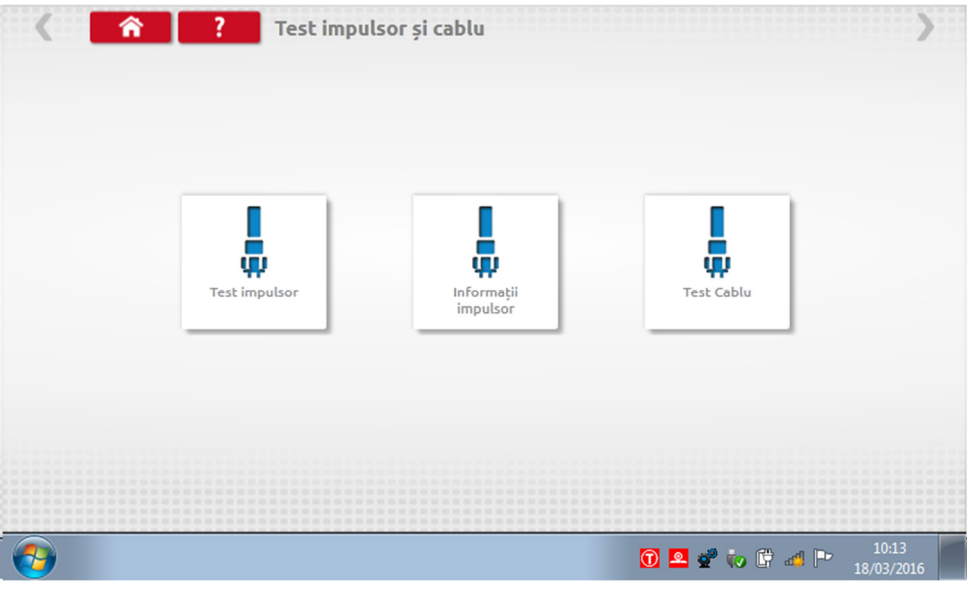

Atingeți "Test impulsor" pentru a afișa instrucțiunile cu privire la cablurile de utilizat și la modul de conectare la impulsor.

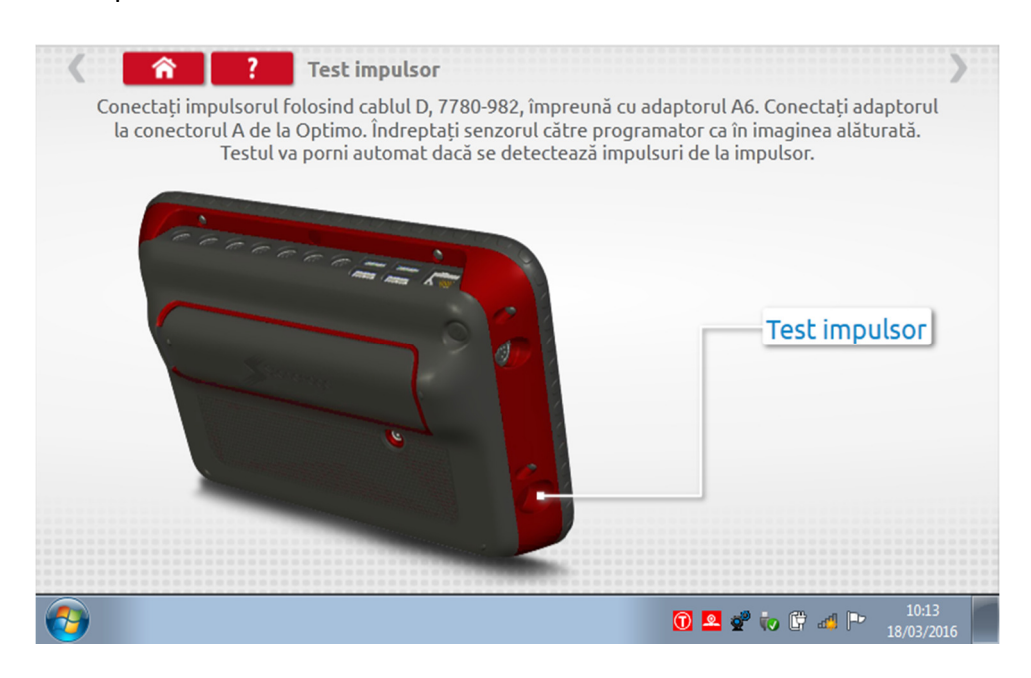

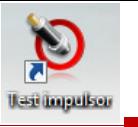

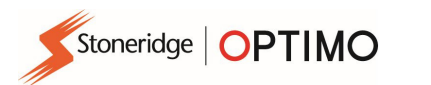

 Conectaţi-vă conform instrucţiunilor, introduceţi impulsorul în locaşul din partea stângă de jos a dispozitivului şi testul începe. Se va simţi o scurtă vibraţie a impulsorului şi se vor afişa rezultatele.

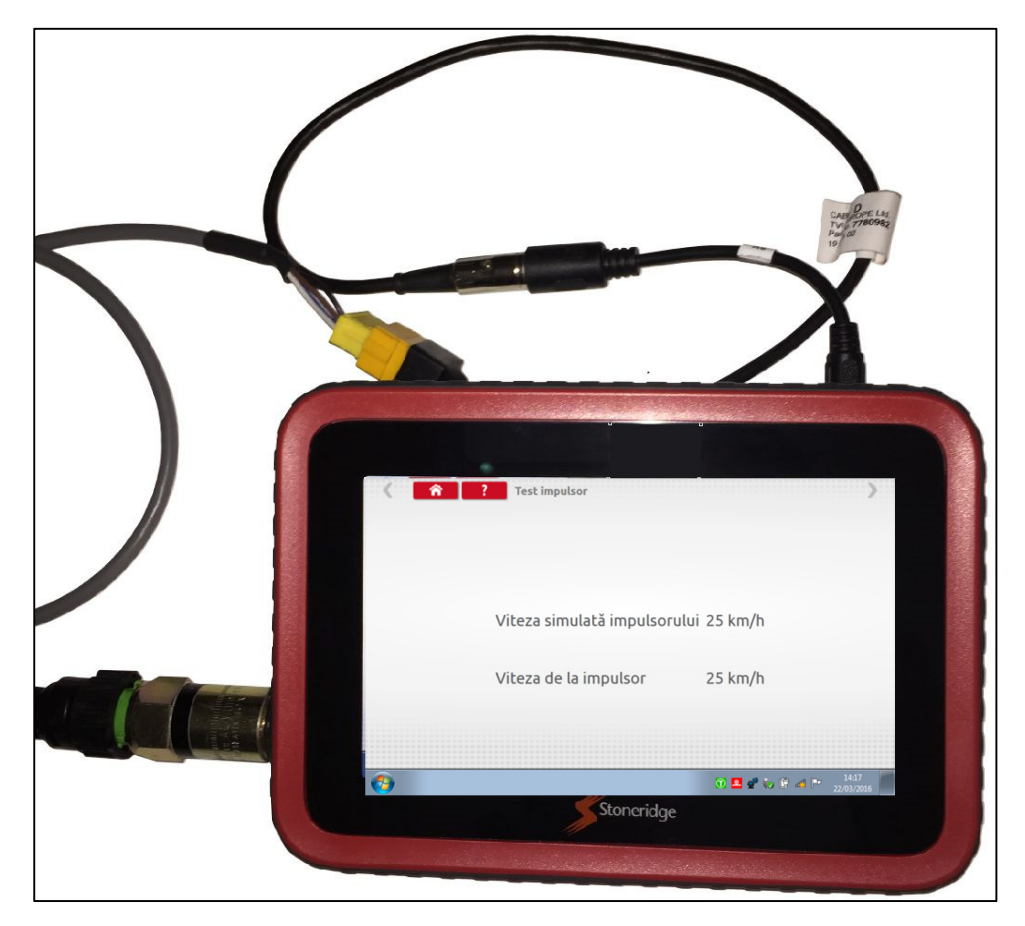

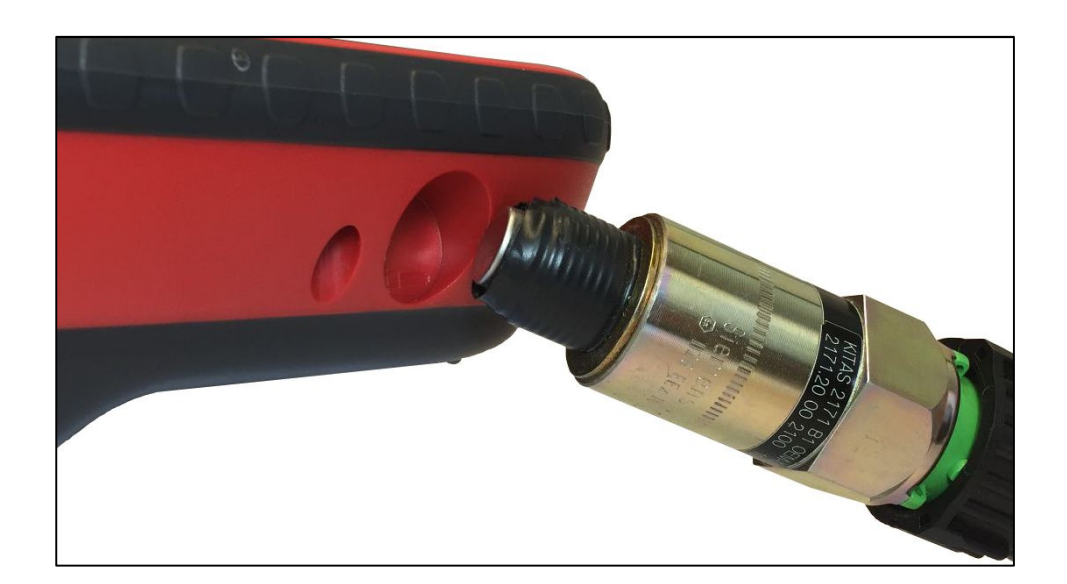

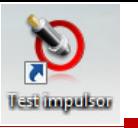

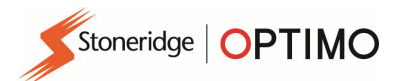

Apăsați pe "Test Cablu" pentru instrucțiuni de testare a cablurilor criptate. Conectați-vă conform instrucţiunilor, cu fişa galbenă la Optimo, prin conectorul C1, şi celălalt capăt care se termină cu fişa C2. Atingeţi săgeata roşie din dreapta sus pentru a afişa rezultatul.

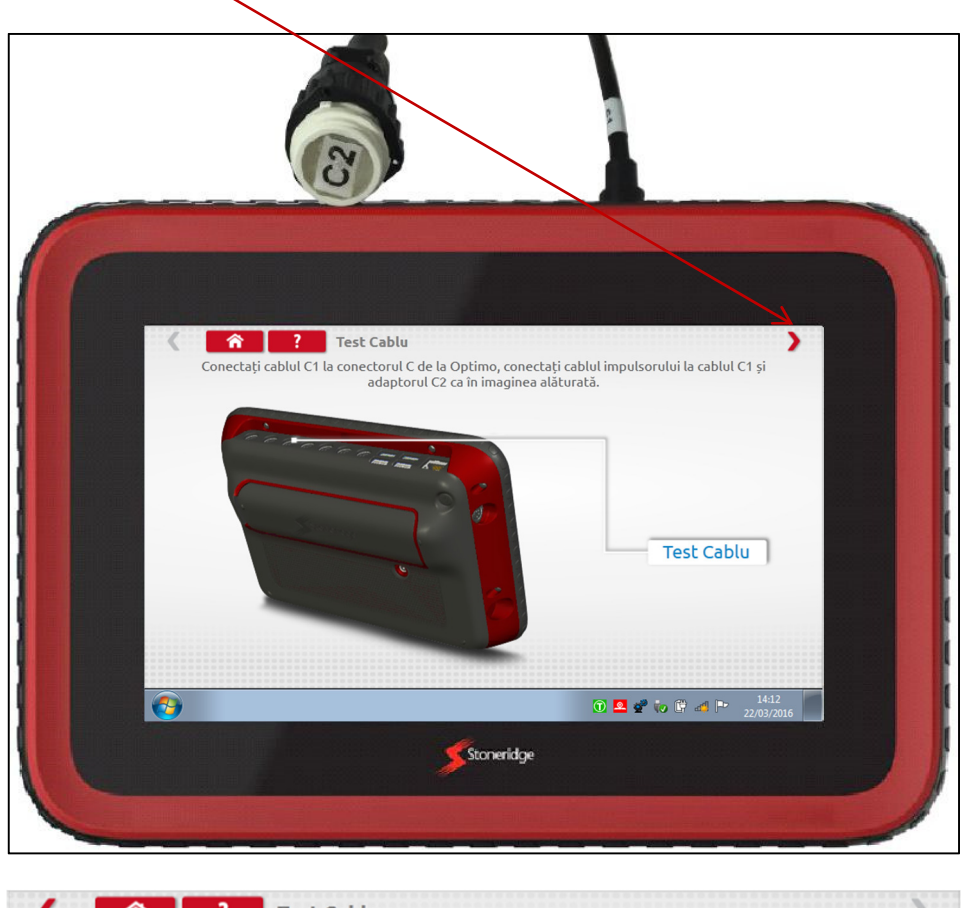

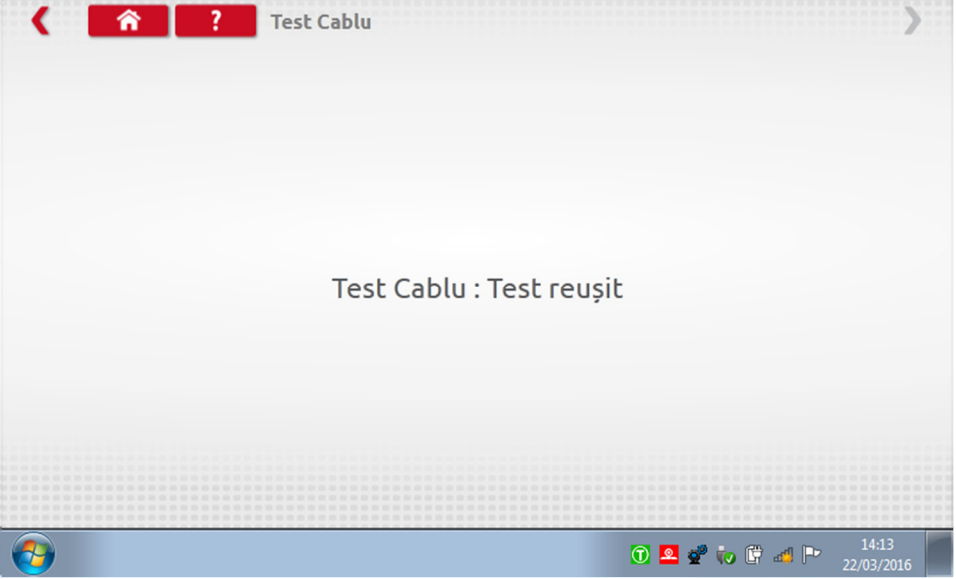

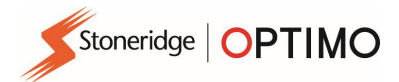

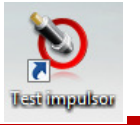

Atingeți butonul "Informații impulsor" furnizează informații despre impulsorul conectat, precum numărul de serie etc. Disponibil la Optimo<sup>2</sup> la achiziția unui cablu nou.

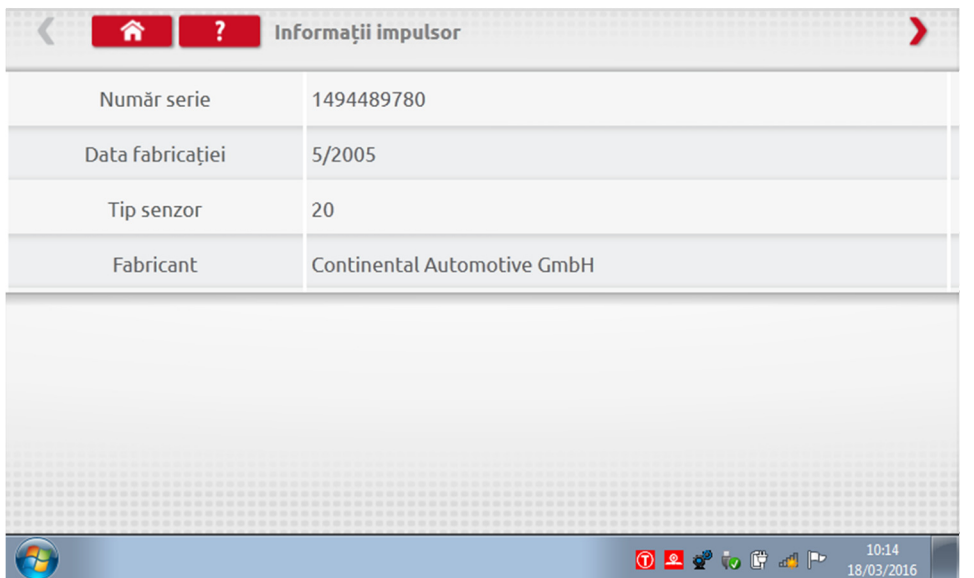

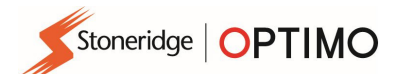

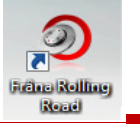

## 15. Frâna Rolling Road

- Dacă frâna Rolling Road este conectată wireless la Optimo, va apărea noua pictogramă Frână Rolling Road.
- 

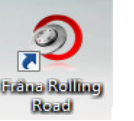

**Prin atingerea butonului cha che permite utilizatorului să Acționeze sau să Elibereze frâna** Rolling Road prin intermediul Optimo.

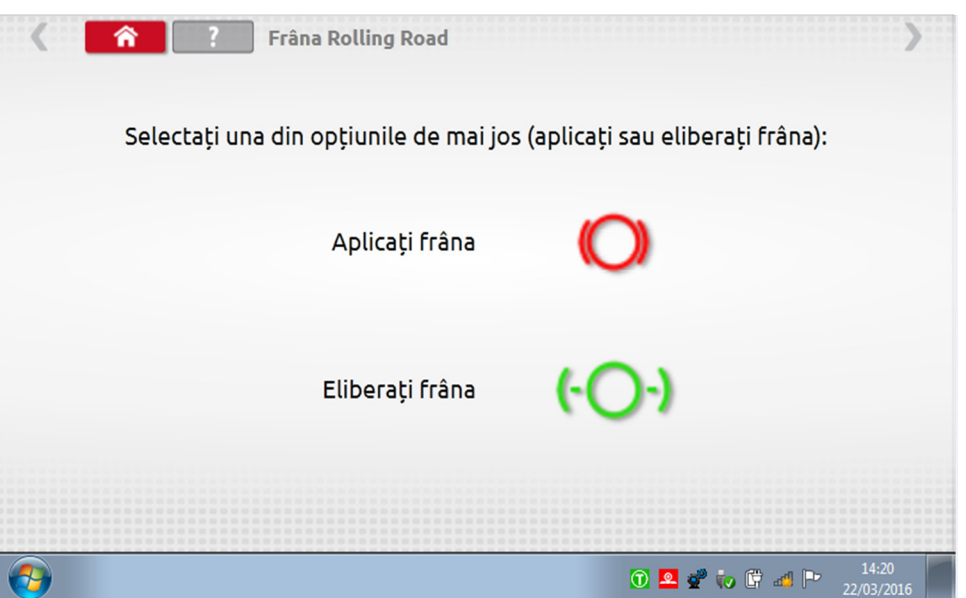

- Iniţial, ambele butoane vor fi active, deoarece sistemul nu cunoaşte starea actuală în care se află frânele.
- Dacă atingeți butonul Acționați frâna, se vor aplica frânele asupra rolelor, iar butonul respectiv va fi apoi inactiv, lăsând numai opțiunea Eliberați frâna, și invers.

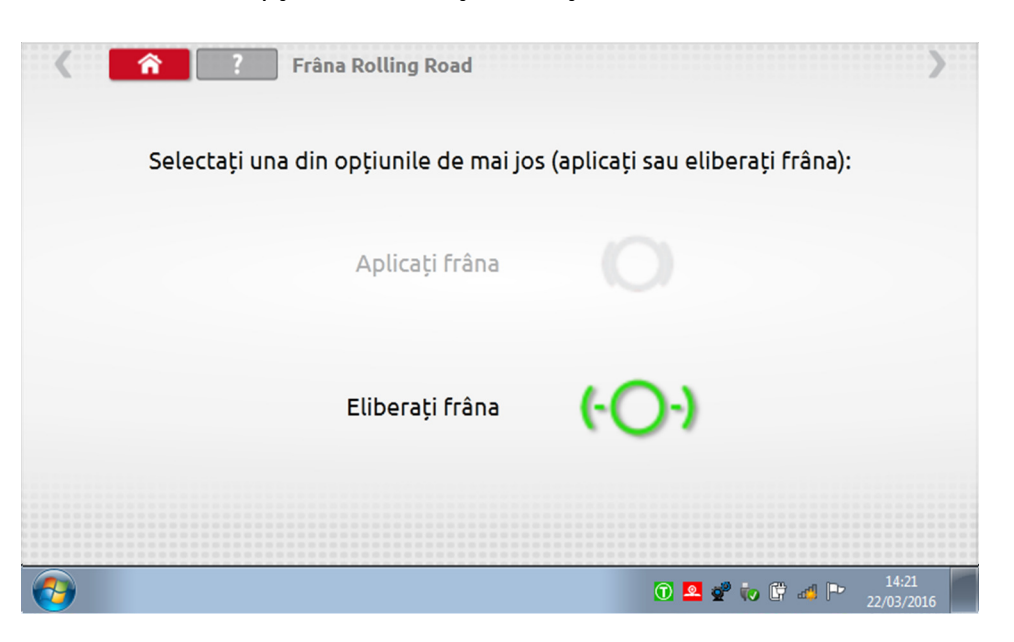

Stoneridge | OPTIMO

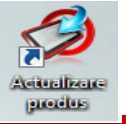

### 16. Actualizare produs

- Obțineți upgrade-urile de pe web urmând ca apoi să le mutați pe un dispozitiv de stocare USB.
- Conectați dispozitivul USB cu upgrade-ul la un port extern. Când Optimo recunoaște dispozitivul USB, este posibil să deschidă o fereastră pop-up; închideţi-o.
- Atingeți si se vor afișa atât versiunea actuală, cât și noua versiune. Adjusticate produc
- Atingeţi butonul "upgrade" şi urmaţi instrucţiunile.

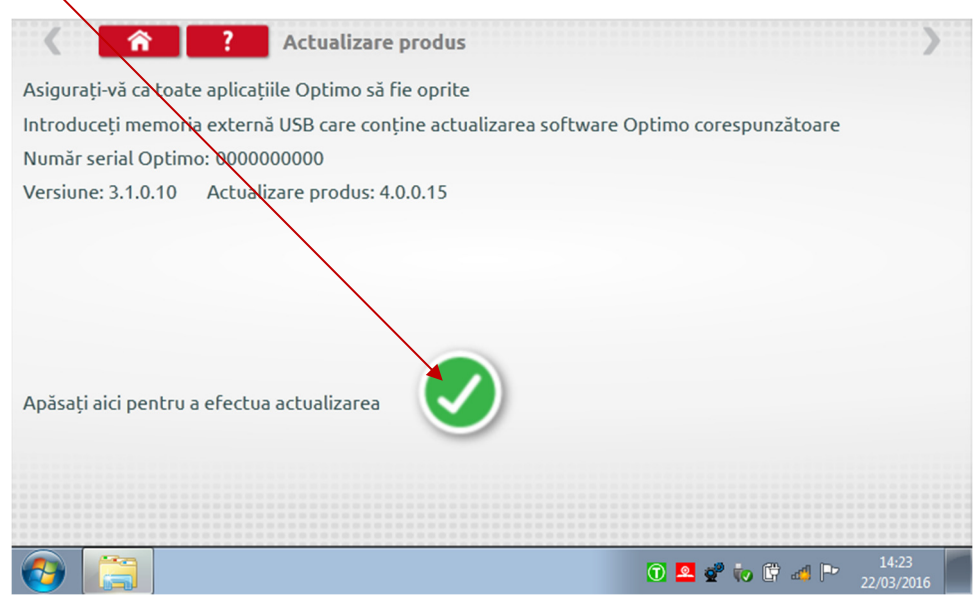

<sup>■</sup> Se afișează "Eroare" dacă Optimo nu recunoaște dispozitivul USB, dacă nu este prezent niciun dispozitiv sau dacă actualizarea este eronată. În acest caz, verificaţi dacă dispozitivul USB este introdus corect şi corectaţi upgrade-ul prezent.

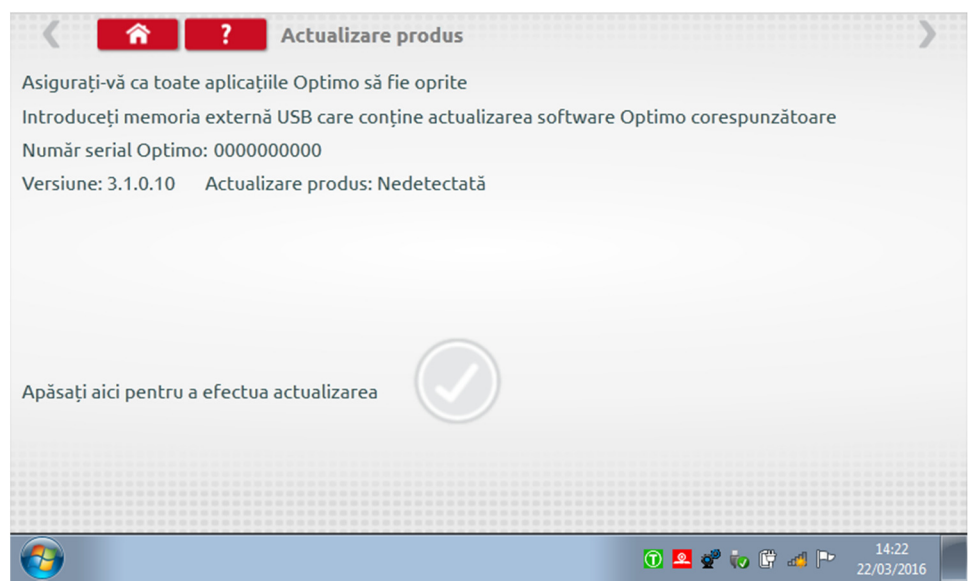

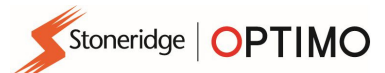

## Anexa A – Tabele de echivalenţe pentru cabluri

Acest tabel afişează o listă a cablurilor existente care se pot utiliza cu Optimo atunci când sunt utilizate în combinație cu cablurile adaptoare corespunzătoare. Notă: numai A8 pentru Optimo Light

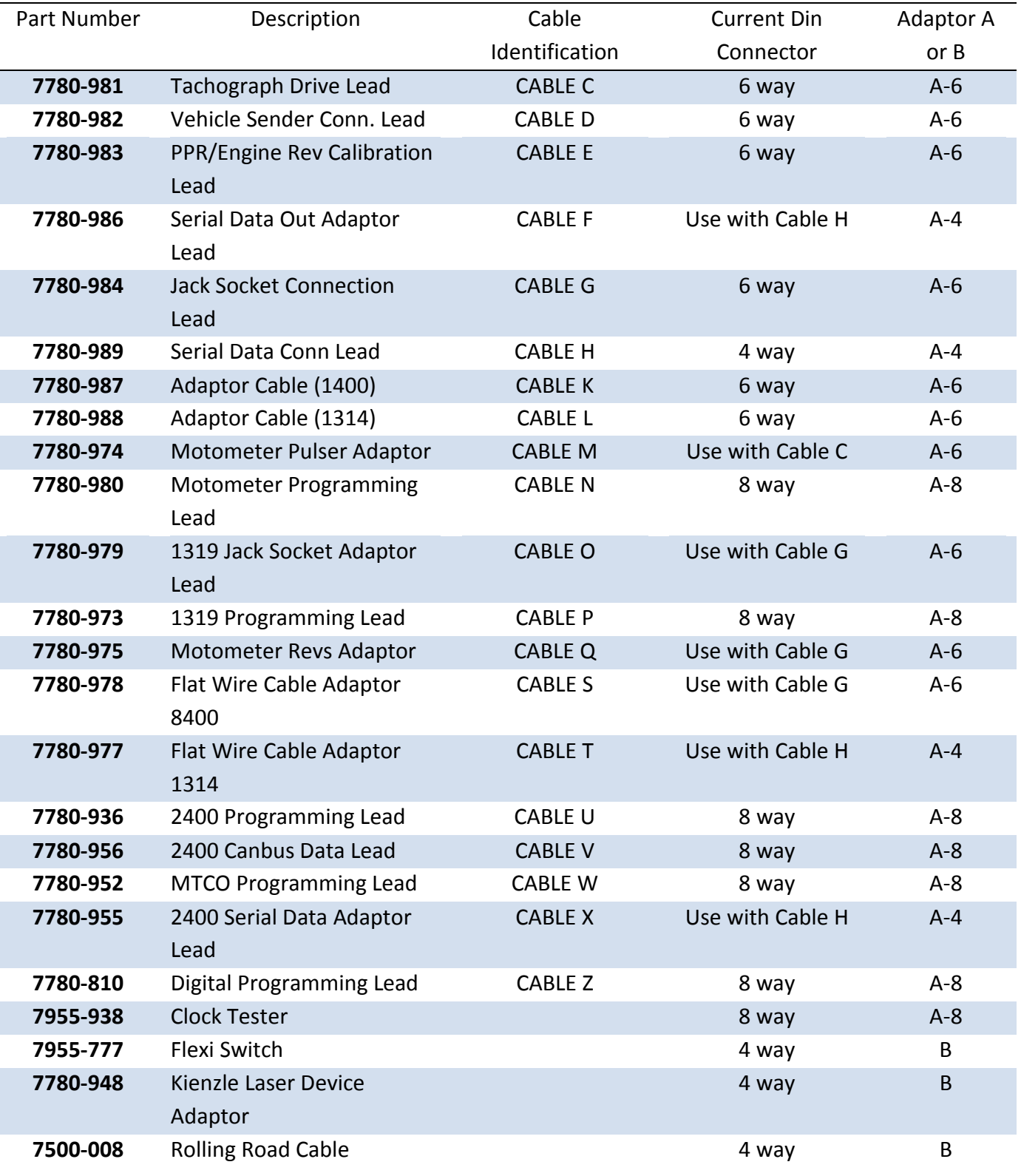

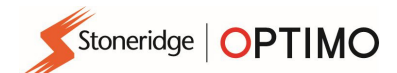

## Funcţii disponibile şi cablajele necesare

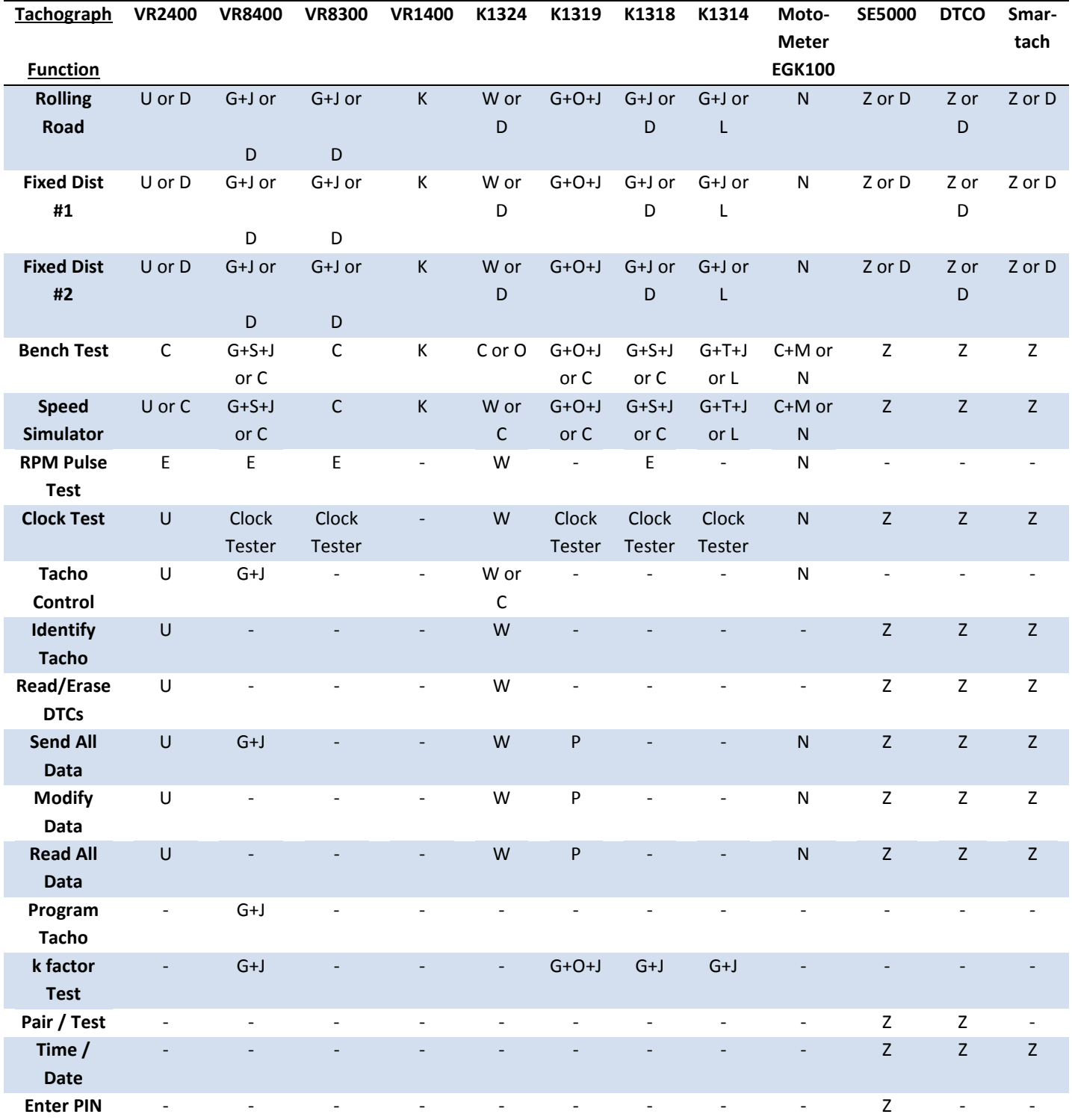

Notă:

(1) Distanţă fixă nr. 2 necesită, de asemenea, comutator flexibil sau fotosenzor.

(2) Calcul DIL, Selectare tahograf şi Selectare impulsor nu necesită conexiuni.

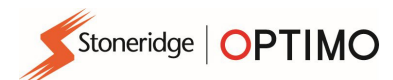

## Anexa B – Parametri programabili

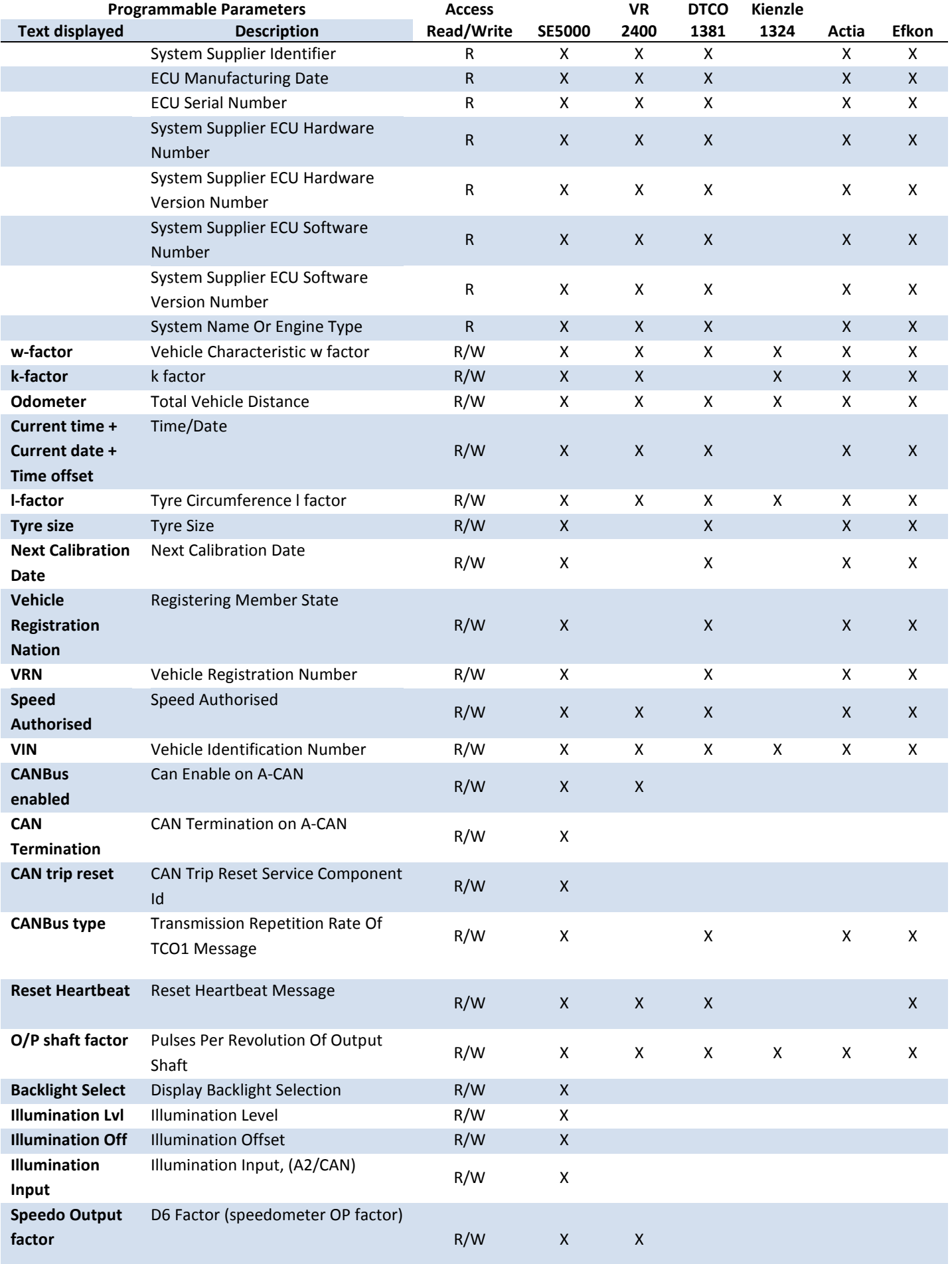

# Stoneridge | OPTIMO

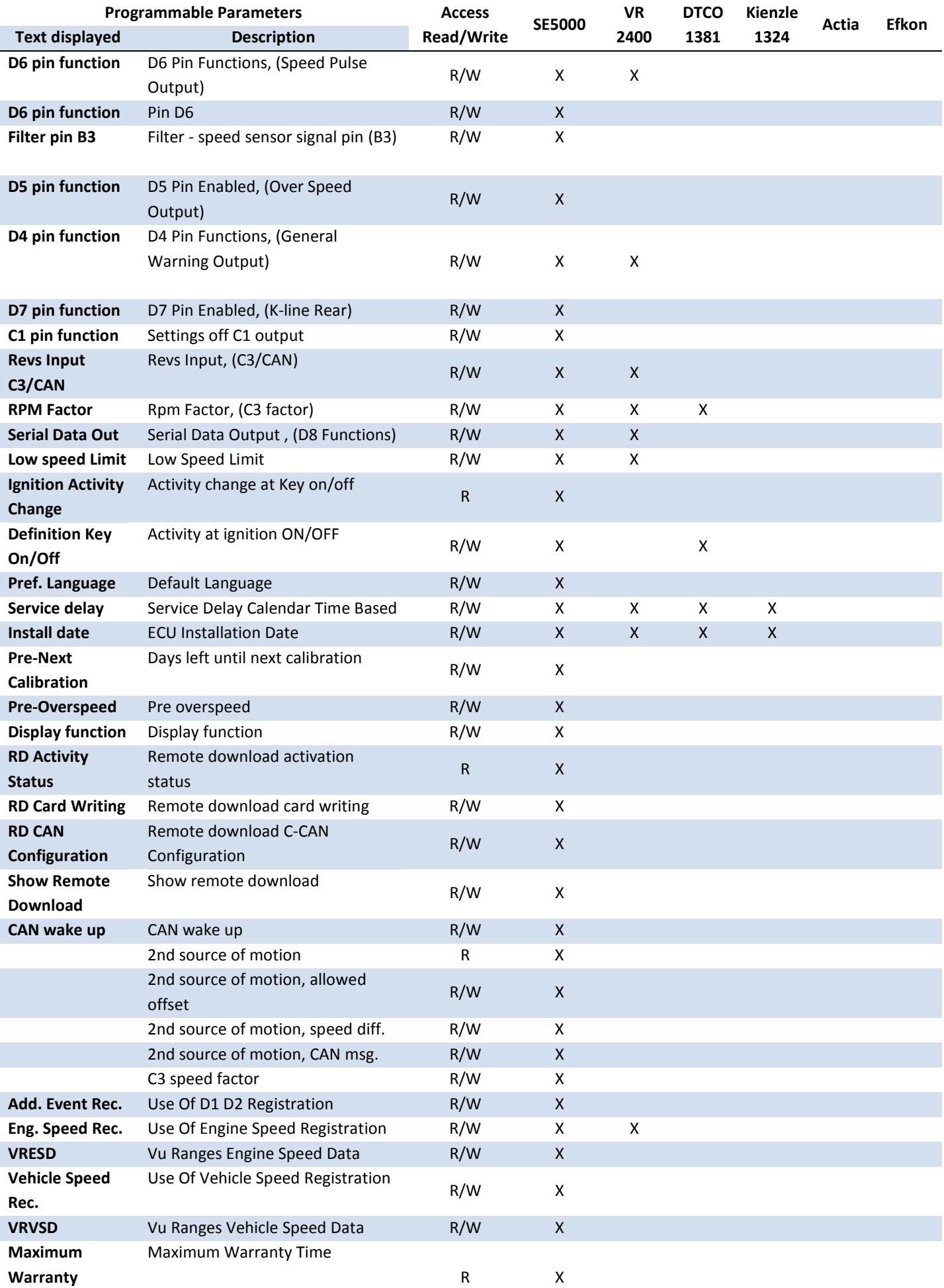

Stoneridge | OPTIMO

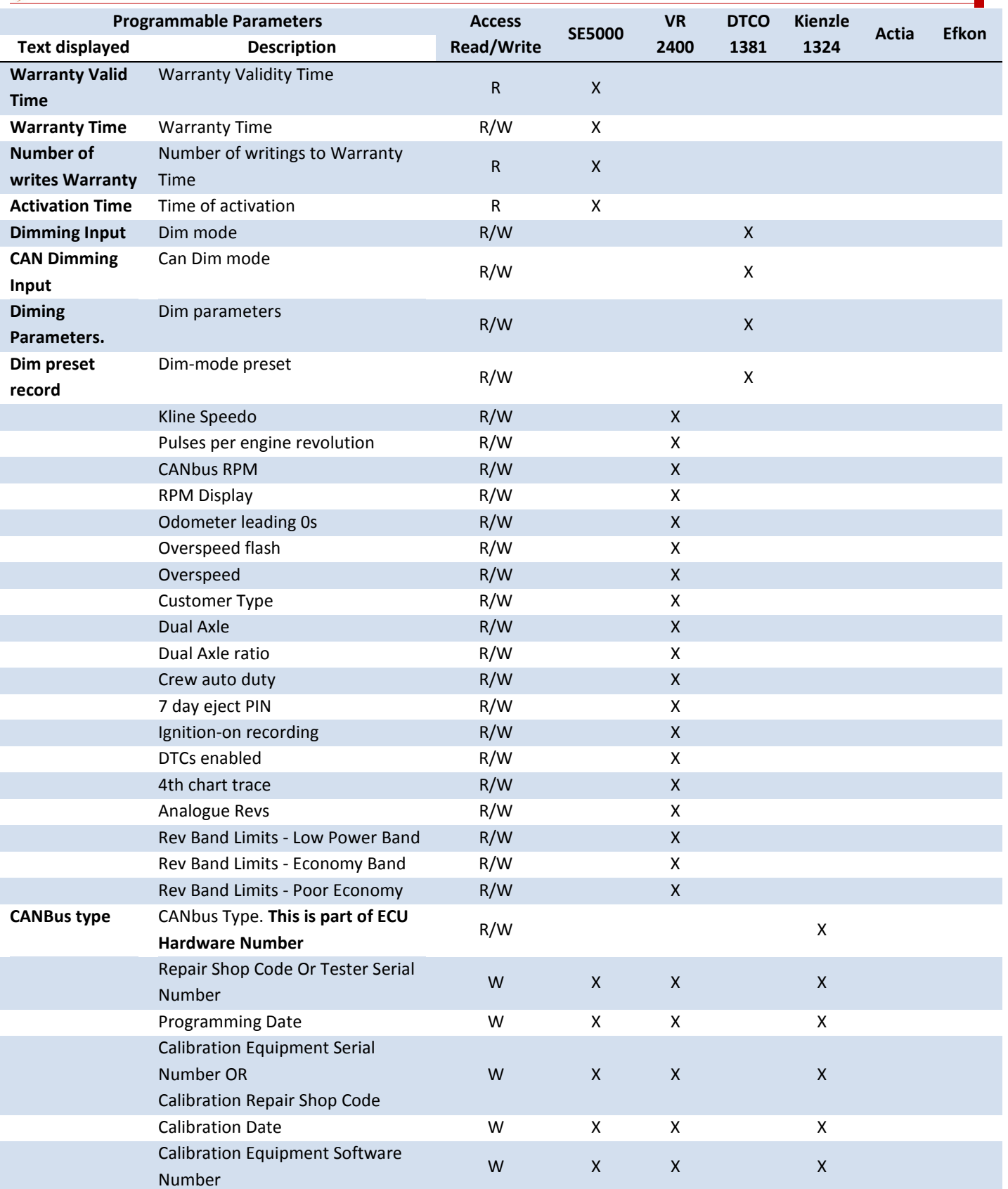

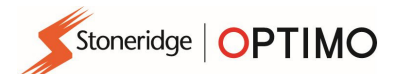

## Anexa C – Coduri de eroare Optimo

## Coduri de aplicaţie

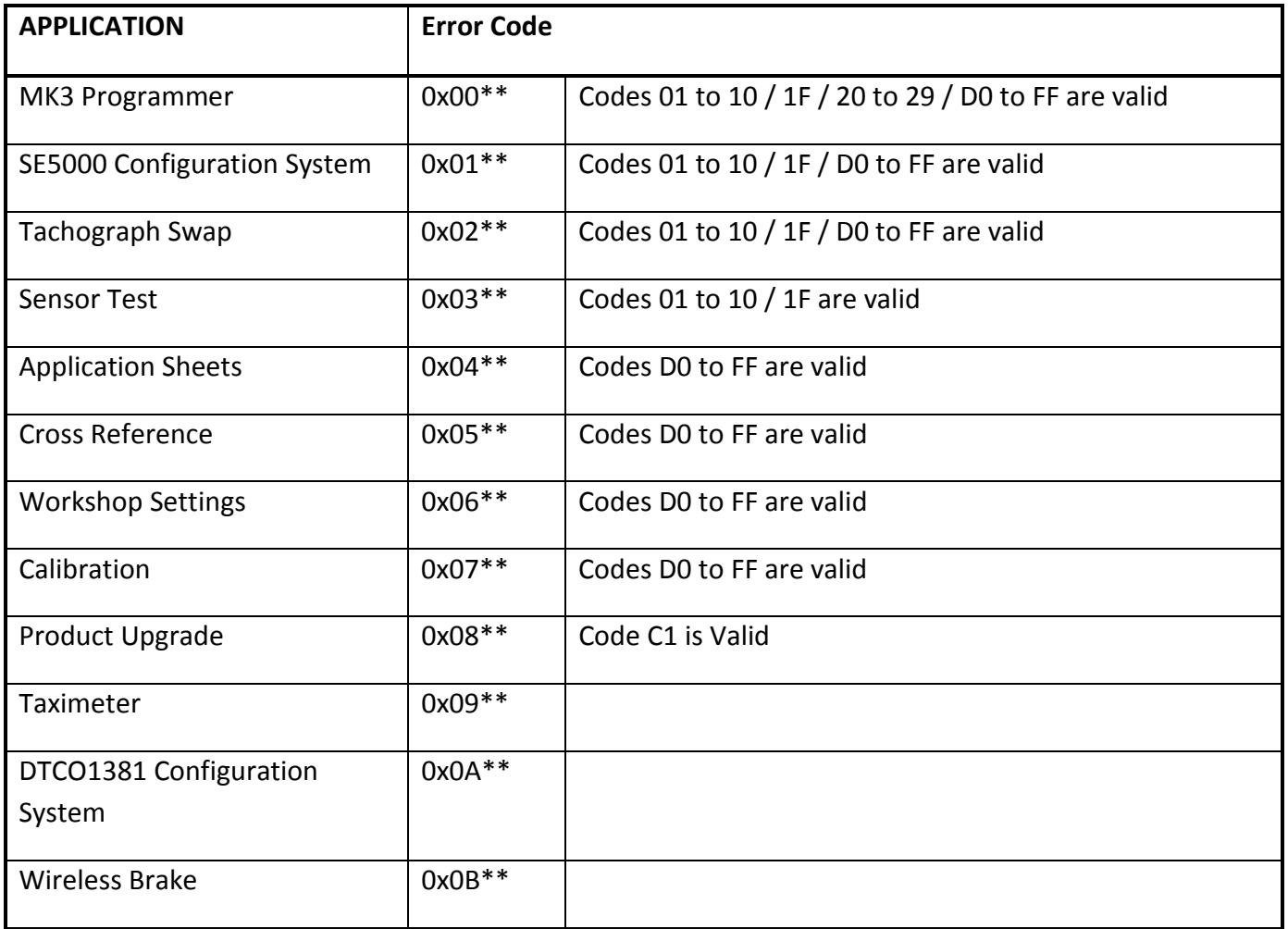

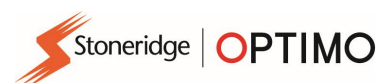

#### Coduri de eroare specifice

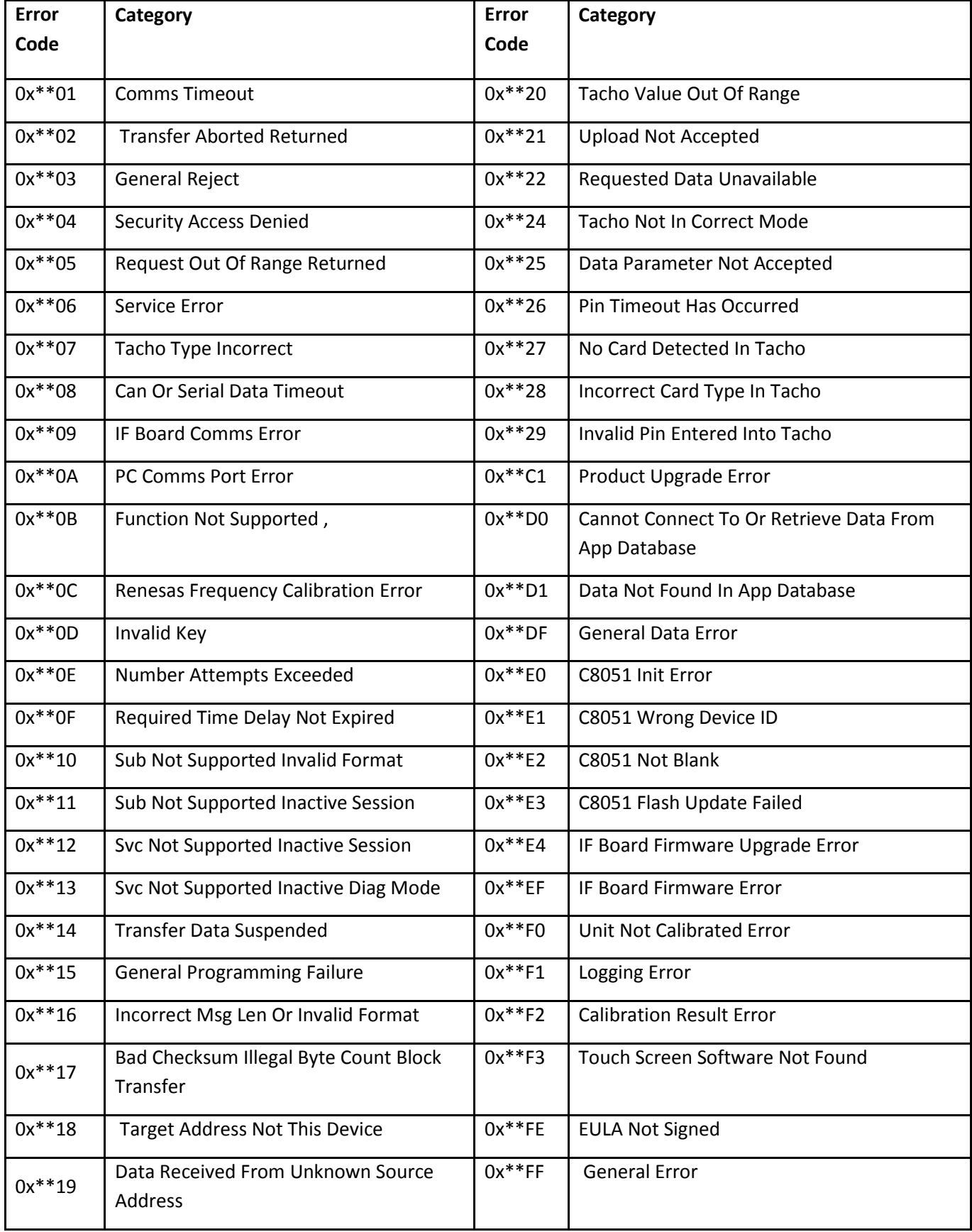